<span id="page-0-0"></span>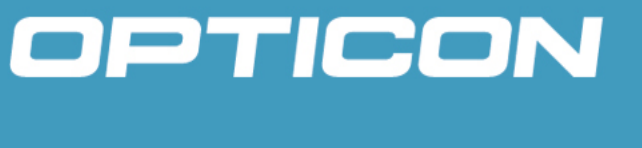

# **2D Scan Engine MDI-3x00-Serial**

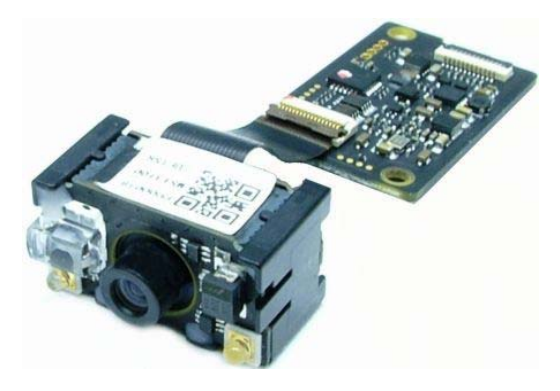

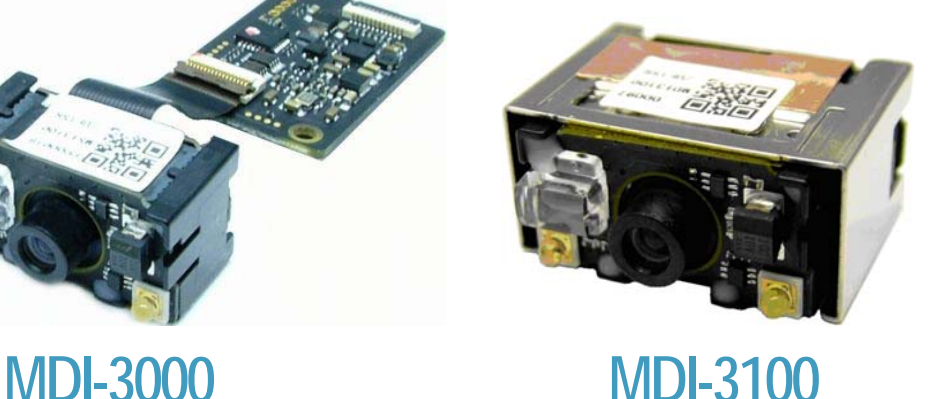

**This document provides the configuration specifications for the imager scan engine, MDI-3x00** 

**Serial Interface Specifications Manual**

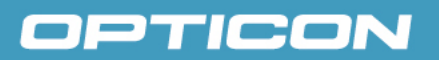

All information subject to change without notice.

#### **Document History**

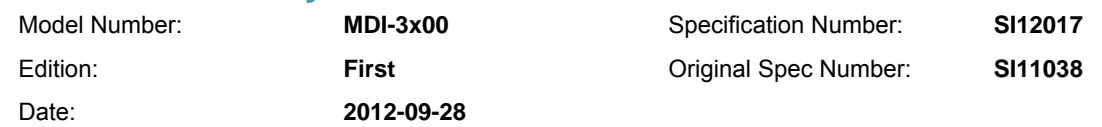

#### **Copyright 2010 Opticon. All rights reserved.**

This manual may not, in whole or in part, be copied, photocopied, reproduced, translated or converted to any electronic or machine readable form without prior written consent of Opticon.

#### **Limited Warranty and Disclaimers PLEASE READ THIS MANUAL CAREFULLY BEFORE INSTALLING OR USING THE PRODUCT.**

#### **Serial Number**

A serial number appears on all Opticon products. This official registration number is directly related to the device purchased. Do not remove the serial number from your Opticon device. Removing the serial number voids the warranty.

#### **Warranty**

Unless otherwise agreed in a written contract, all Opticon products are warranted against defects in materials and workmanship for two years after purchase. Opticon will repair or, at its option, replace products that are defective in materials or workmanship with proper use during the warranty period. Opticon is not liable for damages caused by modifications made by a customer. In such cases, standard repair charges will apply. If a product is returned under warranty and no defect is found, standard repair charges will apply. Opticon assumes no liability for any direct, indirect, consequential or incidental damages arising out of use or inability to use both the hardware and software, even if Opticon has been informed about the possibility of such damages.

#### **Packaging**

The packing materials are recyclable. We recommend that you save all packing material to use should you need to transport your scanner or send it for service. Damage caused by improper packaging during shipment is not covered by the warranty.

#### **Trademarks**

Trademarks used are the property of their respective owners.

Opticon Inc. and Opticon Sensors Europe B.V. are wholly owned subsidiaries of OPTOELECTRONICS Co., Ltd., 12-17, Tsukagoshi 4-chome, Warabi-shi, Saitama, Japan 335-0002. TEL +81-(0) 48-446-1183; FAX +81-(0) 48-446-1184

#### **SUPPORT**

**Phone: 800-636-0090 Email: [support@opticonusa.com](mailto:support@opticonusa.com) Email: [support@opticon.com](mailto:support@opticon.com)**

#### USA Europe

**Web: [www.opticonusa.com](http://www.opticonusa.com/) Web: [www.opticon.com](http://www.opticon.com/)**

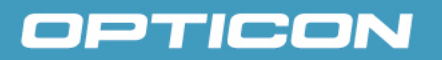

### **Revision History**

Specification No. : SI12017 Product name : MDI-3x00

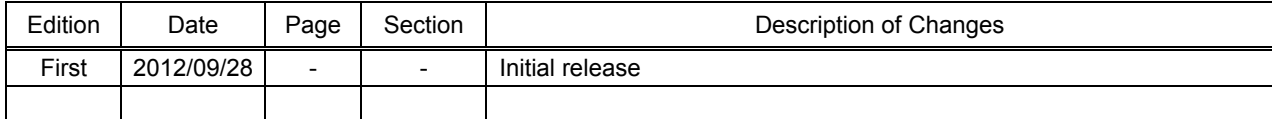

Page

### **Table of contents**

 $\mathbf{1}$ .  $2.$ 

 $3.$ 

4.

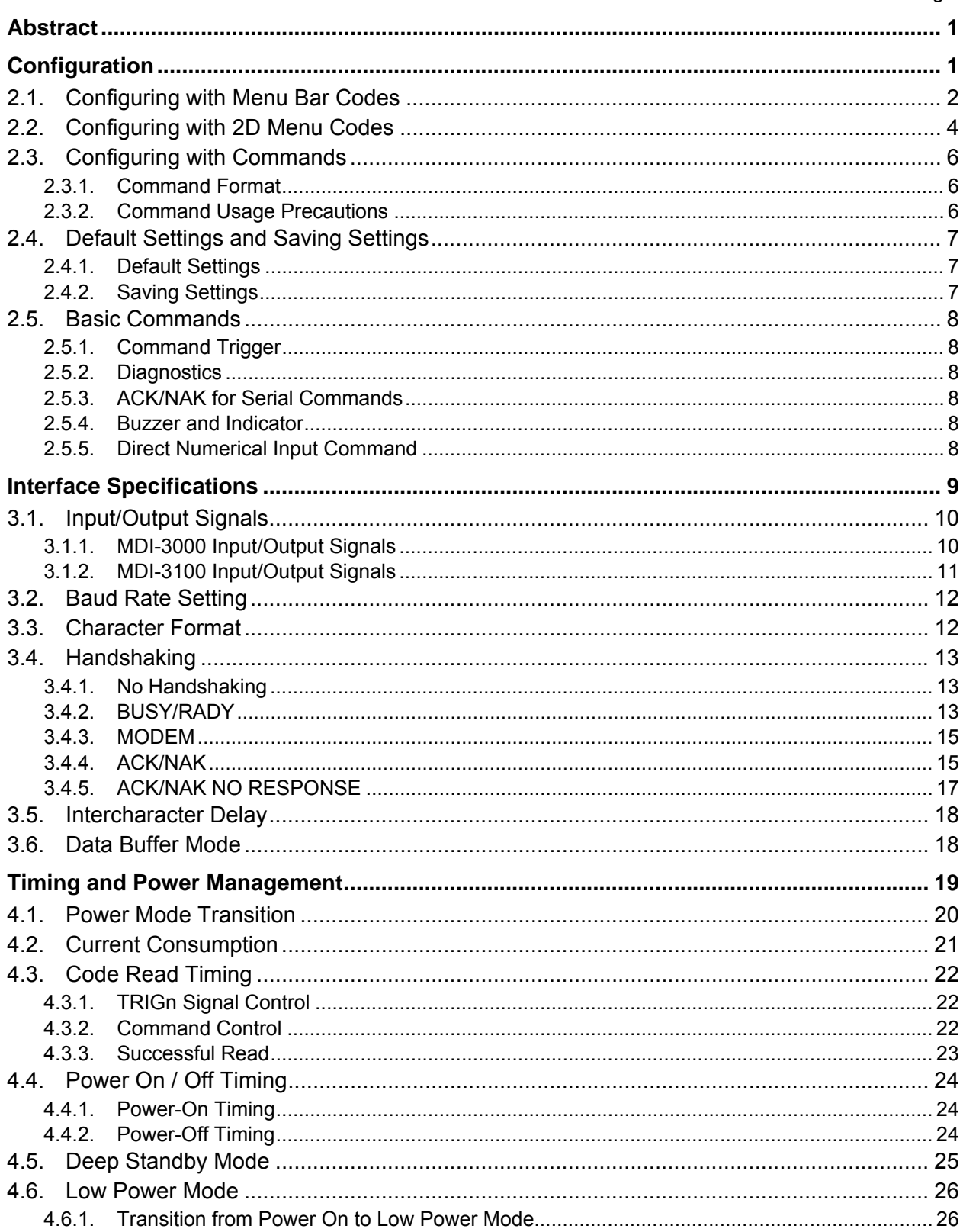

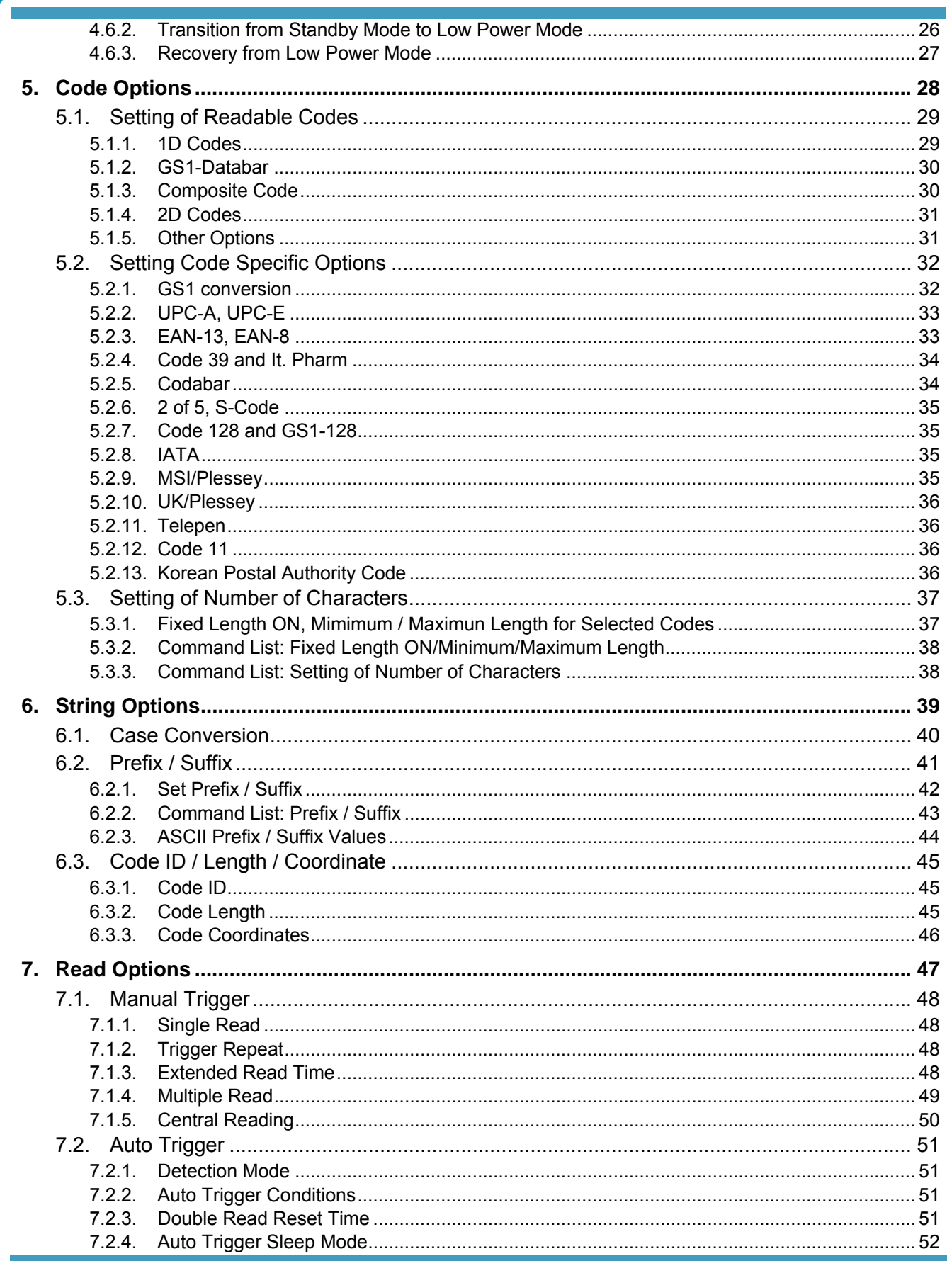

#### MDI-3x00-Serial Serial Interface Specifications Manual

### OPTICON

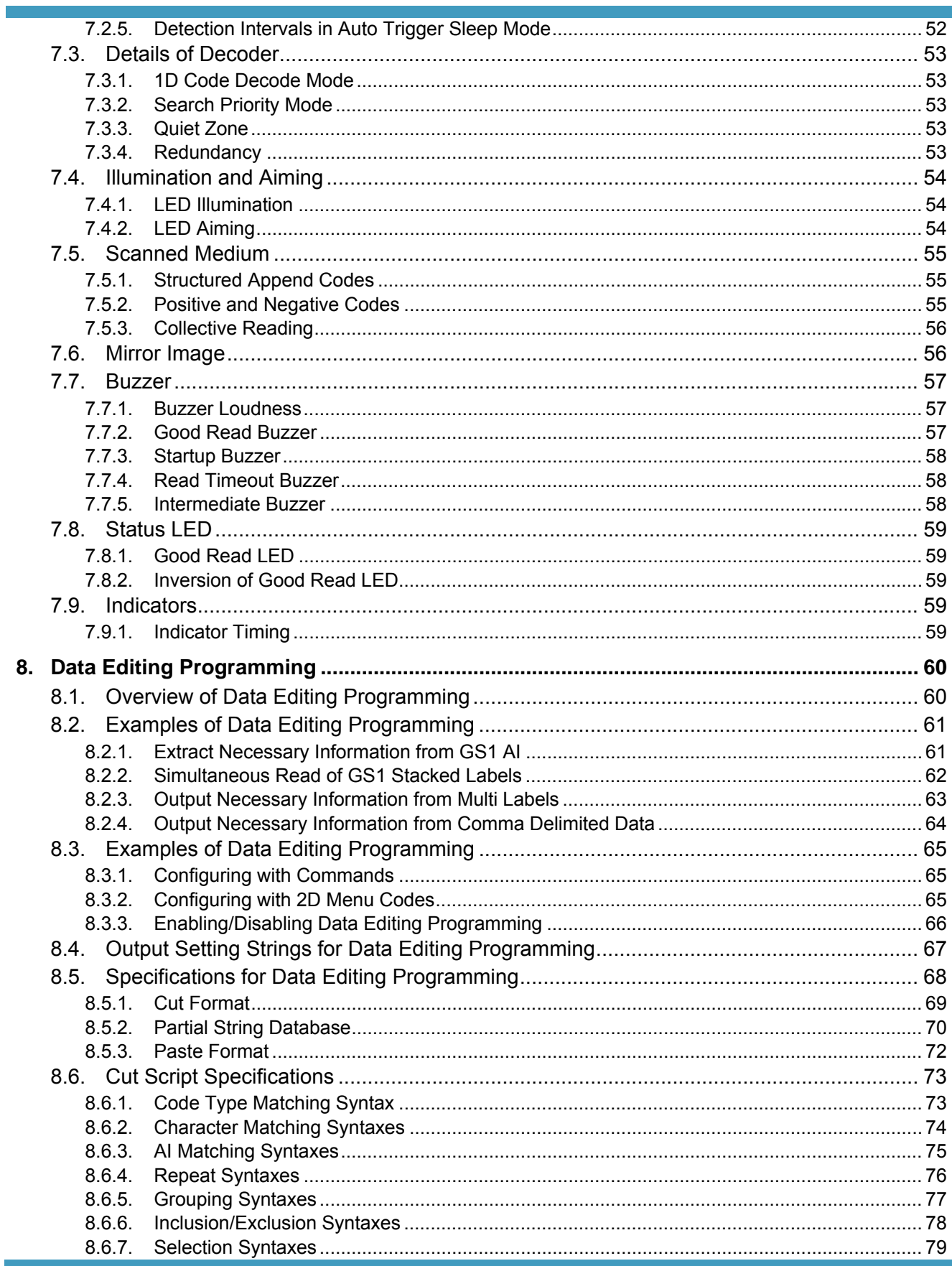

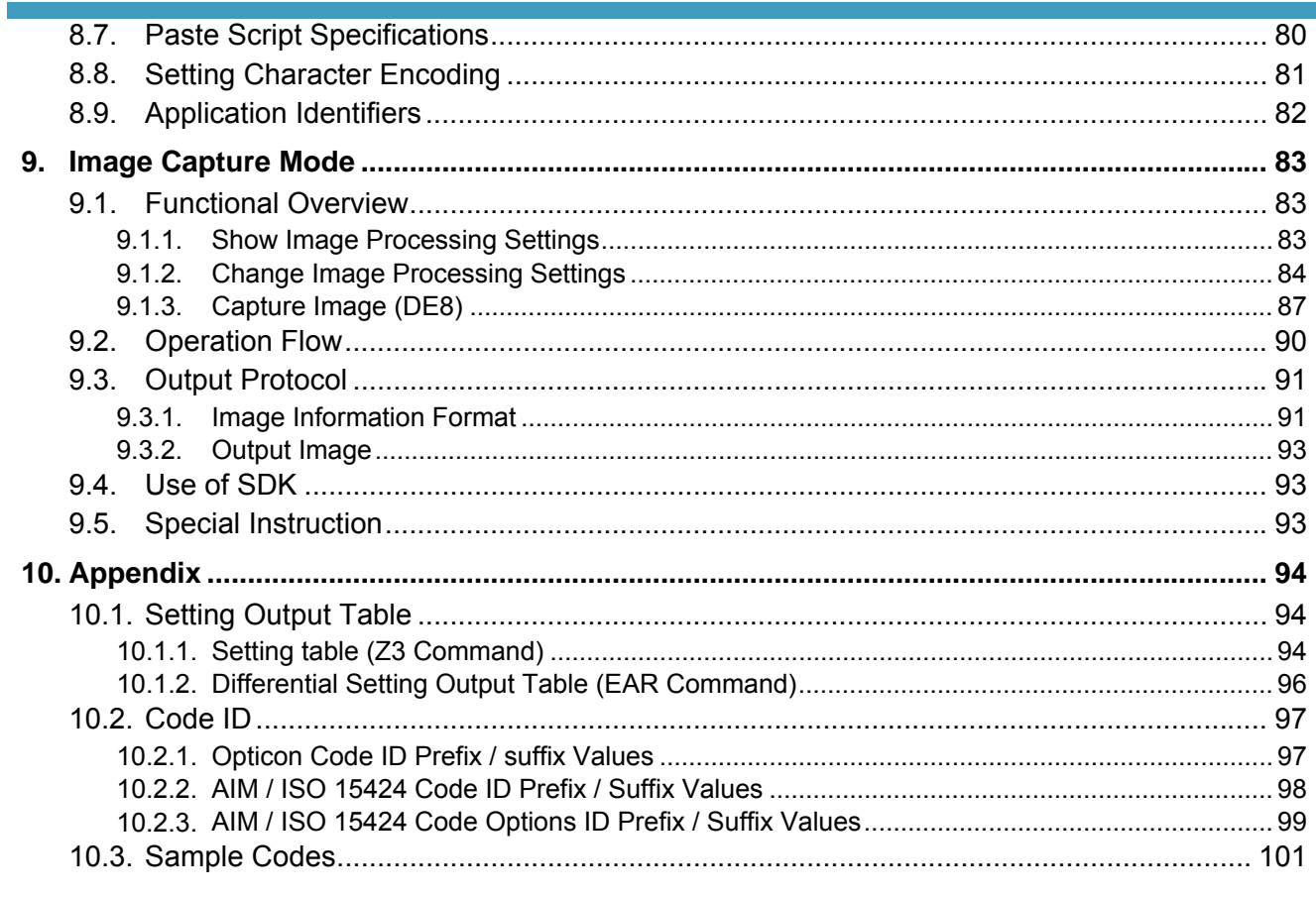

#### <span id="page-7-1"></span><span id="page-7-0"></span>**1. Abstract**

This document provides the configuration specifications for the MDI-3x00 imager scan engine (hereafter called "scan engine").

#### <span id="page-7-2"></span>**2. Configuration**

This chapter describes the details of how to configure the scan engine and save the settings.

The chapter contains:

#### **[2.1. Configuring with Menu Bar Codes](#page-8-0)**

- **[2.2. Configuring with 2D Menu Codes](#page-10-0)**
- **[2.3. Configuring with Commands](#page-12-0)**
- **[2.4. Defualt Settings and Saving Settings](#page-13-0)**

**[2.4. Basic Commands](#page-14-0)**

#### <span id="page-8-1"></span><span id="page-8-0"></span>**2.1. Configuring with Menu Bar Codes**

By scanning the menu bar code labels specially designed to configure the required functions, you can set up the scan engine to optimize its performance for your particular application.

The basic procedure is as follows:

↓

↓

Scan SET menu label (ZZ). The scan engine now enters menu mode.

Select and scan the desired option (s).

Multiple menu labels can be read when you want to configure more than one options.

Read END menu label (ZZ). All the settings are saved in non-volatile memory.

\* Menu bar codes can be identified by an ID consisting of two to five alphanumeric characters. Menu bar codes have unique encoding specifications developed by OPTOELECTRONICS. Therefore, the scan engine will not acknowledge a menu bar code as a normal bar code.

#### Example of mnu bar codes

To return to serial interface default and enable startup buzzer (see [7.7.3\)](#page-64-0):

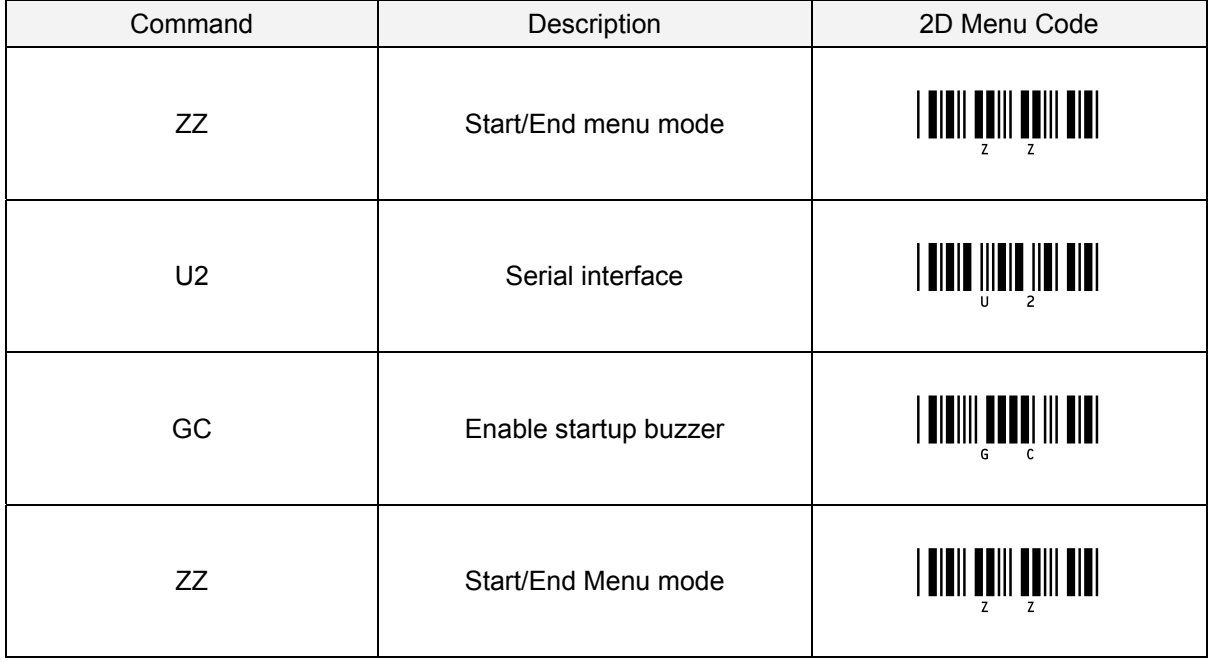

\* A font specified by OPTOELECTRONICS needs to be installed to display 1D menu codes.

Some options among various settings are configurable using direct input numeric characters.

#### Example of numerical setting menu bar codes

Set good read buzzer frequency to 3500 Hz (Se[e 7.7.2](#page-63-0)):

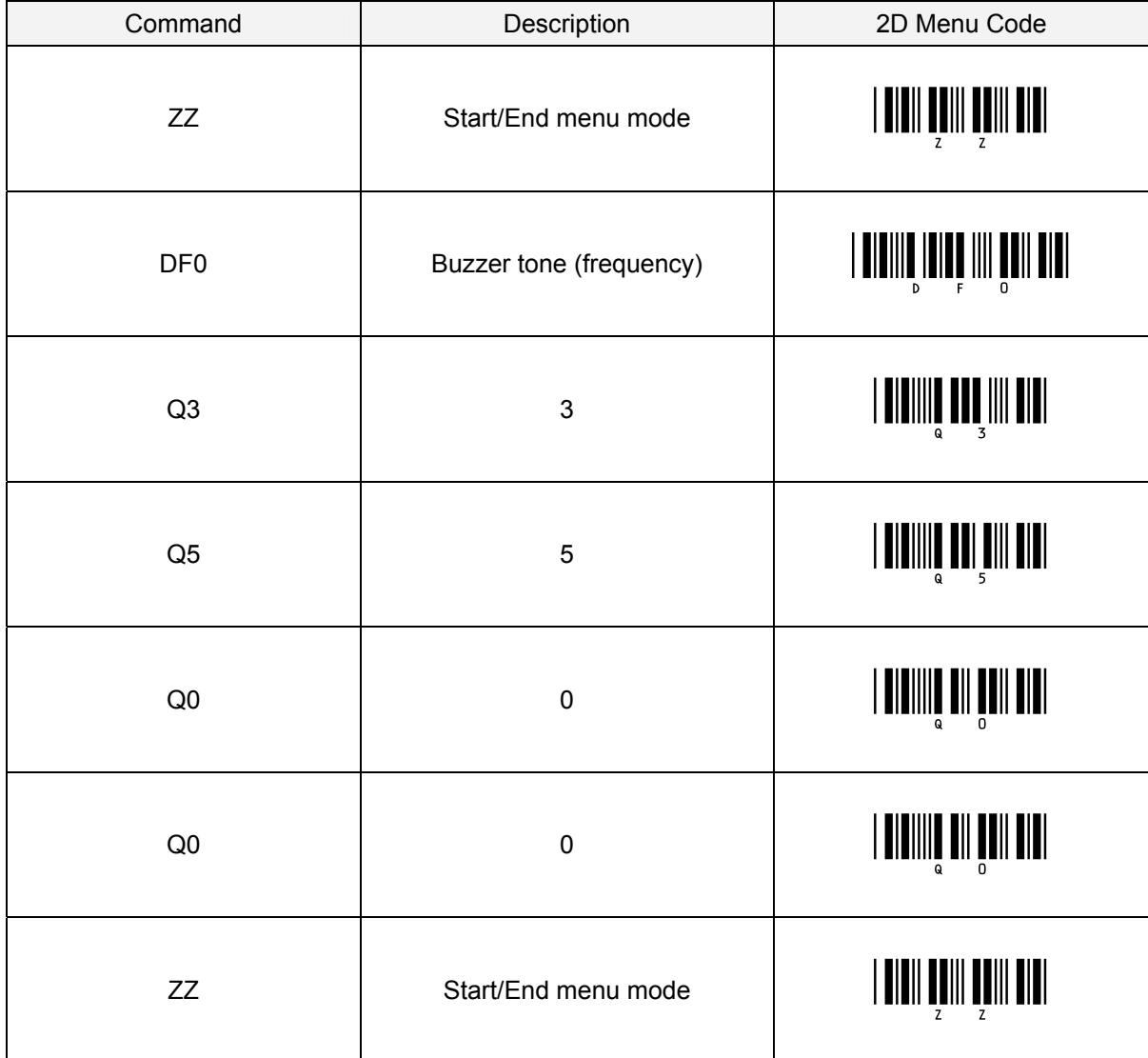

#### <span id="page-10-1"></span><span id="page-10-0"></span>**2.2. Configuring with 2D Menu Codes**

A single 2D menu code can contain multiple setting menus and they are processed all at once. Therefore, you can configure the scan engine with multiple settings by reading only one 2D menu code.

#### Data format:

@MENU\_OPTO@ZZ@ MenuCommand 1@MenuCommand 2@ZZ@OTPO\_UNEM@

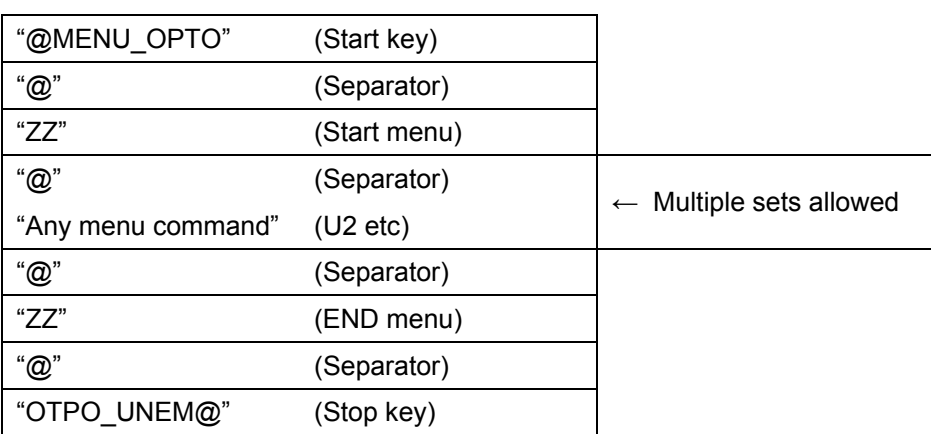

#### Examples of 2D menu code

Return to custom default (BAP)

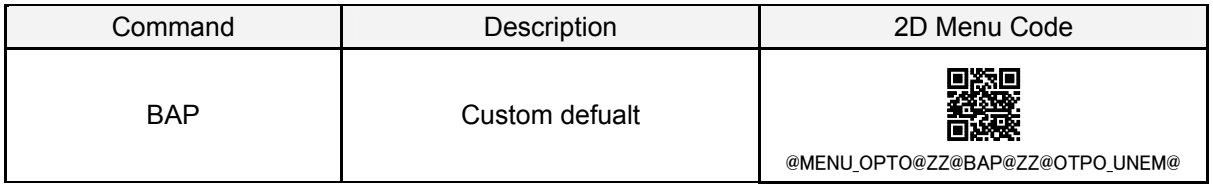

#### Example of 2D multi-menu code

Return to serial interface default and enable startup buzzer (U2) (GC)

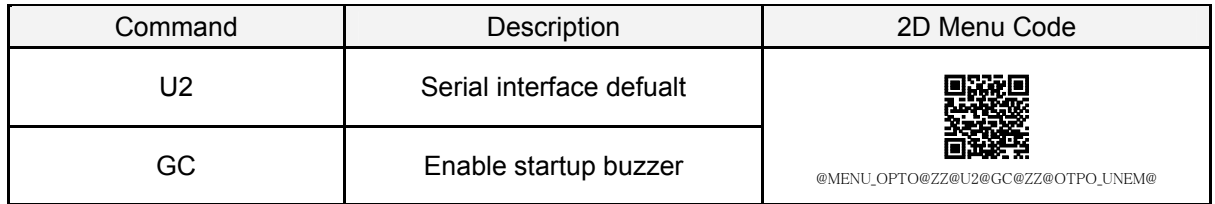

\* The of 2D menu format for Data Editing Programming differs from the above one (see [8.3](#page-0-0) for details).

\* For 2D menu code, use 2D codes (PDF417, QR code, etc.) typically used as they are.

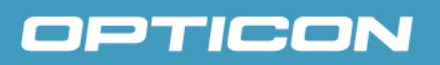

#### Example of 2D numerical setting menu code

#### Set good read buzzer frequency to 3500 Hz (See  $7.7.2$ ):

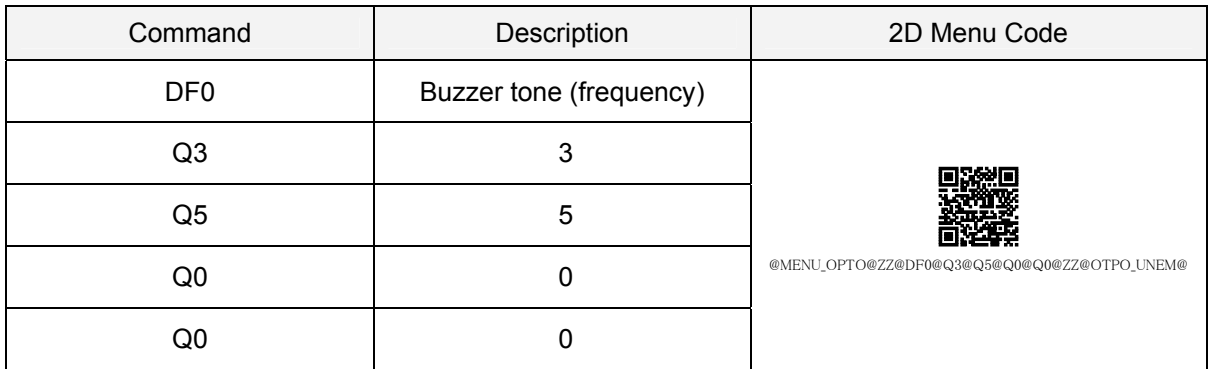

#### $\triangleright$  Disable 2D multi-menu bar code:

To enable/disable the processing of 2D multi menu codes, use the settings below. It is recommended to set to 'Disable 2D multi menu bar code' when 2D menu codes are not used.

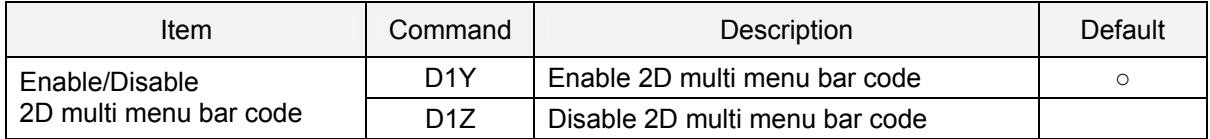

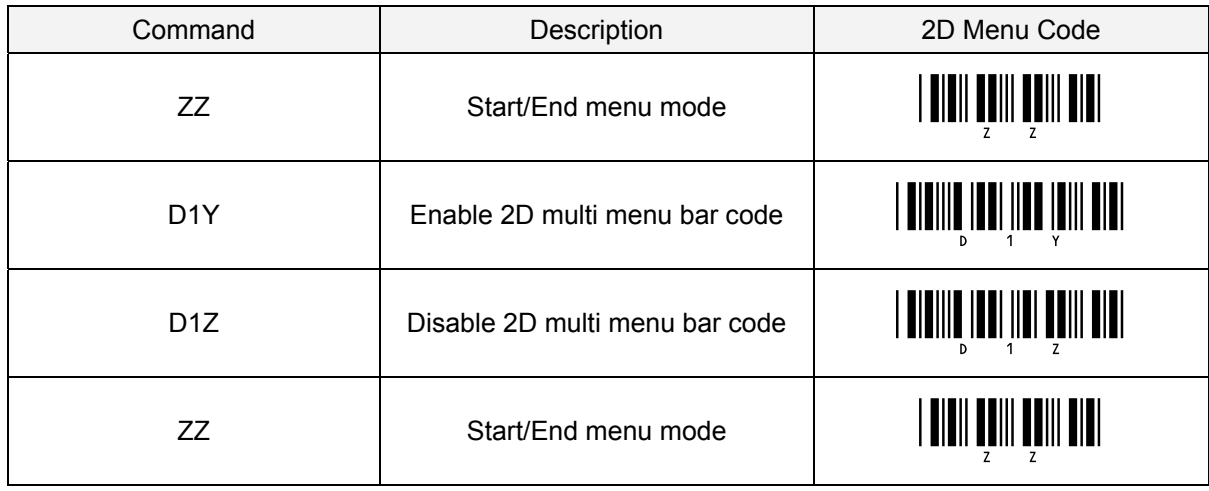

#### <span id="page-12-1"></span><span id="page-12-0"></span>**2.3. Configuring with Commands**

<span id="page-12-2"></span>By sending the commands via the serial interface, you can configure the function settings for the scan engine. The default command format is as shown below.

#### **2.3.1. Command Format**

The command format, from header to terminator, is defined as below, and the commands are executed in packets.

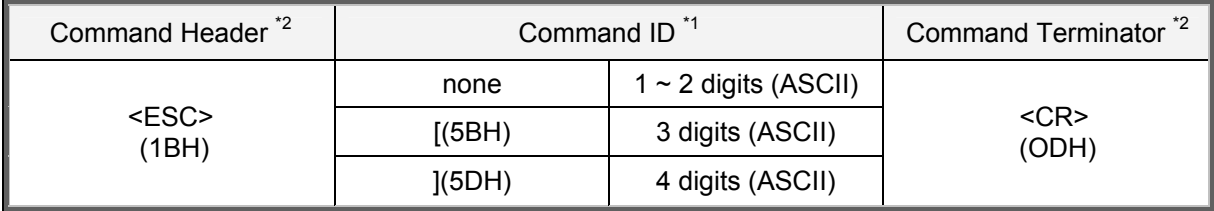

\*1 It is possible to send multiple command IDs between a single header and terminator, except for a single command (1-digit) IDs.

\*2 A combination of command header <STX>(02H) and terminator <ETX>(03H) is also possible.

Input examples:

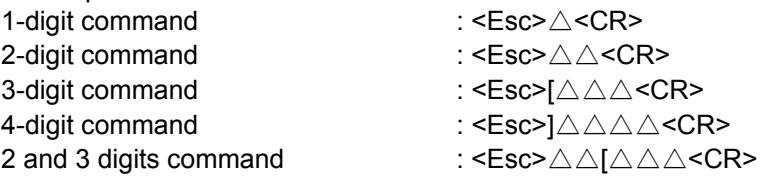

#### <span id="page-12-3"></span>**2.3.2. Command Usage Precautions**

When sending multiple commands in a sequence, the subsequent command is not received while the previous command is still being executed. Since the RTS output will be in busy state while a command is executed when the Handshake is set to BUSY/READY or MODEM, it is recommended to refer to this signal for the right timing.

Any settings configured by commands are not retained in the non-volatile memory. Therefore, these will be lost when the scan engine power is turned off. When the power comes back on, the scan engine will be in the configuration state saved in the non-volatile memory. In order to save the settings with commands, send "Z2" to save all the parameters in non-volatile memory.

Command packet maximum buffer size is 1000 characters.

If more characters than maximum limit are sent, lack of a part of command, etc. occurs and the execution will not be performed correctly.

Since there is a possibility to go out of control when the following interface-related settings are configured with commands, it will not be reflected until they are written in the non-volatile memory using Z2.

- Baud rate, Data length, Parity and Stop bit
- \* Settings made by reading 1D or 2D menu labels (se[e 2.1](#page-8-0). and [2.2.\)](#page-10-0) will be saved in non-volatile memory. Any settings made prior via commands will be saved as well.

#### <span id="page-13-1"></span><span id="page-13-0"></span>**2.4. Default Settings and Saving Settings**

How to set the scan engine is described below.

<Setting state transition diagram >

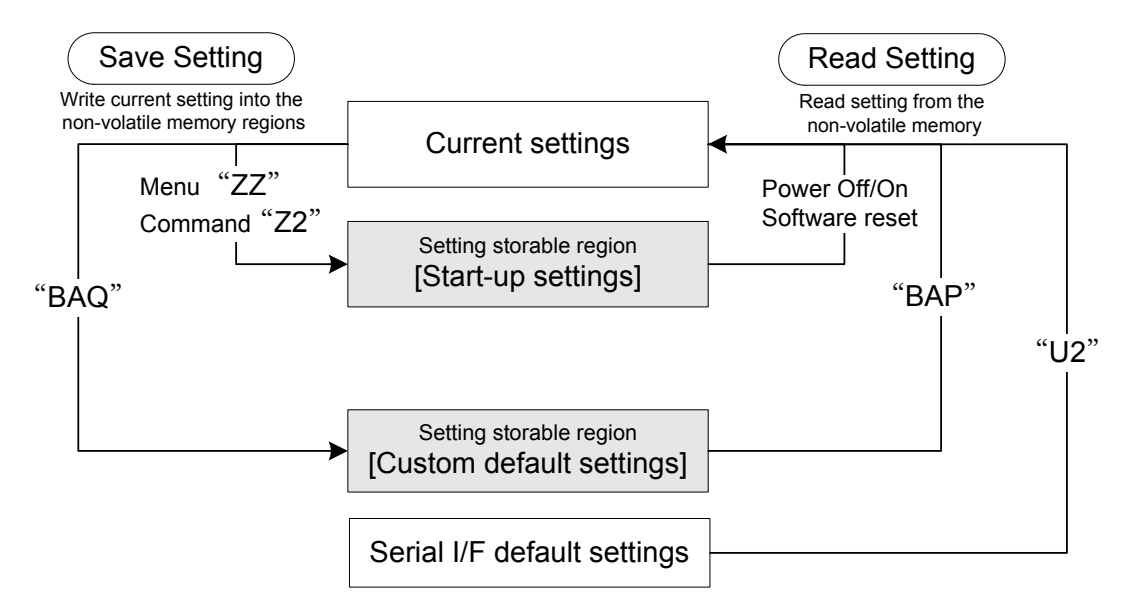

#### Current Settings:

Settings that are currently enabled (including new settings added after the scan engine has been powered on).

Start-up Setttngs:

Settings are loaded when the scan engine is powered on.

Custom Default Settings:

Default settings that are customizable by users.

\* Note that the current active settings will be overwritten with the custom default settings when reading or sending the menu "BAQ".

Factory Default Settings:

<span id="page-13-2"></span>The default settings are the same as that described in the MDI-3100 Specifications Manual.

#### **2.4.1. Default Settings**

The current settings can be returned to the custom or factory default settings.

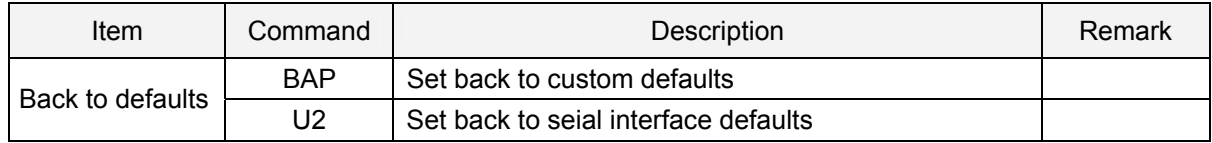

#### <span id="page-13-3"></span>**2.4.2. Saving Settings**

The current settings can be written into the start-up settings and the custom default settings regions.

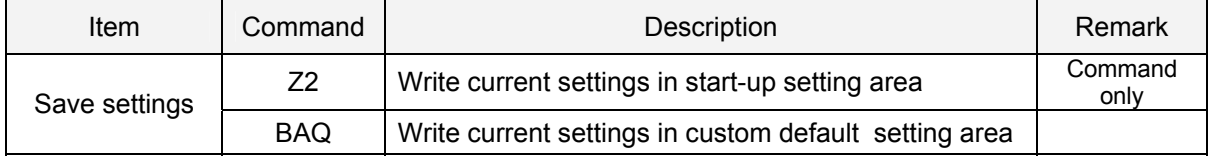

\* There are options that will not be enabled until "Saving settings" is sent, such as baud rate setting.

#### <span id="page-14-2"></span><span id="page-14-1"></span><span id="page-14-0"></span>**2.5. Basic Commands**

#### **2.5.1. Command Trigger**

The reading operation can be started / terminated by sending commands. However, when the read time is set to 0 seconds, the read time with the Z command will be 'Indefinitely' and reading will continue until Y command is received.

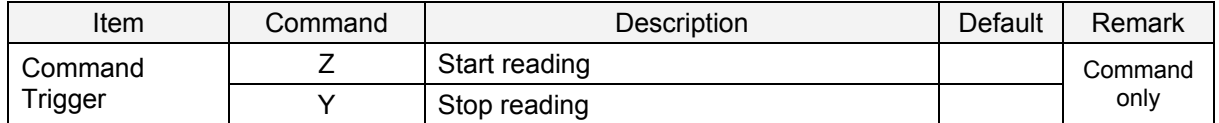

#### <span id="page-14-3"></span>**2.5.2. Diagnostics**

These commands can be used to get diagnostics information from the scan engine.

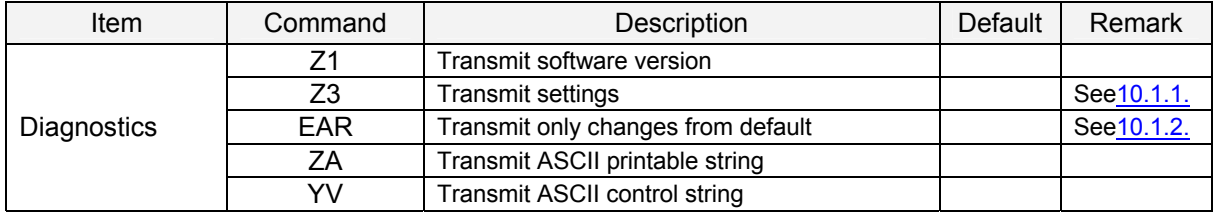

\* The Z3 output result is subject to change when the firmware version is changed.

#### <span id="page-14-4"></span>**2.5.3. ACK/NAK for Serial Commands**

When "ACK/NAK for serial commands" is enabled, the scan engine will send an ACK (06H) in case a command is received and accepted. A NAK (15H) will then be send when a command is rejected.

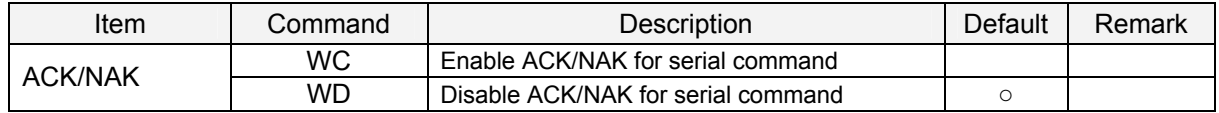

#### <span id="page-14-5"></span>**2.5.4. Buzzer and Indicator**

These commands reflect ["7.7.](#page-10-0) Indicator Settings".

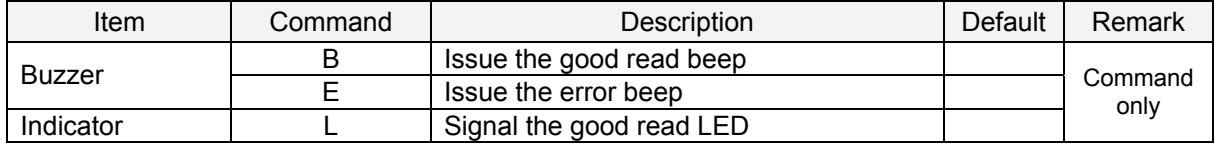

#### <span id="page-14-6"></span>**2.5.5. Direct Numerical Input Command**

The following commands should be input after the commands which support the numerical input setting according to the specified formats.

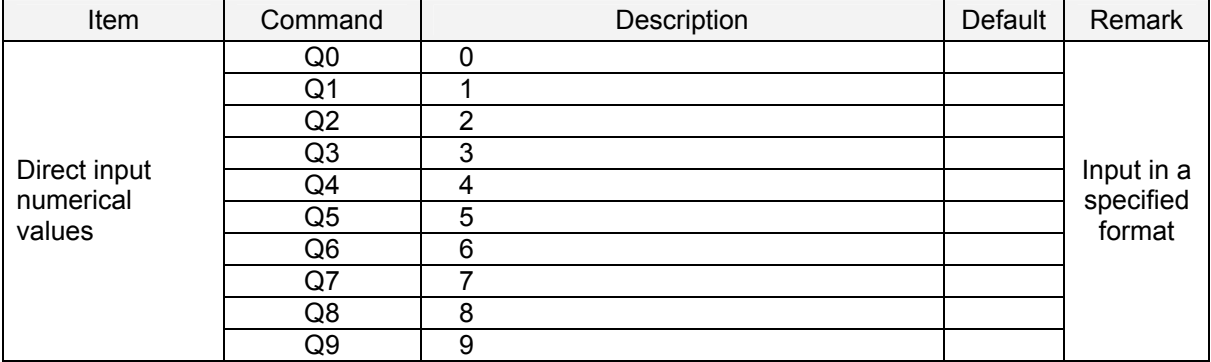

### <span id="page-15-1"></span><span id="page-15-0"></span>**3. Interface Specifications**

This chapter describes the details of the serial interface for the scan engine.

The configurations available are:

**[3.1. Input/Output Signals](#page-16-0)**

**[3.2. Baud Rate Setting](#page-18-0)**

**[3.3. Character Format](#page-18-0)**

**[3.4. Handshaking](#page-19-0)**

**[3.5. Intercharacter Delay](#page-24-0)**

**[3.6. Data Buffer Mode](#page-24-0)**

<span id="page-16-1"></span><span id="page-16-0"></span>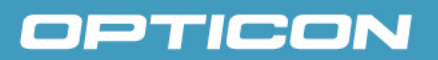

#### **3.1. Input/Output Signals**

<span id="page-16-2"></span>Input/Output signals of the scan engine are described below.

#### **3.1.1. MDI-3000 Input/Output Signals**

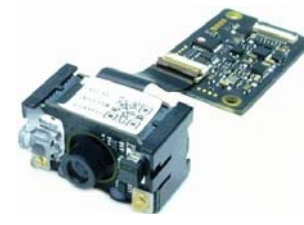

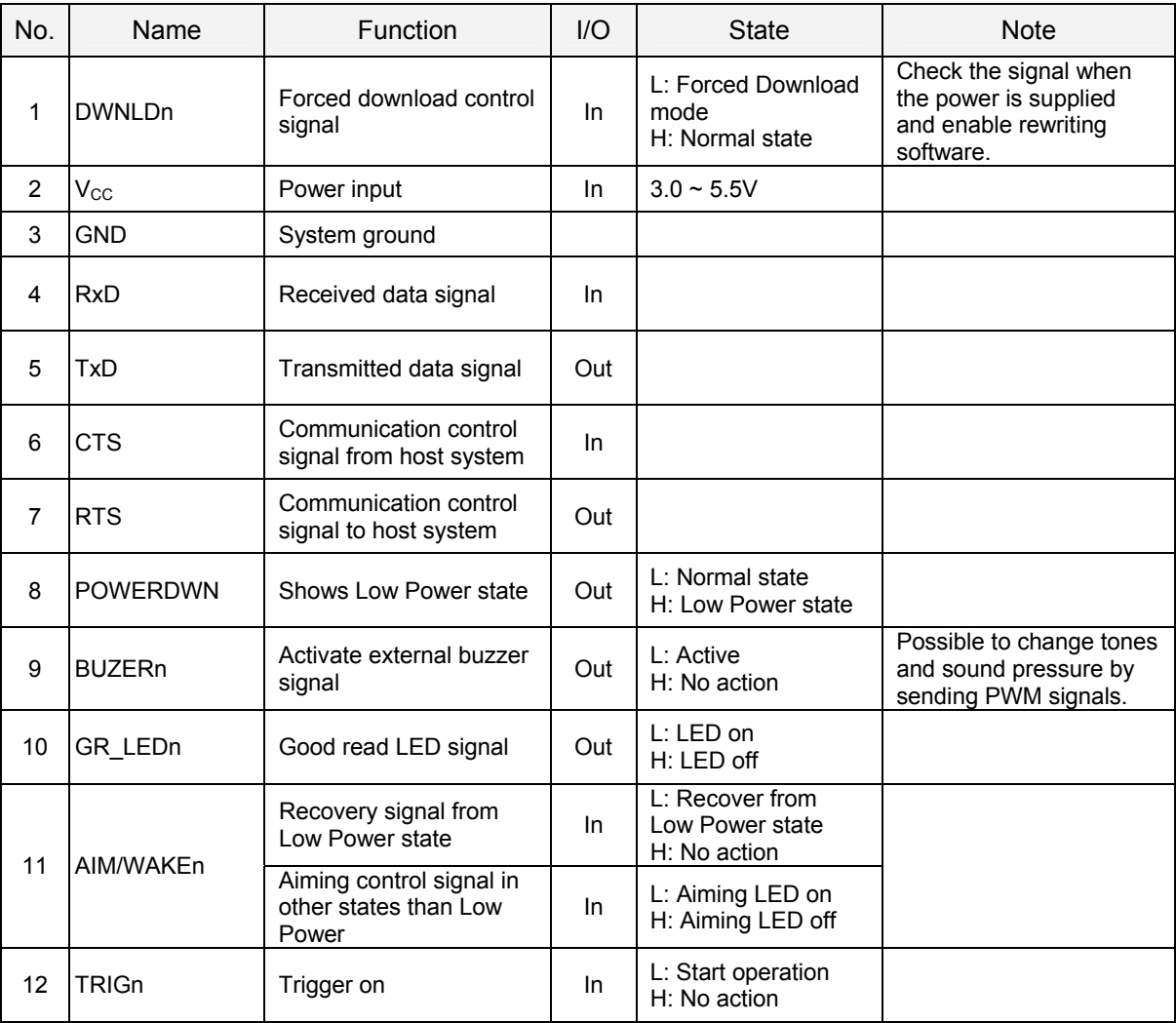

#### **MDI-3000 Input/Output Signals**

\*1 It is used when software (firmware) is downloaded. Sampling is done shortly after power reset.

\* Refer to the "Integration Guide" and "Specifications Manual" for details of the connector, FFC and pin assignment.

<span id="page-17-1"></span><span id="page-17-0"></span>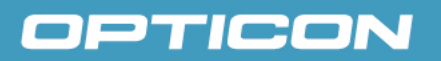

#### **3.1.2. MDI-3100 Input/Output Signals**

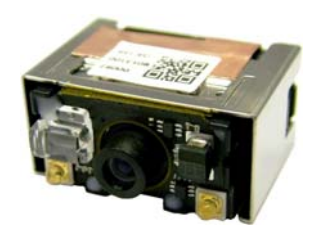

#### **MDI-3100 Input/Output Signals**

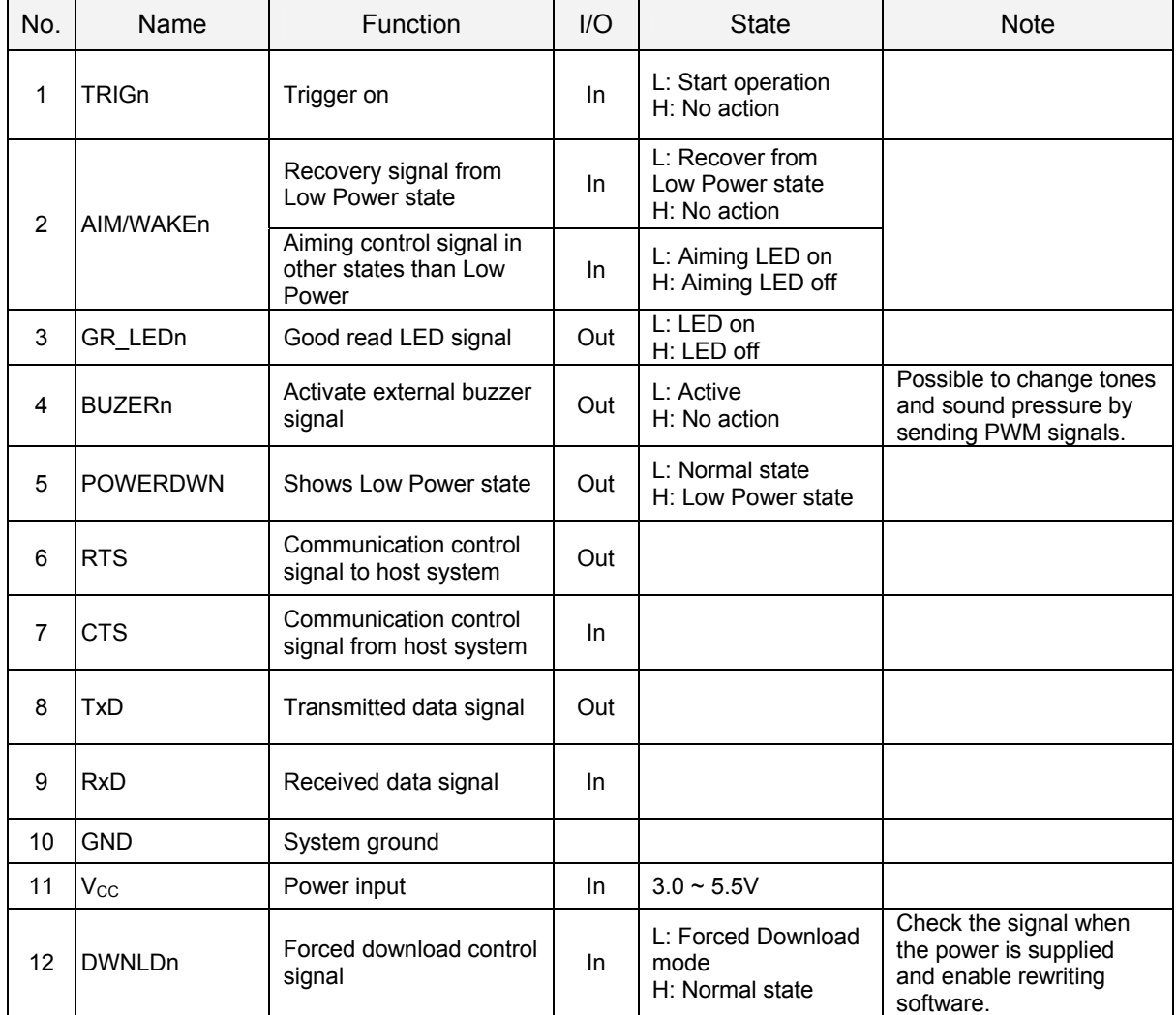

\*1 It is used when software (firmware) is downloaded. Sampling is done shortly after power reset. \* Refer to the "Integration Guide" and "Specifications Manual" for details of the connector, FFC and pin assignment.

#### <span id="page-18-1"></span><span id="page-18-0"></span>**3.2. Baud Rate Setting**

The baud rate is the rate at which bits are transmitted from the scan engine to the host, and vice versa. Both the reader and the host should be set to the same baud rate.

The following menus / commands are provided for the baud rate setting. For the command setting, "Z2" (write command in non-volatile memory) needs be used together.

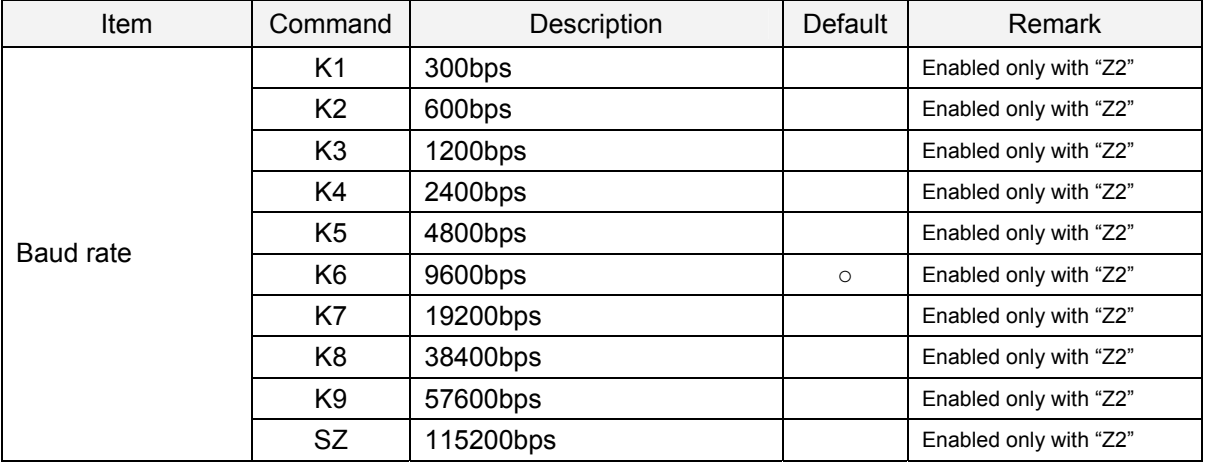

#### <span id="page-18-2"></span>**3.3. Character Format**

The data characters can be transferred in the format shown below. A party bit is added to every character so that the total number of 1's in the data bits, together with the parity bit, is odd for odd parity or even for even parity.

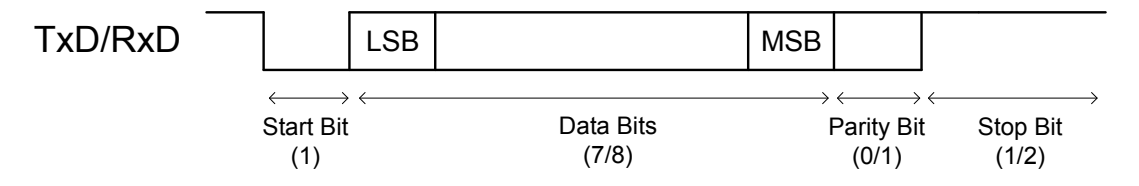

The following menus / commands are provided for the data bits, parity bit and stop bits. For the command setting, "Z2" (write command in non-volatile memory) needs to be used together.

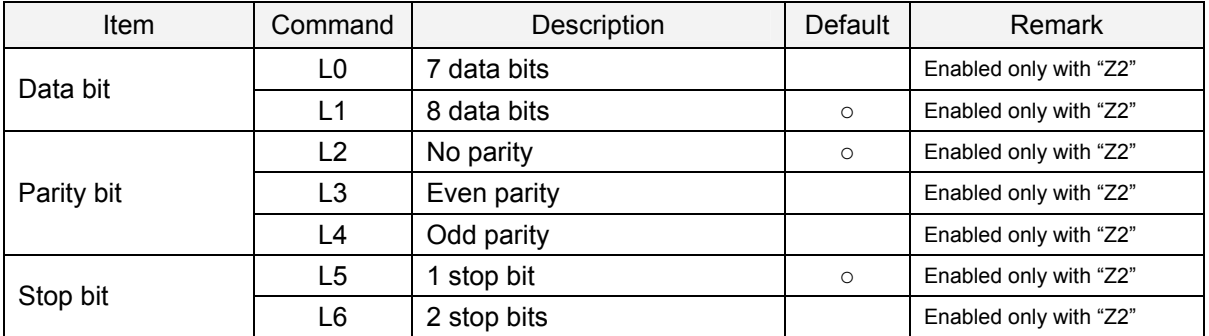

#### <span id="page-19-1"></span><span id="page-19-0"></span>**3.4. Handshaking**

The communication control method can be set using menu labels / commands. Since there is a possibility to go out of control when the configuration is done by commands, the following items will not be reflected until they are written in the non-volatile memory using Z2.

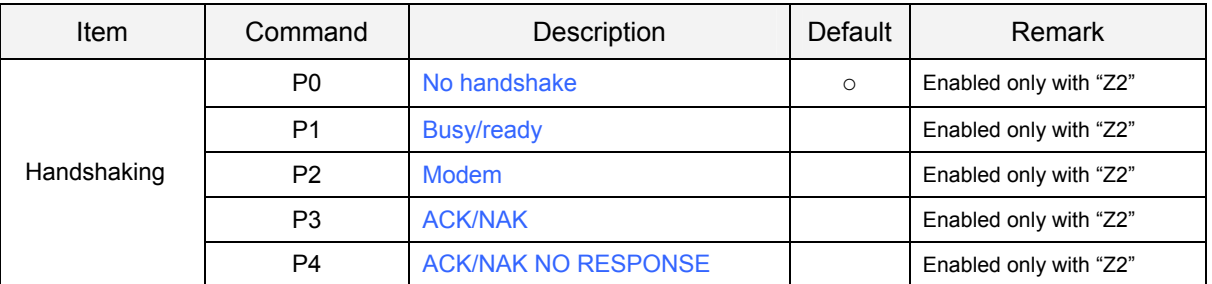

#### <span id="page-19-2"></span>**3.4.1. No Handshaking**

The scan engine makes communication regardless of the state of the host system. \* In this setting, the commands from the host system may not be received correctly.

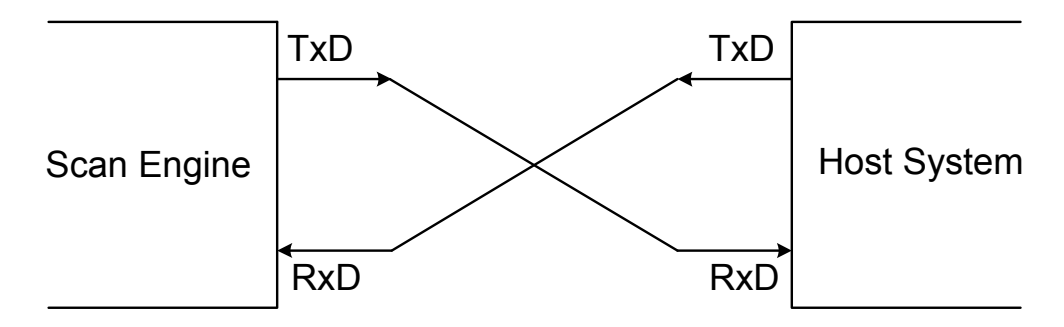

#### <span id="page-19-3"></span>**3.4.2. BUSY/RADY**

The scan engine and the host system notify each other if they are able to receive data (BUSY/READY) via their RTS line. When they are connected as shown in the figure below, the CTS line can be used to check if the other side is busy (off) or ready to receive data (on).

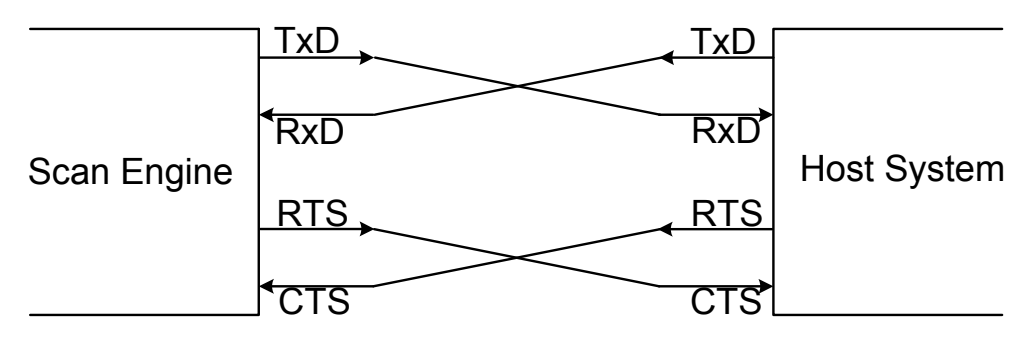

The scan engine's RTS is normally on (so ready to receive data) except during the processing of received data, while transmitting data, and while it is busy processing menu labels. When the scan engine wants to send data, it first has to check if its CTS line is on (to be sure that the host is ready to receive data) When the CTS line is off, the scan engine does not send the data but waits for a specific timeout period until the CTS line is tuned on. When the CTS line is not turned on within the time specified, the data transmission will be aborted.

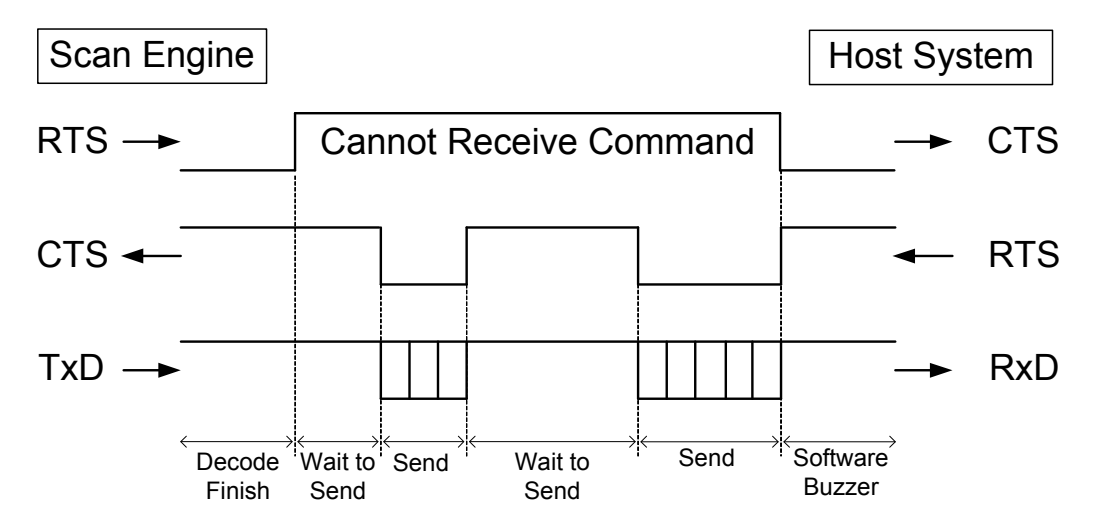

#### <CTS, TxD signal timing>

When the CTS line (RTS signal on the host side) is turned off during a TxD signal transmission, the scan engine stops the transmission. When the CTS signal is turned on during a character transmission, the character will be transmitted.

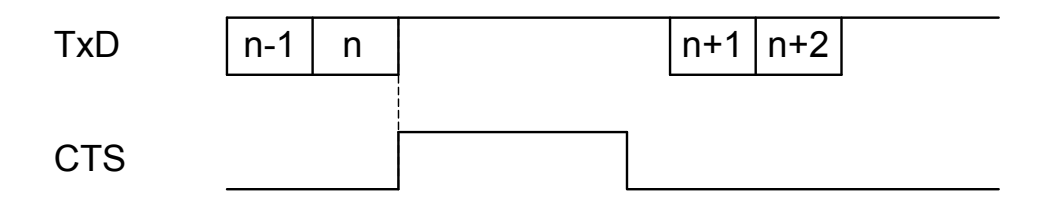

The following menu bar codes / commands are provided for the CTS line timeout setting.

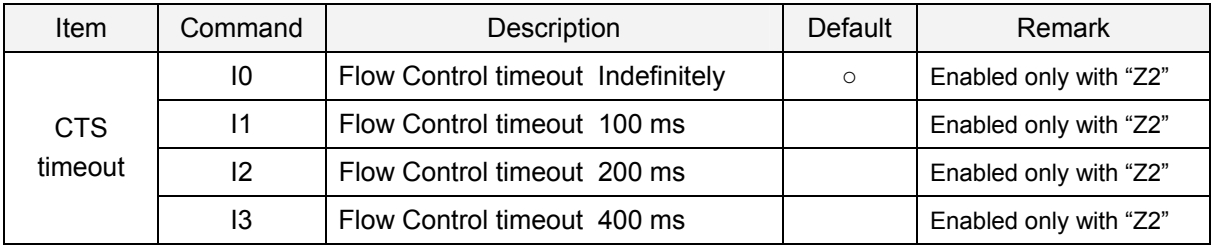

#### <span id="page-21-1"></span><span id="page-21-0"></span>**3.4.3. MODEM**

The scan engine's RTS is OFF as soon as power is supplied to the scan engine. The scan engine will turn RTS ON when it wants to transmit data to the host. The host should respond by putting CTS ON when it is ready to receive data. While CTS is ON the scan engine is allowed to transmit data. When all data has been transmitted, the scan engine will turn RTS OFF. In response, the host should turn OFF the scan engine's CTS. If, while RTS is ON, the CTS line is not ON for a certain configurable period, the scan engine will terminate the transmission with an error indication of the buzzer.

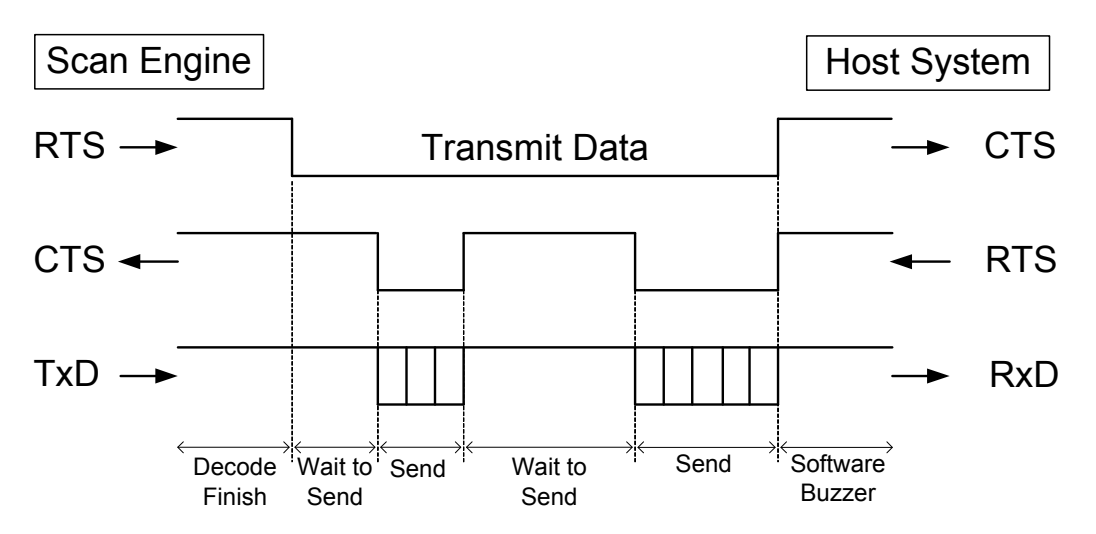

#### <span id="page-21-2"></span>**3.4.4. ACK/NAK**

After data has been transmitted, the scan engine expects to receive one of the following responses from the host:

*Response: "ACK" (ASCII: Hex 06)* 

The scan engine terminates transmission with the good-read buzzer.

*Response: "NAK" (ASCII: Hex 15)* 

The scan engine sends the data again and waits for the response from the host.

#### *Response: "DC1" (ASCII: Hex 11)*

The scan engine terminates transmission without the good-read or error buzzer.

#### *Response: "None"*

If there is no response within one second then the scan engine terminates transmission with the error buzzer.(see figure 1:ACK/NAK flow chart)

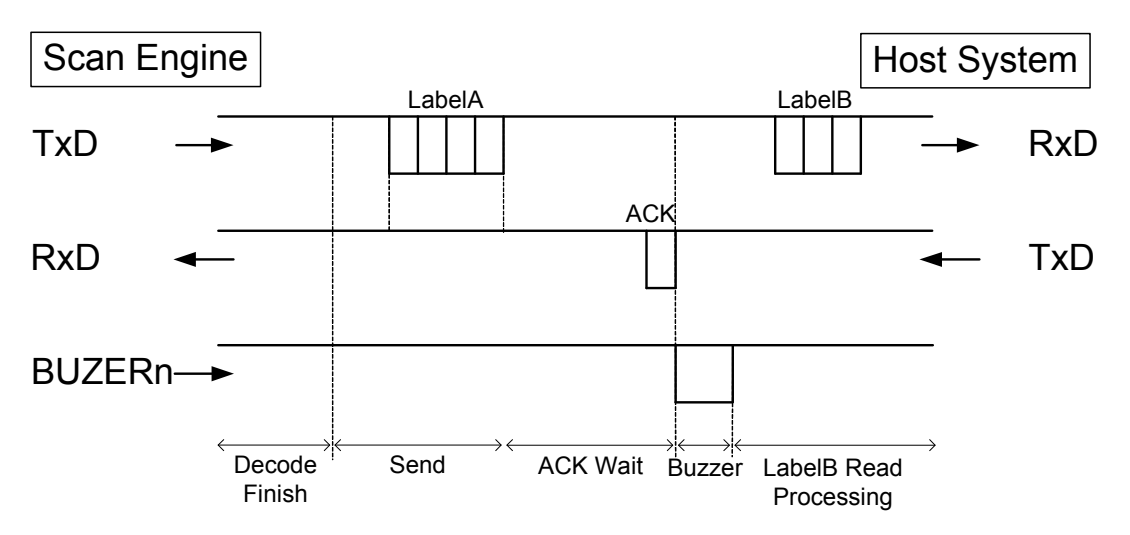

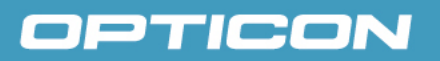

#### *ACK/NAK* flow chart

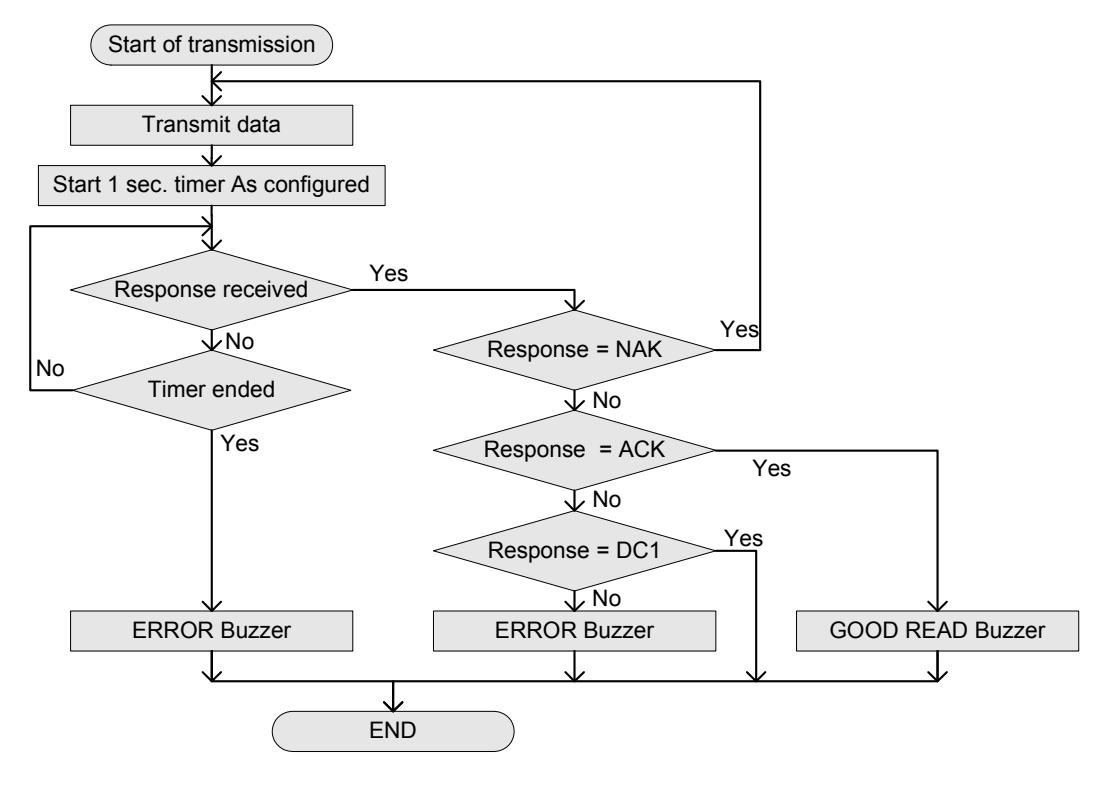

*Figure 1: ACK/NAK flow chart*

The following menu bar codes / commands are provided for the ACK/NAK timeout setting.

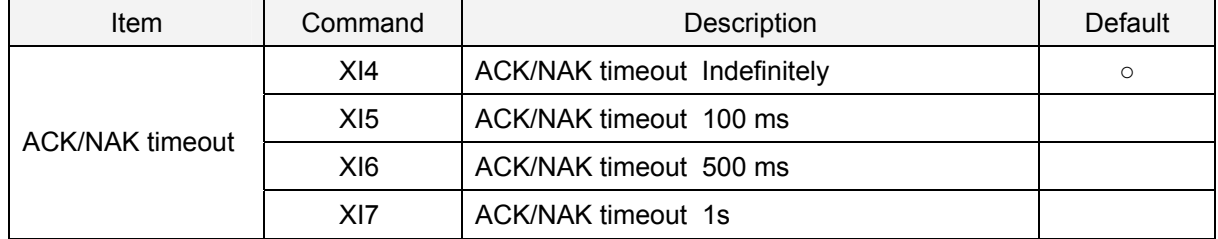

#### <span id="page-23-0"></span>**3.4.5. ACK/NAK NO RESPONSE**

<span id="page-23-1"></span>The difference from the ACK/NAK mode is that when no response from the host is received within 100 ms, the scan engine assumes that the data has been received correctly by the host.

*Response: "ACK" (ASCII: Hex 06)* 

The scan engine terminates transmission with the good-read buzzer.

*Response: "NAK" (ASCII: Hex 15)*  The scan engine sends the data again.

*Response: "DC1" (ASCII: Hex 11)*  The scan engine terminates transmission without a good-read or error buzzer.

#### *Response: "None"*

If there is no response within 100 ms then the scan engine terminates transmission with the good read buzzer. (See figure2: *ACK/NAK no response flow chart*)

#### ACK/NAK no response flow chart

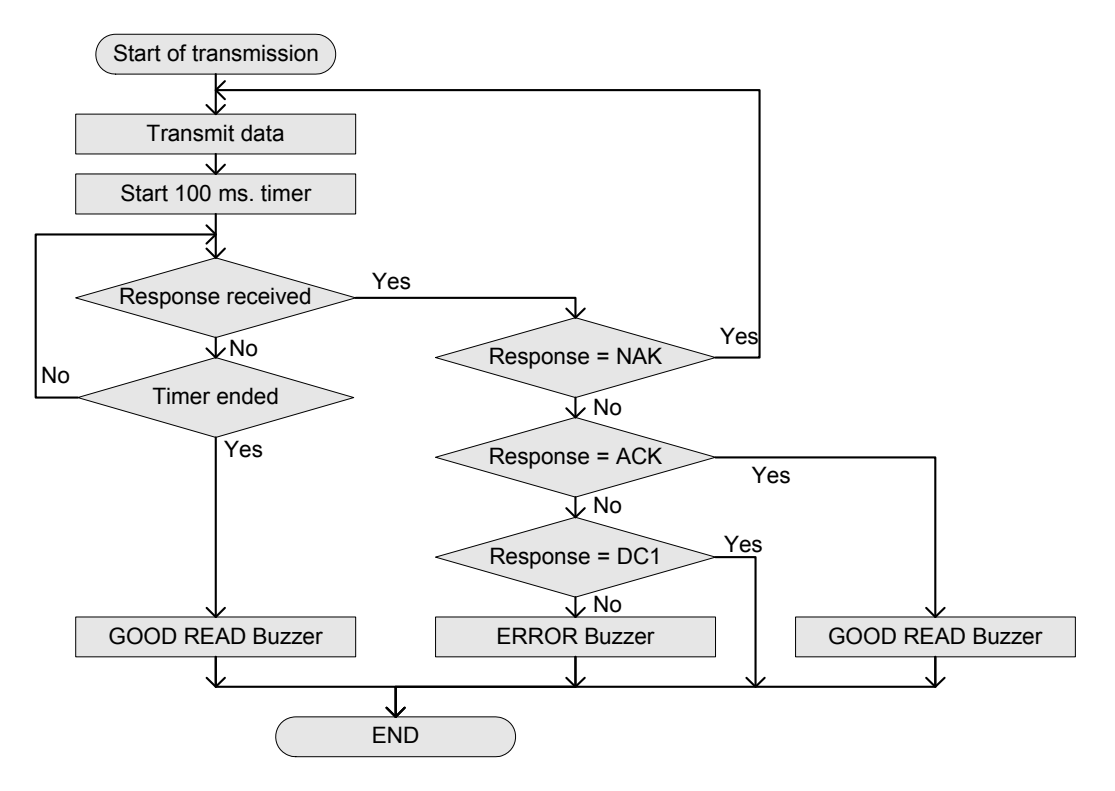

*Figure 2: ACK/NAK no response flow chart*

#### <span id="page-24-1"></span><span id="page-24-0"></span>**3.5. Intercharacter Delay**

The intercharacter delay introduces a configurable time delay after each character transmitted. This may be used if the connected computer or terminal does not support flow control and is not capable of handling the received data

The following menu bar codes / commands are provided for the intercharacter delay setting.

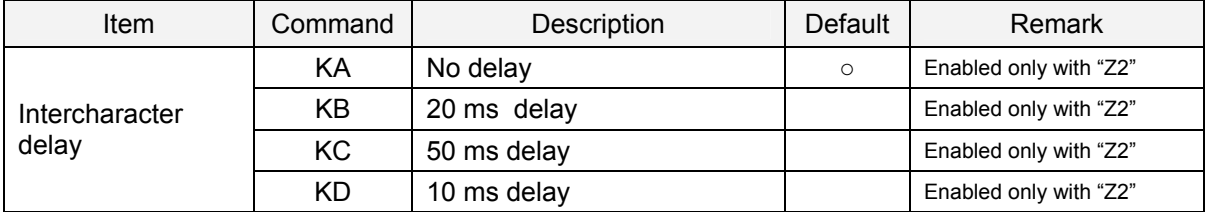

#### <span id="page-24-2"></span>**3.6. Data Buffer Mode**

This option allows you to specify whether to read an object during data output.

When buffer mode is enabled, the scan engine can perform other operations such as bar code scanning while outputting decoded data. However, the reading performance may degrade during the data output. When buffer mode is disabled, the scan engine stops other operations until the completion of decoded data output.

The following menu bar codes / commands are provided for the data buffer mode setting.

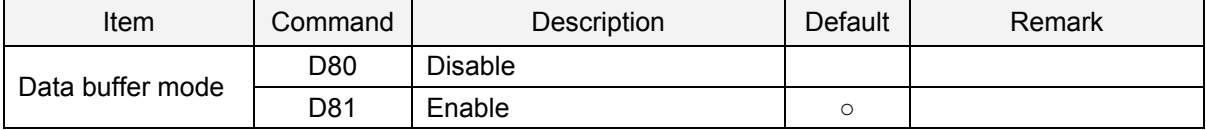

\* When handshaking is configured, this mode is forcibly disabled.

### <span id="page-25-1"></span><span id="page-25-0"></span>**4. Timing and Power Management**

This chapter describes the various timings and power management of the scan engine.

The configurations available are:

**[4.1. Power Mode Transition](#page-26-0)**

**[4.2. Current Consumption](#page-27-0)**

**[4.3. Code Read Timing](#page-28-0)**

**[4.4. Power On / Off Timing](#page-30-0)**

**[4.5. Deep Standby Mode](#page-31-0)**

**[4.6. Low Power Mode](#page-32-0)**

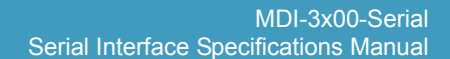

<span id="page-26-1"></span><span id="page-26-0"></span>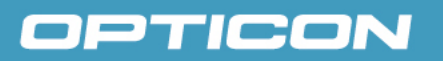

#### **4.1. Power Mode Transition**

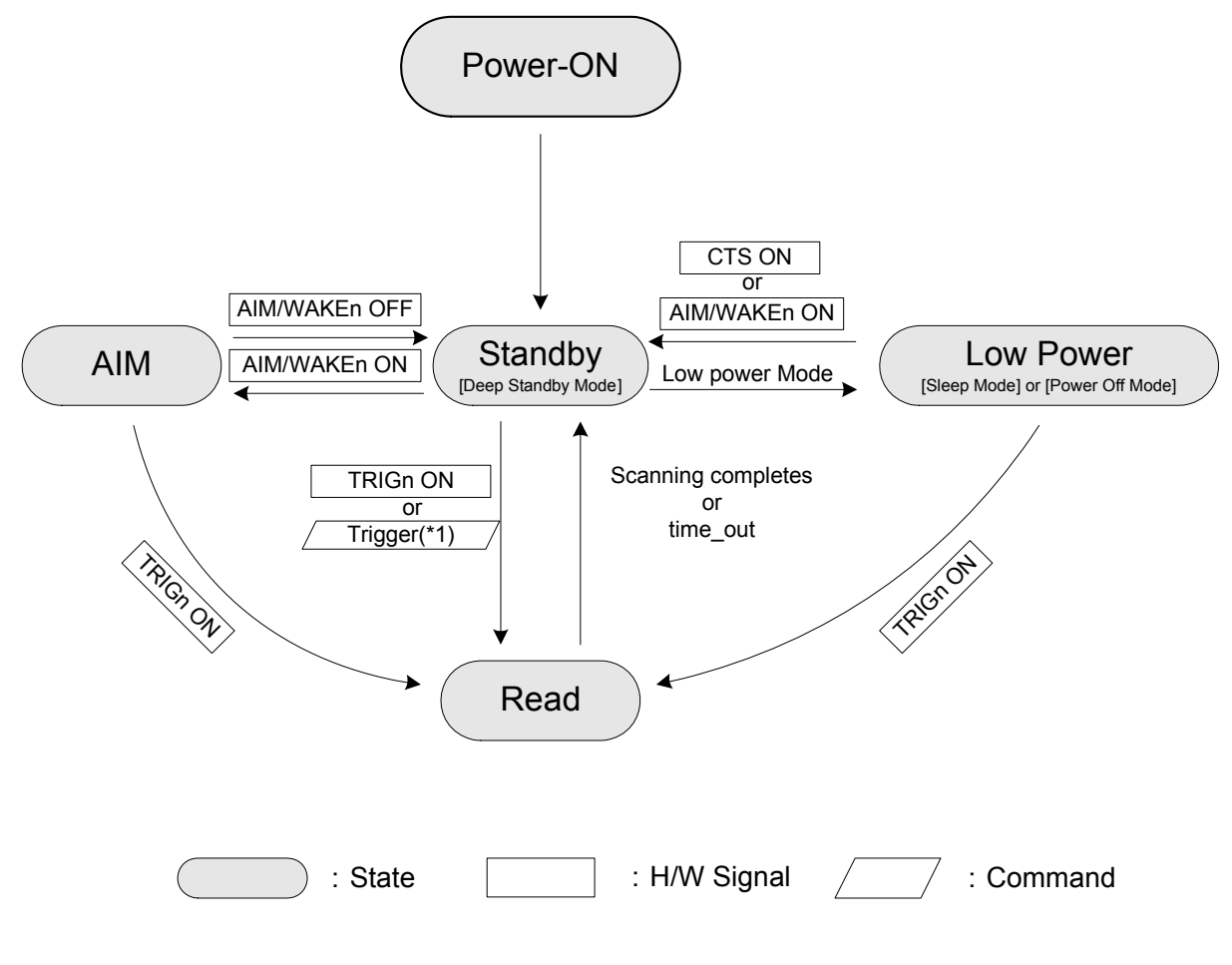

*Figure 3: Power Mode Transition*

\* When deep standby mode is set, there are some control conditions such as command transmission (See  $\underline{4.5}$ ).

\* In low power mode, sleep and power off modes are selectable (See [4.6\)](#page-32-0).

\* When low power mode is enabled, the MDI-3000 is in standby state and there are no events to move to other states, the MDI-3000 goes to low power state after the timeout period specified by power saving command has expired.

#### <span id="page-27-1"></span><span id="page-27-0"></span>**4.2. Current Consumption**

The following shows the current consumption in default configuration and power management command settings.

|                                |                         |            |                          | $(V_{CC} = 3.3V, T_A = 25^{\circ}C)$ |      |      |  |
|--------------------------------|-------------------------|------------|--------------------------|--------------------------------------|------|------|--|
| Item                           | Symbol                  | Conditions | Min.                     | Typ.                                 | Max. | Unit |  |
| Operating current              | <b>I</b> OP             |            | $\overline{\phantom{a}}$ | 240                                  | 390  | mA   |  |
| Standby current (*1)           | <b>ISTB</b>             |            | $\overline{\phantom{a}}$ | 45                                   | 50   | mA   |  |
| Deep standby mode current (*2) | <b>I</b> DSB            | Configured | $\overline{\phantom{a}}$ | 27                                   | 30   | mA   |  |
| Sleep mode current (*3)        | $I_{SLP}$               | Configured | $\overline{\phantom{a}}$ | 0.25                                 | 0.3  | mA   |  |
| Power off mode current (*4)    | <b>I</b> <sub>PWO</sub> | Configured | $\overline{\phantom{a}}$ | 0.02                                 | 0.03 | mA   |  |

 $(V_{CC} = 5.0V, T_A = 25^{\circ}C)$ 

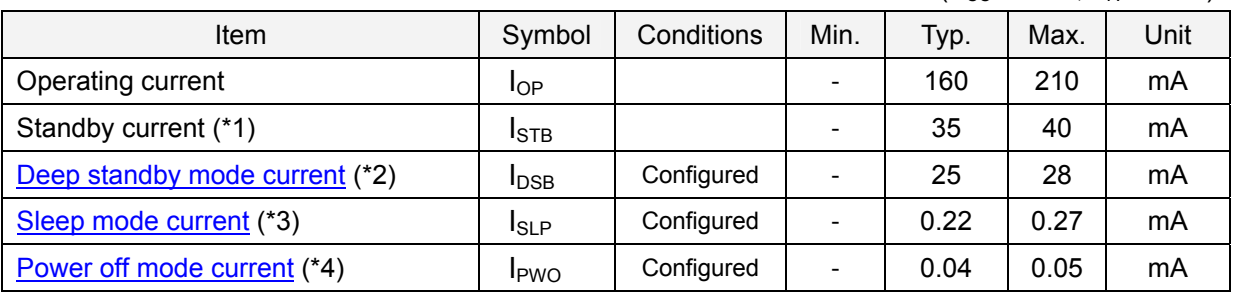

\*1 Current except the baud rate 115200 bps.

\*2 Current when the mode is set by command.

\*3 Current when the mode is set by command.

\*4 Current when the mode is set by commend.

\*3,4 Low power mode has two selectable modes; 'sleep' and 'power off' modes.

<span id="page-28-1"></span><span id="page-28-0"></span>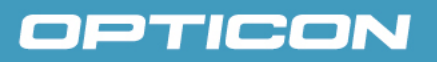

#### **4.3. Code Read Timing**

The code read timing of the scan engine is described below.

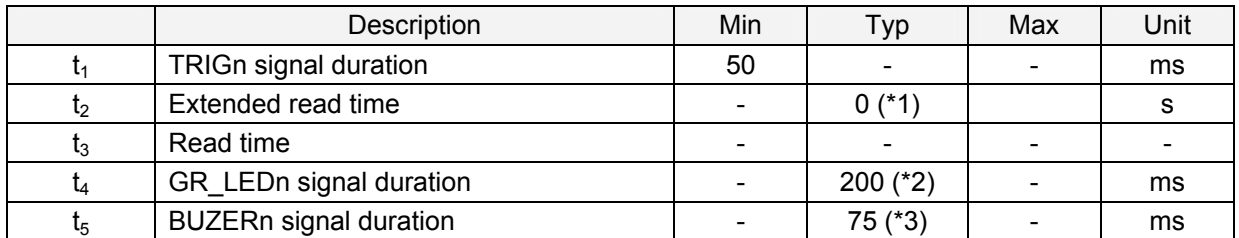

\*1 Extended read time is configurable (see  $7.1.3$ .)

\*2 BUZERn signal duration is configurable (see  $\overline{7.7.5}$ .)

<span id="page-28-2"></span>\*3 GR\_LEDn signal duration is configurable (se[e 7.7.2.](#page-0-0))

#### **4.3.1. TRIGn Signal Control**

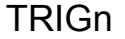

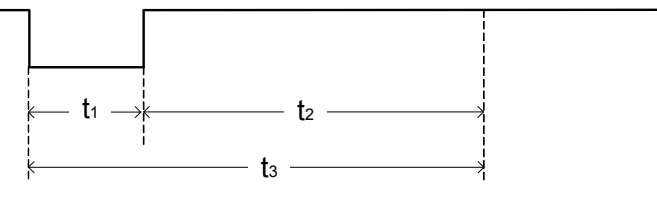

\* t1 should be at least 50 ms to prevent chattering.

\* Read time is for at least 200 ms from the beginning of t1.

 $*$  The default setting for t2 is 0 seconds. Refer to  $7.1.3$  for setting the extended read time.

#### **4.3.2. Command Control**

<span id="page-28-3"></span>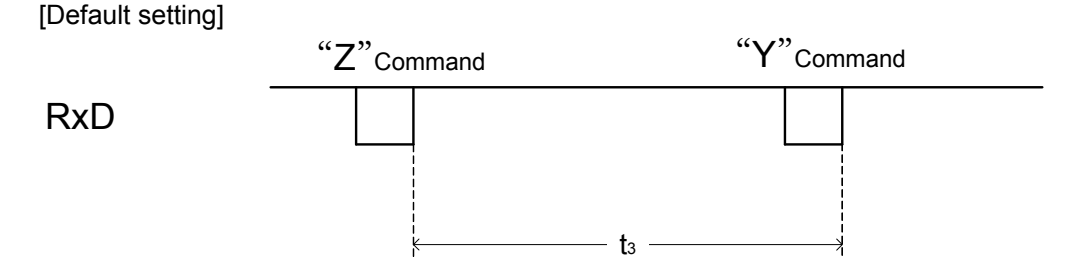

\* The extended read time is 0 seconds, and reading stops with "Y" command.

[Extended read time setting]

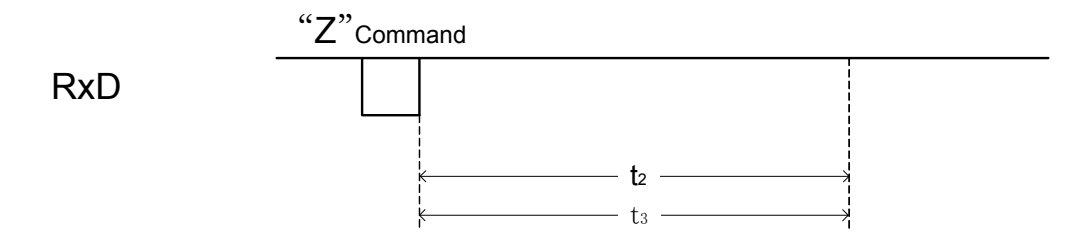

\* When an extended read time is set, reading stops when the specified period of time has elapsed or with "Y" command

 $*$  The default setting for t2 is 0 seconds. Refer to  $7.1.3$  for setting the extended read time.

<span id="page-29-1"></span><span id="page-29-0"></span>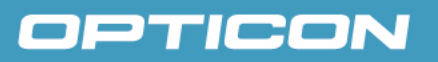

#### **4.3.3. Successful Read**

[Successful read (TRIGn synchronization)]

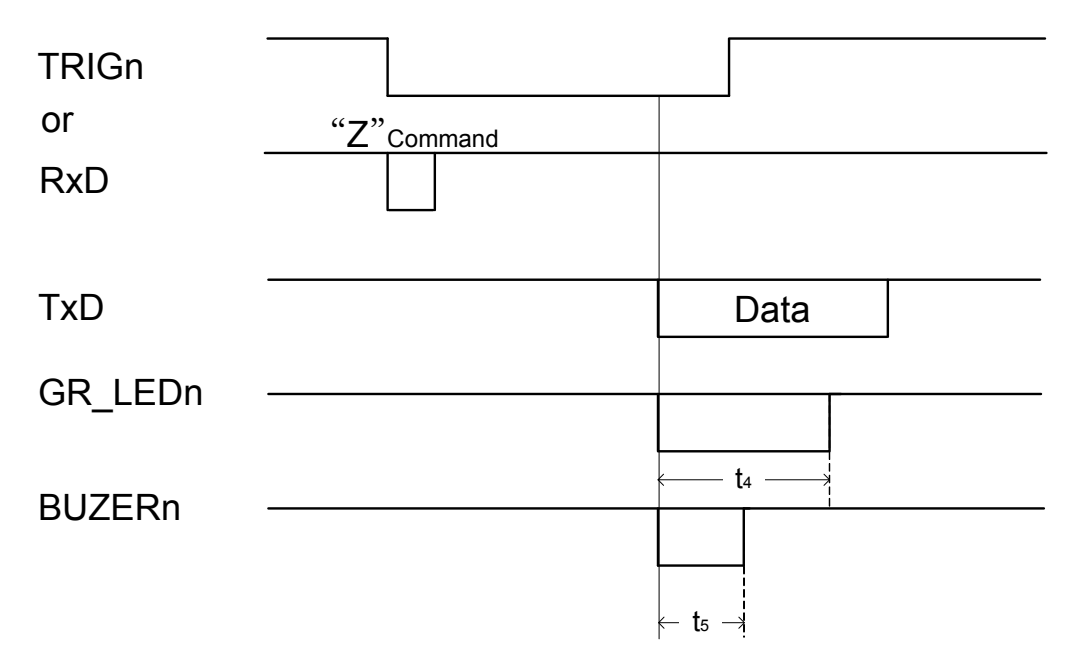

<span id="page-30-1"></span><span id="page-30-0"></span>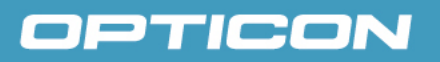

#### **4.4. Power On / Off Timing**

<span id="page-30-2"></span>The power on/off timing of the scan engine is described below.

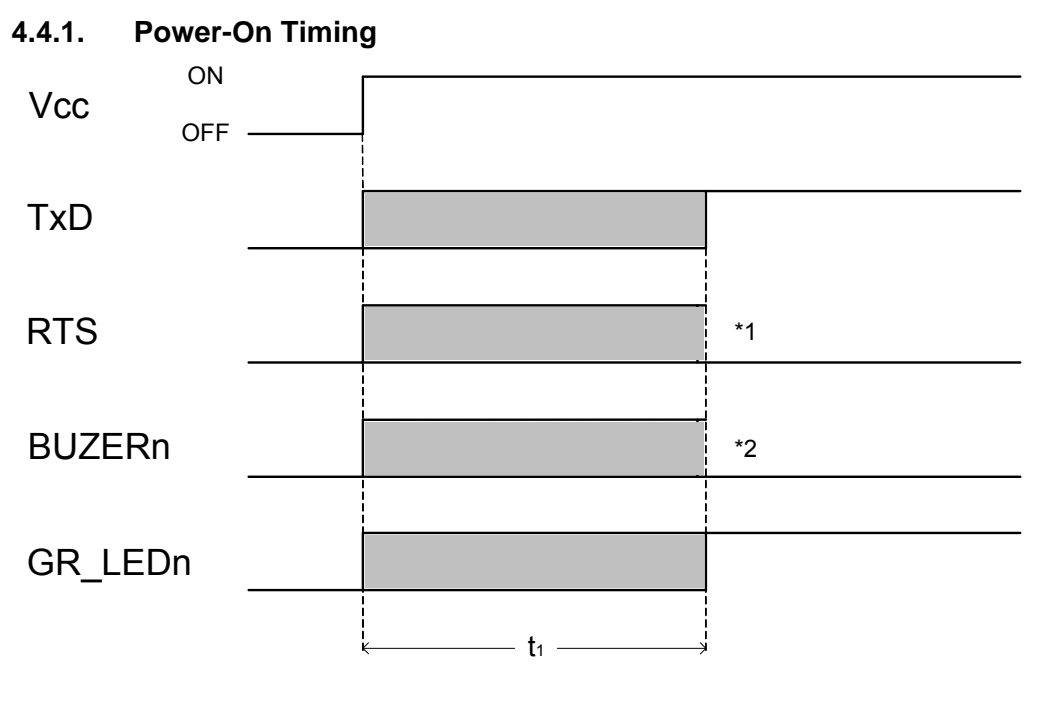

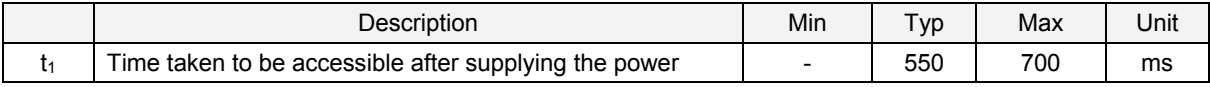

\*1 The signal level will be "High: not ready to receive" when the communication control is set to "MODEM".

\*2 The signal level will be "High" when the software buzzer is set to available.

Enabling / Disabling software startup buzzer is configurable (See [7.7.3\)](#page-64-0)

#### <span id="page-30-3"></span>**4.4.2. Power-Off Timing**

When the power is turned off while an input signal of the scan engine is High, leakage current will be drawn from that signal. Therefore, all input signals of the scan engine should be set to "High impedance" or "Low".

Power off when saving configurations:

The settings are stored in the scan engine when

1) sending the Z2 command for saving the parameters.

2) reading menu bar codes or 2D menu codes.

The settings are written in the flash ROM and that takes 10 seconds to complete. Make sure the power is not turned off during this period - otherwise the settings may be destroyed.

\* For 1), if the option "ACK/NAK for serial command" is enabled (see [2.5.3](#page-14-0)) in advance, the scan engine will send an ACK after the writing configuration data is completed. This allows you to get the timing right.

<span id="page-31-1"></span><span id="page-31-0"></span>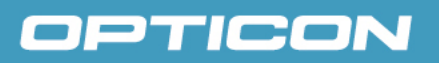

#### **4.5. Deep Standby Mode**

Deep standby mode helps to further reduce power consumption in standby state.

The following menu bar codes / commands are provided for the deep standby mode setting.

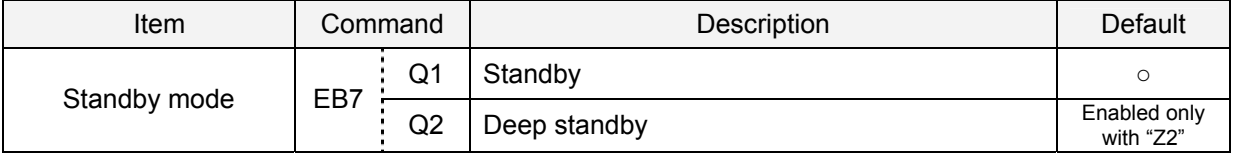

Note: when the command is received, the scan engine may fail to receive the first data from the host. In order to avoid this, control the scan engine in either of the following ways:

- ・Send the command in AIM/WUPn = Low state.
- $\cdot$  Send the command adding 0x0(NULL) to the head of command format (see  $2.3.1$ .). Set the interval time between [null] and [commands] in 1ms to 50ms.

<span id="page-32-1"></span><span id="page-32-0"></span>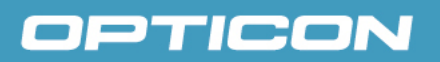

#### **4.6. Low Power Mode**

<span id="page-32-2"></span>Low power mode of the scan engine is described below.

#### **4.6.1. Transition from Power On to Low Power Mode**

In low power mode, sleep and power off modes are selectable.

The following menu bar codes / commands are provided for the low power mode setting.

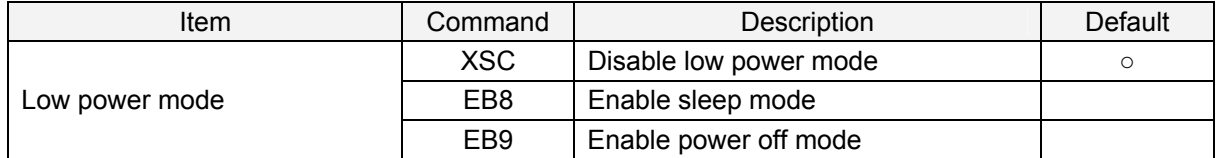

\* When the scan engine goes to low power mode, the current settings is reset. Thus, "Z2" (see [2.4.2.](#page-13-0)) is required to save the settings.

#### <span id="page-32-3"></span>**4.6.2. Transition from Standby Mode to Low Power Mode**

The transition time from standby state to sleep mode or power off mode is configurable. The default setting is 5 seconds.

[Successful scanning in "Single Read" setting]

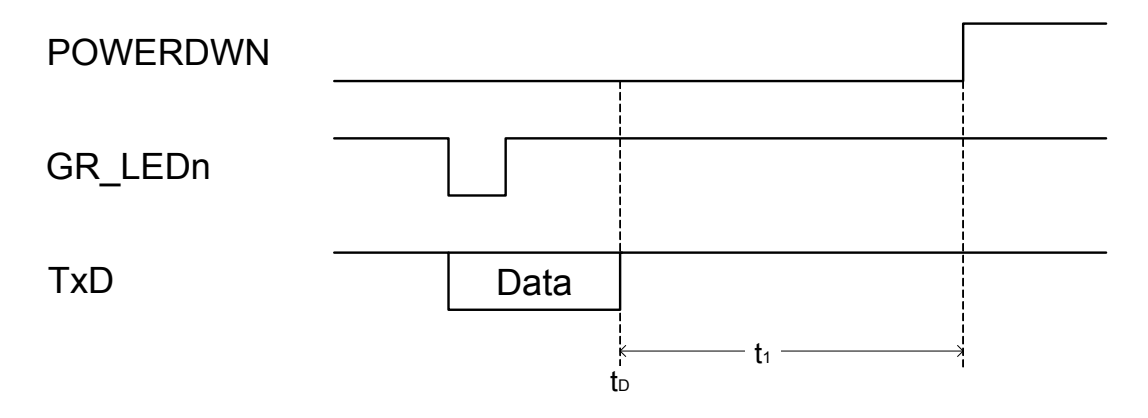

\* Standby state means Idle state in which no operation performs such as signal input /output, data transmission or illumination LED/aiming emission. In the above figure, the last operation was 'data transmission', so the time to complete the data transmission is defined as  $t_D$ .

The following menu bar codes / commands are provided for setting the transition time to low power mode  $t_1$ .

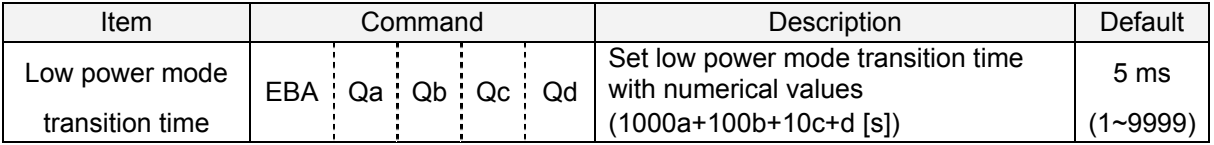

Example of command input Set the transition time to low power mode to 15 seconds <Esc>[EBAQ0Q0Q1Q5<CR>

<span id="page-33-1"></span><span id="page-33-0"></span>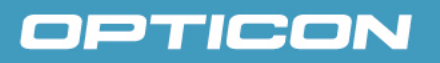

#### **4.6.3. Recovery from Low Power Mode**

The recovery timing from low power mode is described below.

[Return with TRIGn or AIM/WAKEn signal]

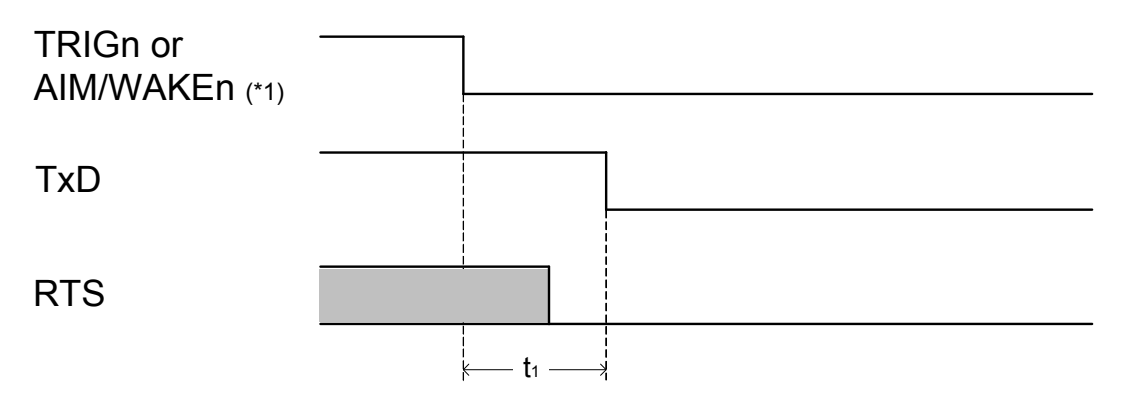

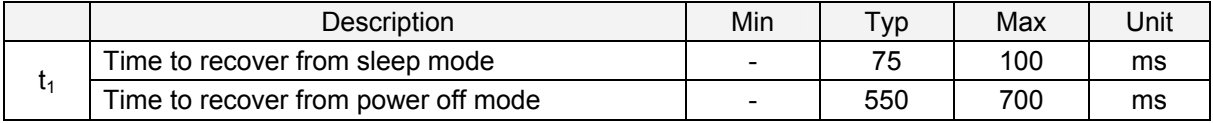

\*1 In the "No handshaking" setting (see [3.4.1.\)](#page-19-0), it is possible to recover from power down mode by CTS signal.

#### <span id="page-34-1"></span><span id="page-34-0"></span>**5. Code Options**

This chapter describes the code options for the scan engine.

The options allow you to configure the required bar code types, code specific options, and number of characters to be read. The settings do not affect the reading of the menu labels. It is strongly recommended to select only the required codes and options for better reading performance.

The configurations available are:

**[5.1. Setting of Readable Codes](#page-35-0)**

**[5.2. Setting Code Specific Options](#page-38-0)**

**[5.3. Setting of Number of Characters](#page-45-0)**

#### <span id="page-35-1"></span><span id="page-35-0"></span>**5.1. Setting of Readable Codes**

The following tables show the supported symbologies and the setting command IDs.

Single :Only the specified symbology will be enabled and all other symbologies will be disabled. Multiple :The specified symbology will be enabled on top of the already enabled symbologies. Disable :The specified symbology will be disabled, but all other configured symbologies stay enabled.

#### <span id="page-35-2"></span>**5.1.1. 1D Codes**

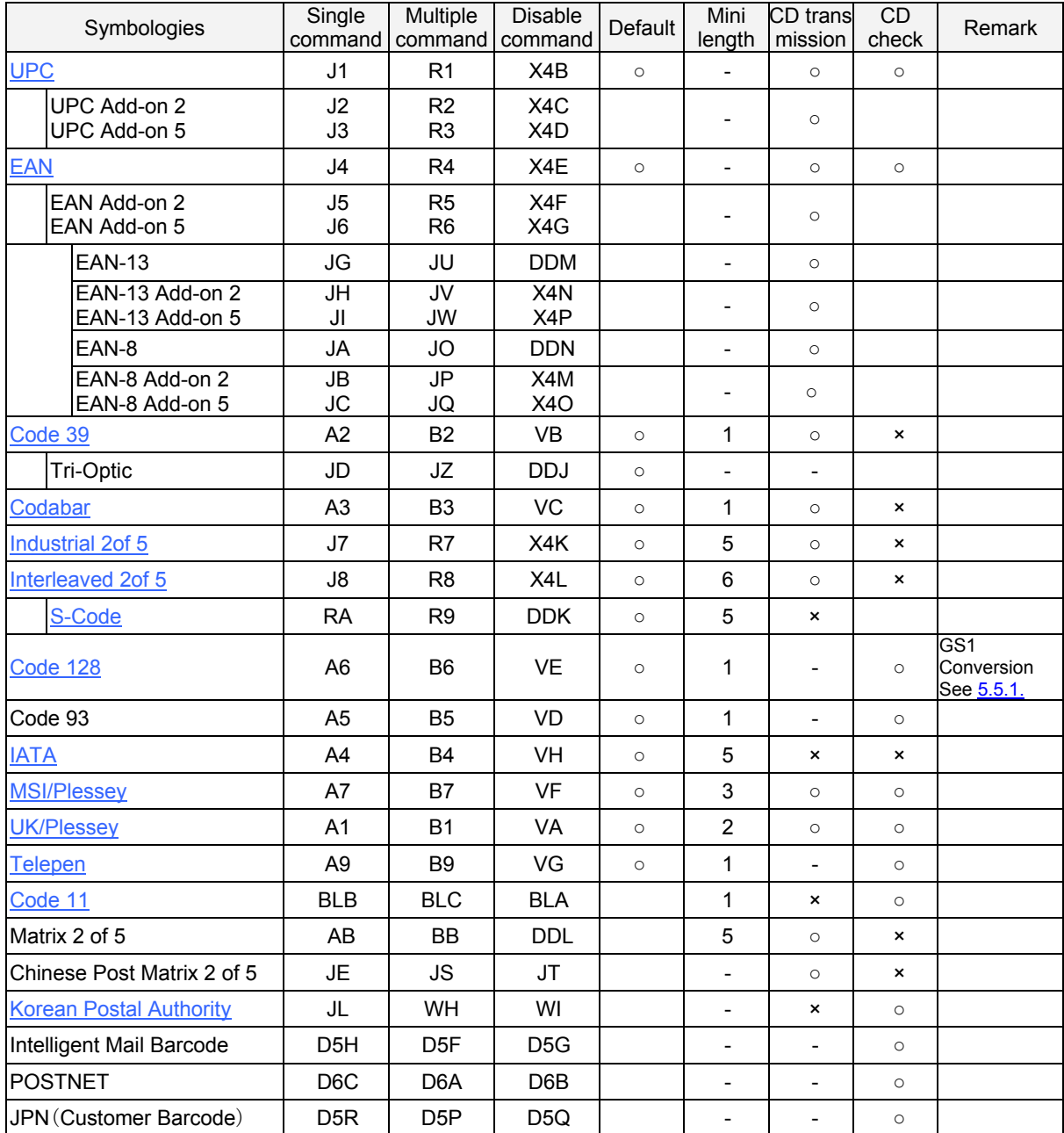
#### **5.1.2. GS1-Databar**

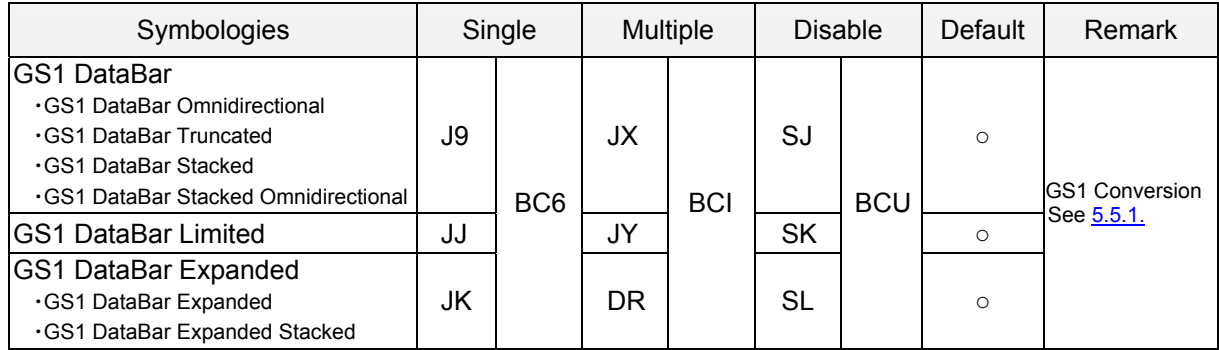

### **5.1.3. Composite Code**

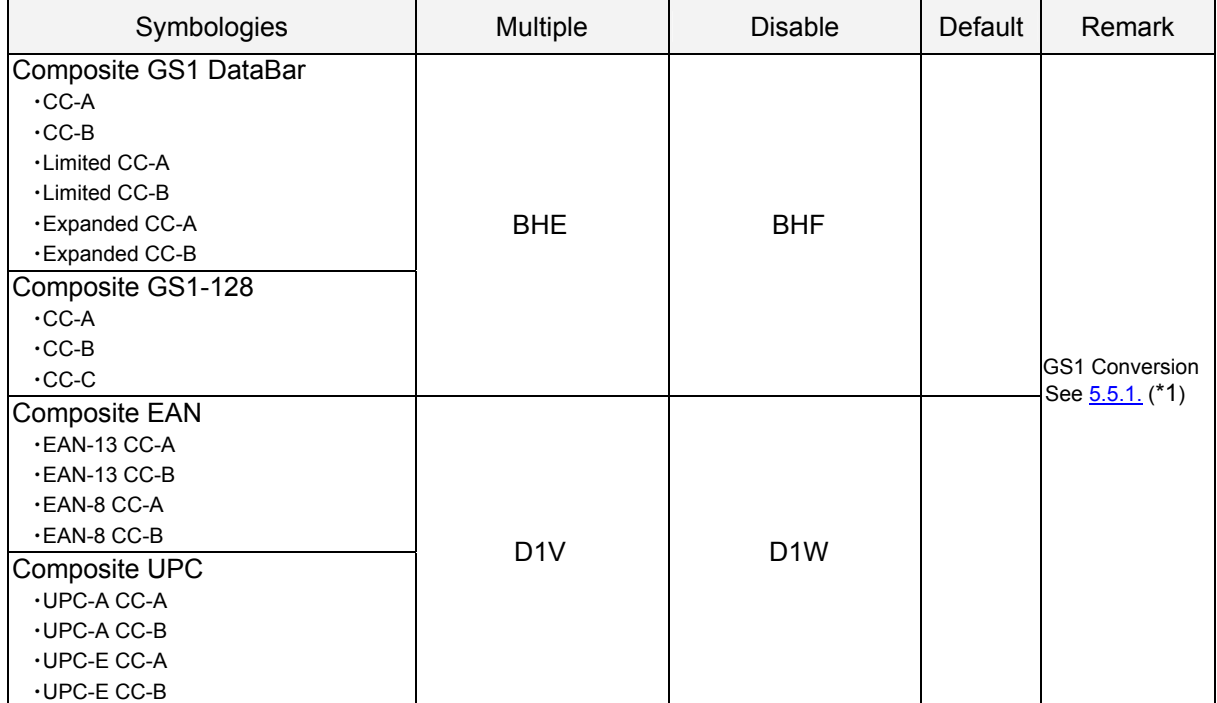

\*1 When composite EAN/UPC is enabled, a link flag will be enabled, and UPC/EAN only cannot be read.

#### **5.1.4. 2D Codes**

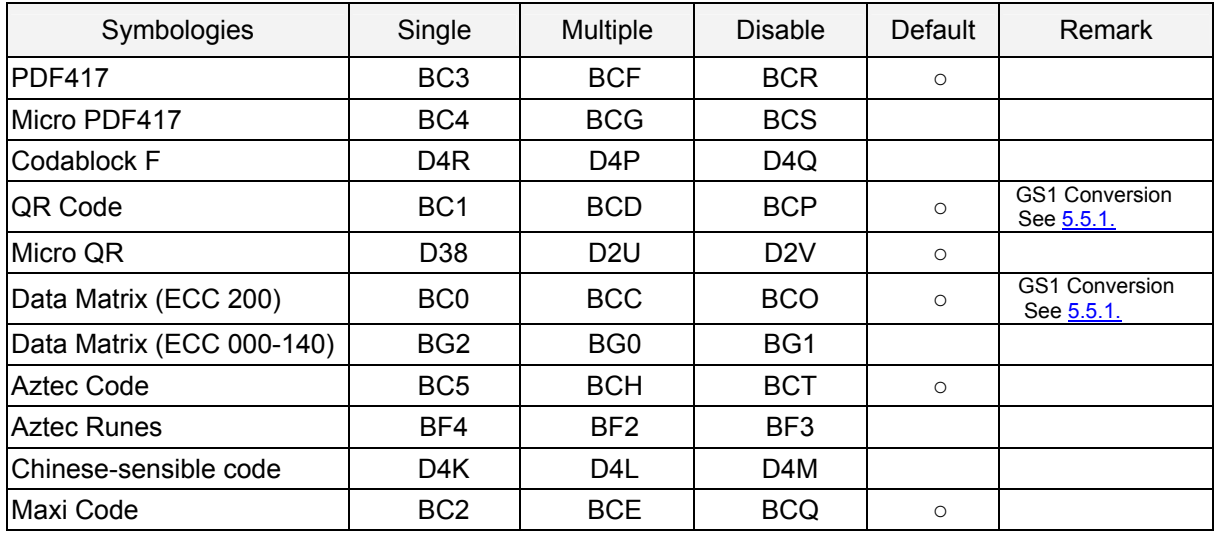

#### **5.1.5. Other Options**

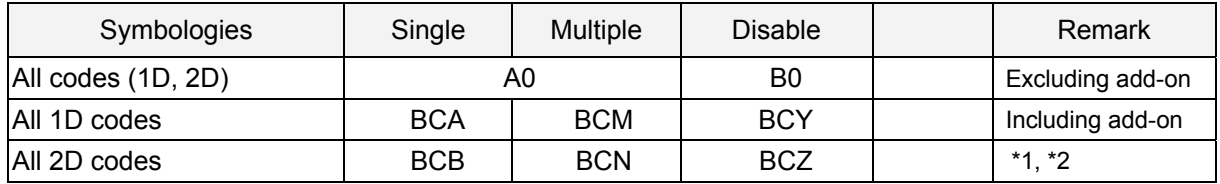

\*1 PDF417, QR Code, Data Matrix(ECC 200, ECC 000-140), Maxi Code, Micro PDF417, Aztec Code, GS1-128 Composite bar code, Aztec Runes, Micro QR and Chinese-sensible code

\*2 When 'ALL 2D codes' is enabled, a link flag will be enabled, and UPC/EAN only cannot be read.

### <span id="page-38-0"></span>**5.2. Setting Code Specific Options**

Code options

- (1) Specifying Output Format
	- Select output format for each code.
	- ・ GS1 Conversion (GS1-128, GS1 DataBar, Composite GS1 DataBar, GS1 DataMatrix, GS1 QR Code)
	- ・ Transmit Start/Stop digits (Code 39, Codabar)
	- ・ Transmit check digits (Code 39, Codabar, UPC/EAN, 2of5, IATA)
	- ・ Full ASCII conversion (Code 39)
- (2) Check Digits Calculation

Specify whether the check digit calculation is enabled or disabled. (Code 39, Codabar, 2of5, IATA)

#### **5.2.1. GS1 conversion**

When a GS1 label is read by default, FNC1 which indicates the end of variable length data is not transmitted because FNC1 does not have an ASCII representation.

With GS1 conversion, the end of variable length data FNC1 is converted into GS(0x1D) and output so that the host can analyze the GS1 data. However, when the variable length data is the last AI data, there is not FNC1 and GS is not output.

<Default>

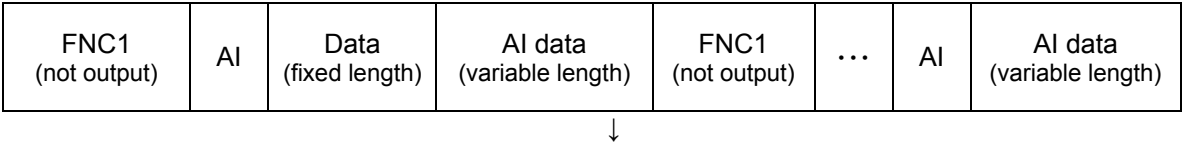

#### <After GS1 conversion>

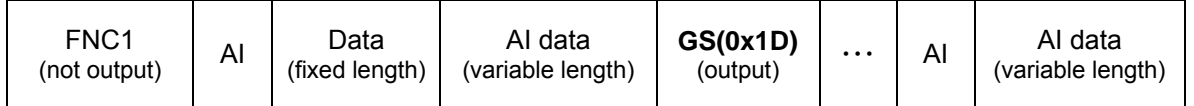

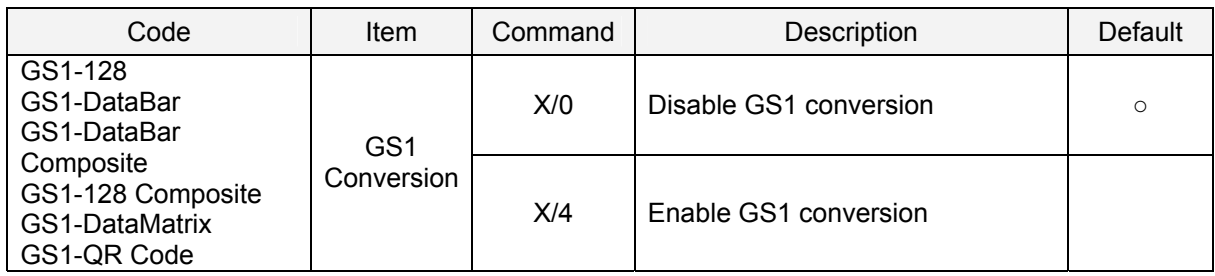

\* and editing other than those listed above are also available. See "8 Data Editing Programming" for details.

### **5.2.2. UPC-A, UPC-E**

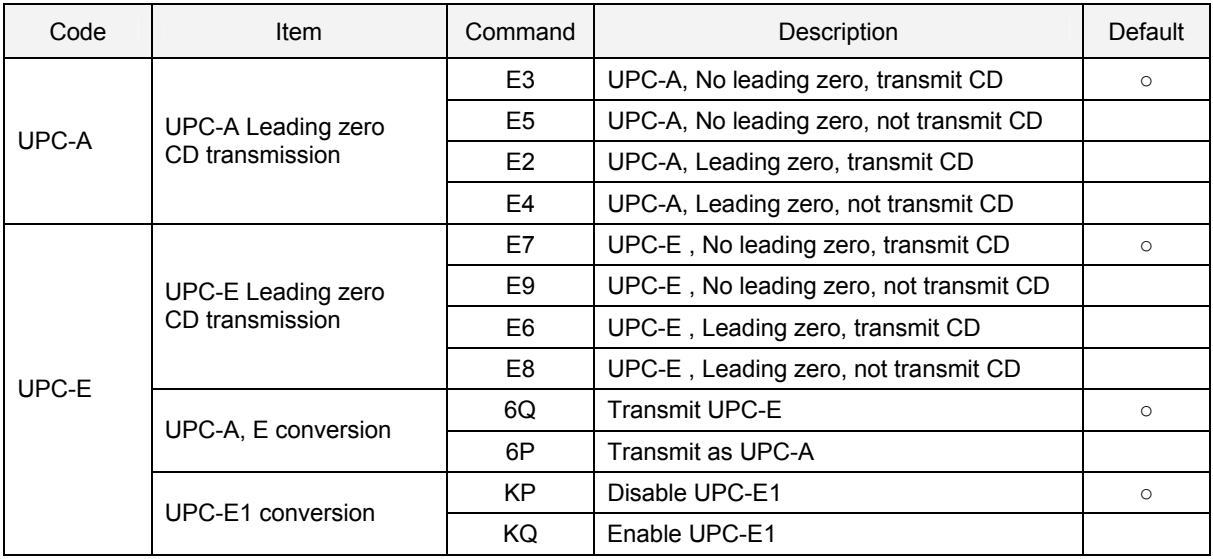

### **5.2.3. EAN-13, EAN-8**

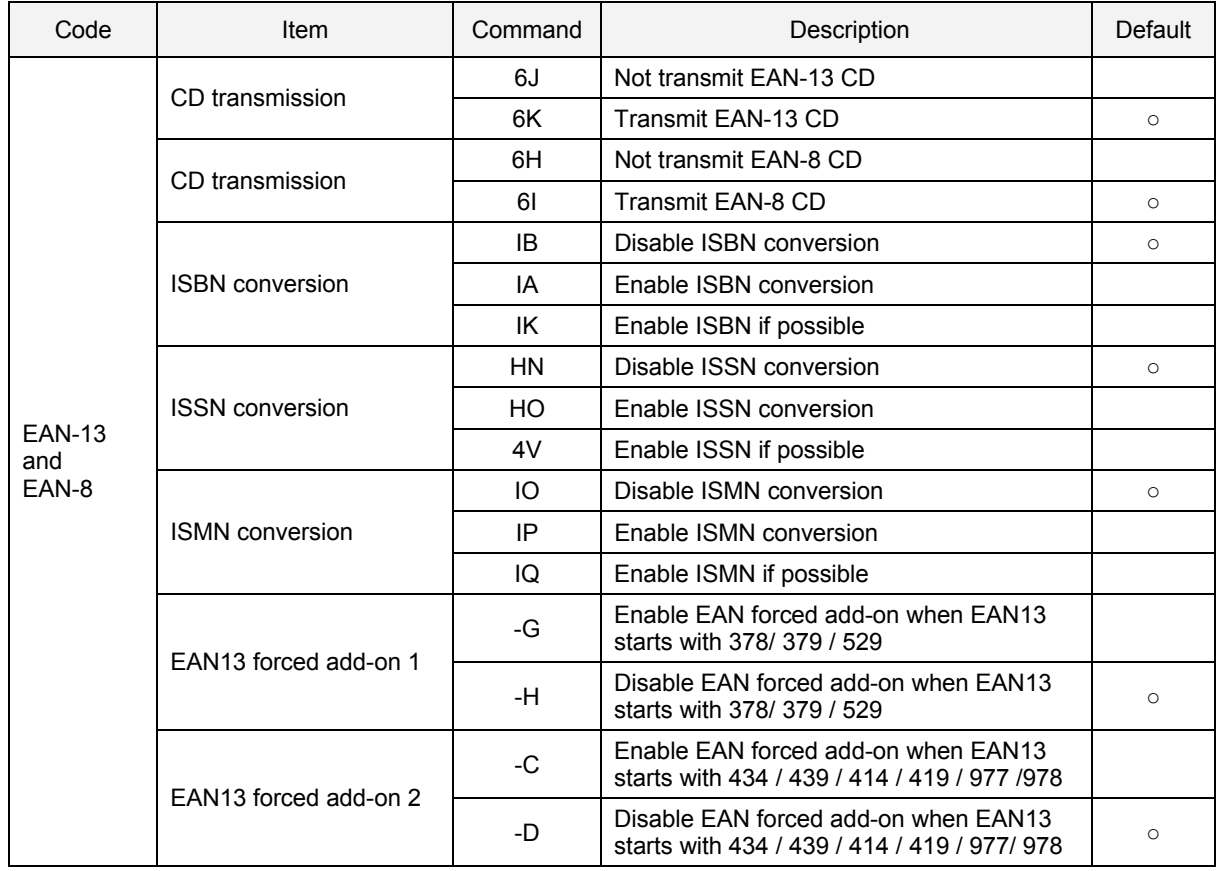

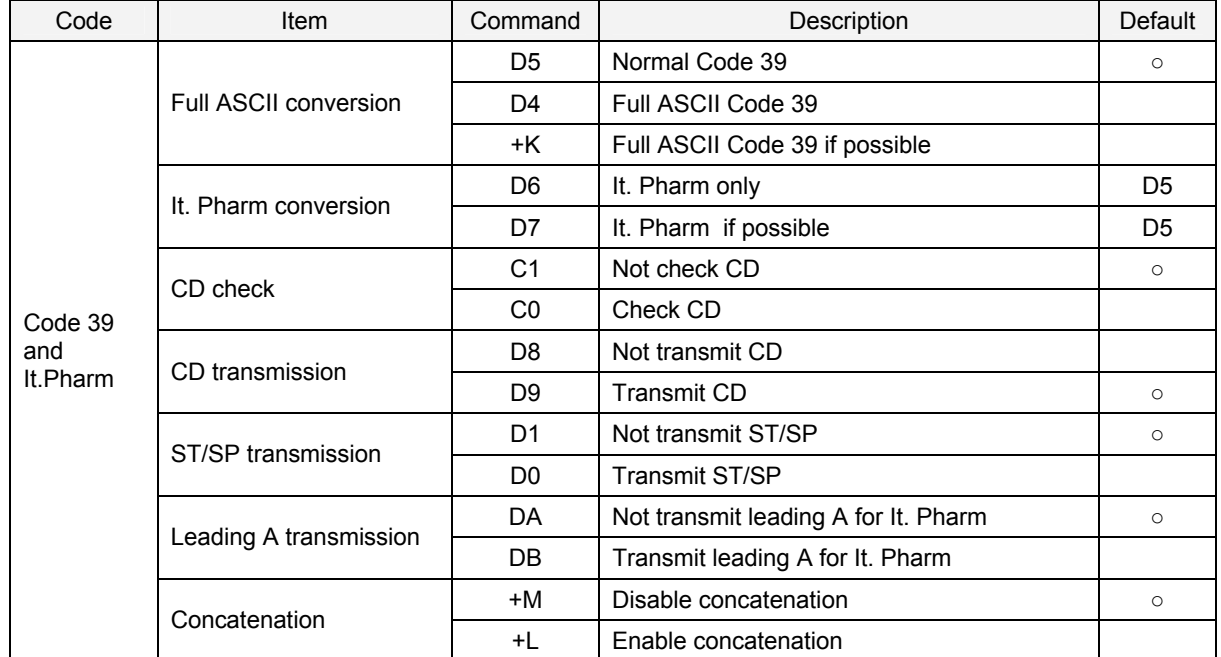

### **5.2.4. Code 39 and It. Pharm**

### **5.2.5. Codabar**

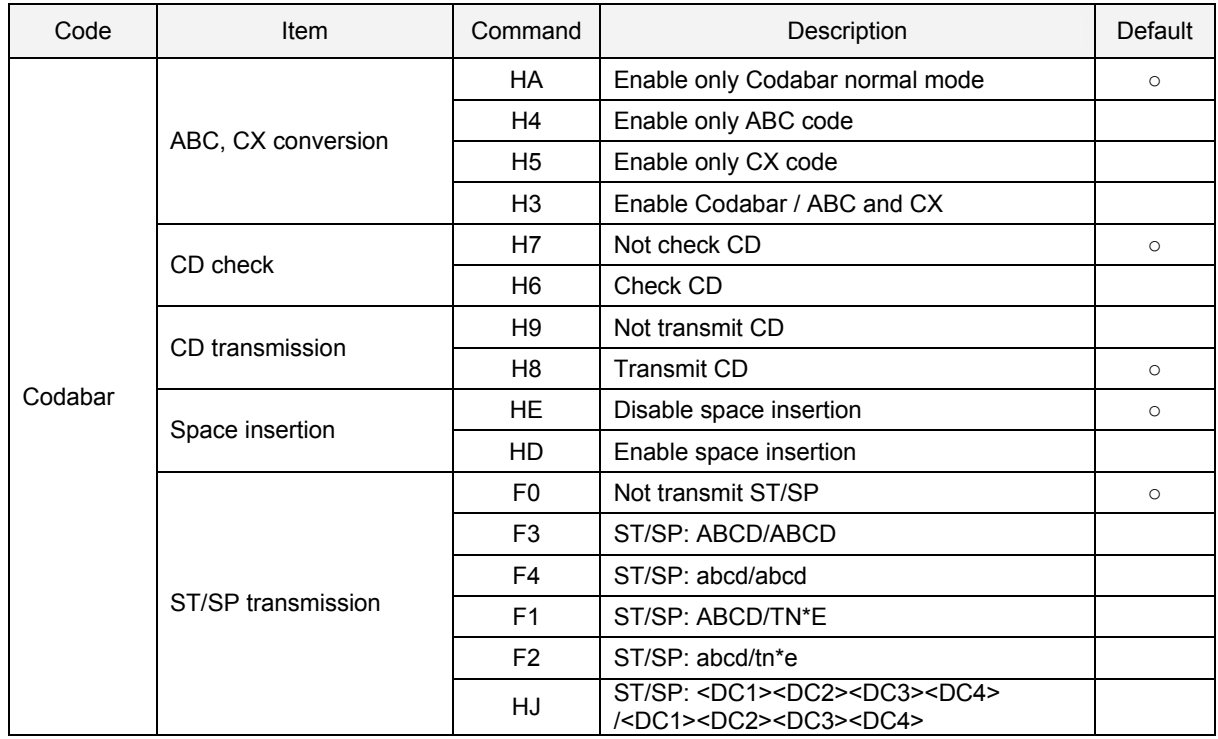

### **5.2.6. 2 of 5, S-Code**

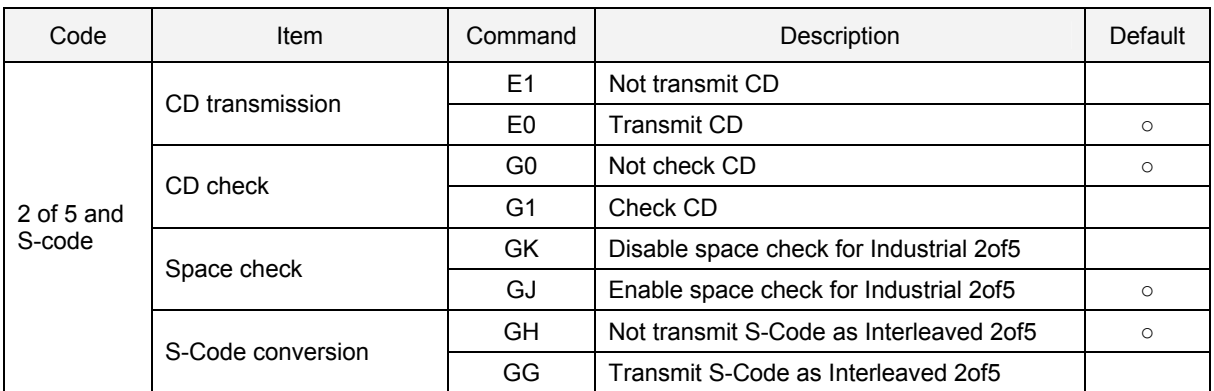

### **5.2.7. Code 128 and GS1-128**

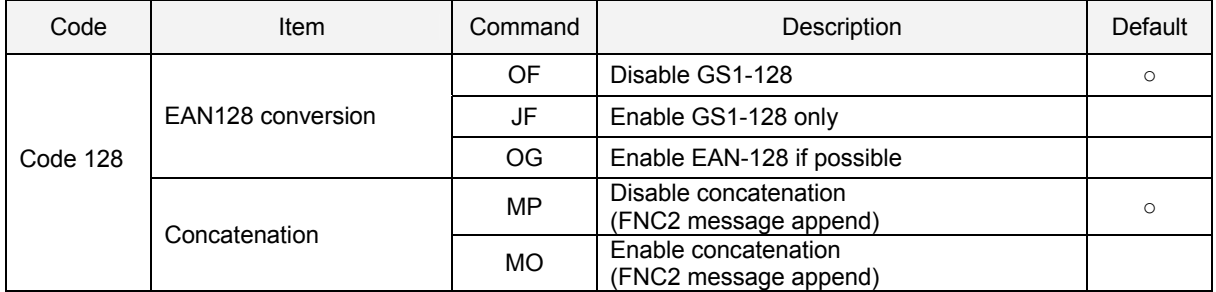

### **5.2.8. IATA**

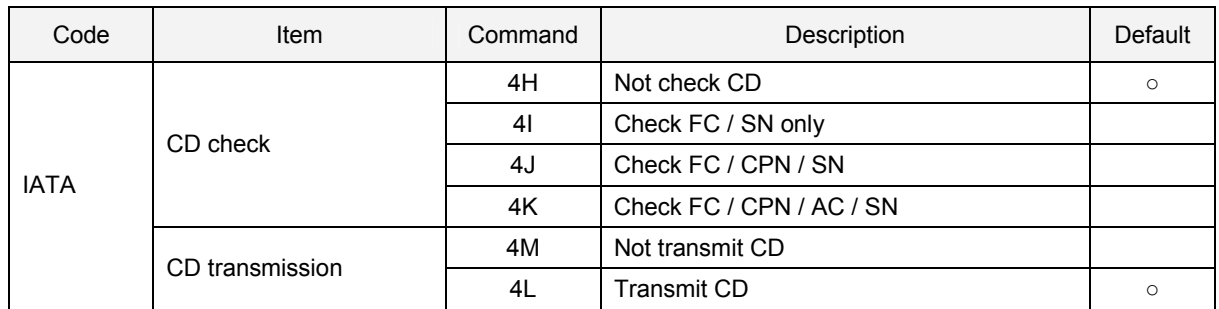

### **5.2.9. MSI/Plessey**

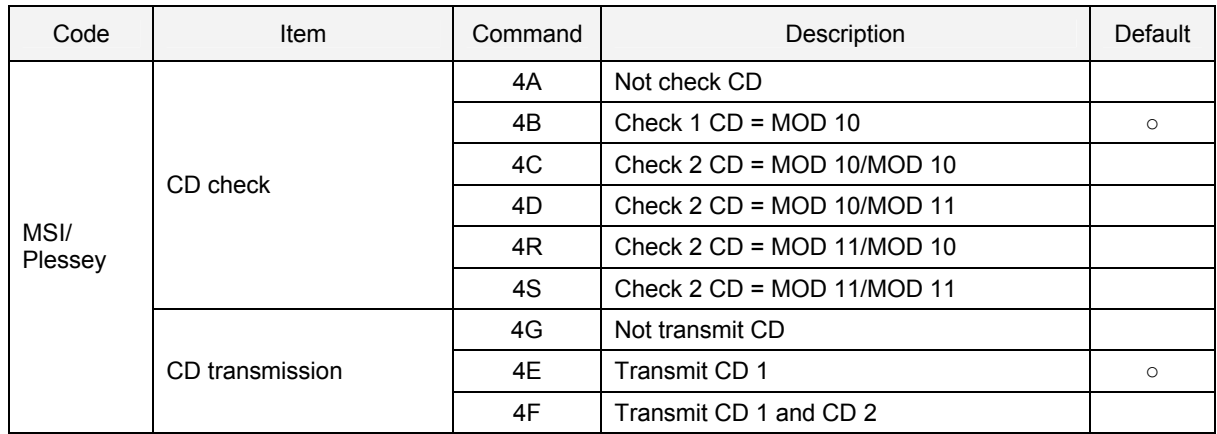

### **5.2.10. UK/Plessey**

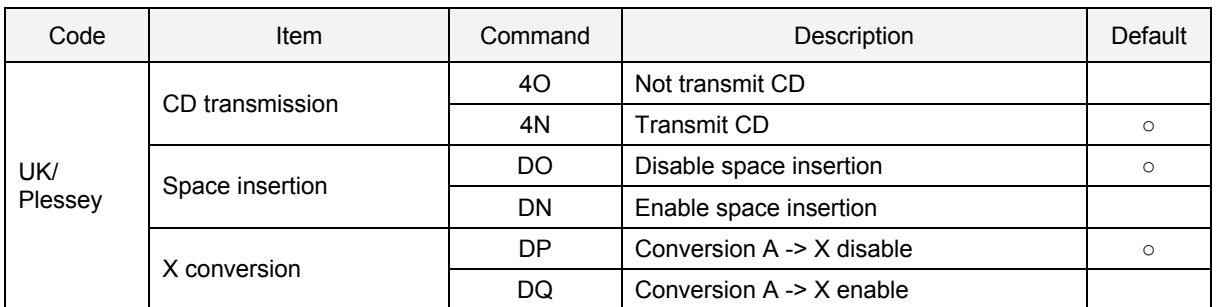

### **5.2.11. Telepen**

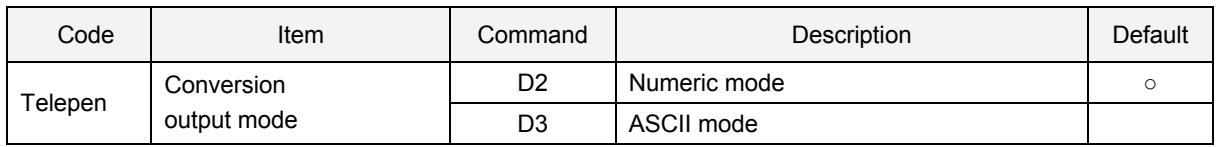

### **5.2.12. Code 11**

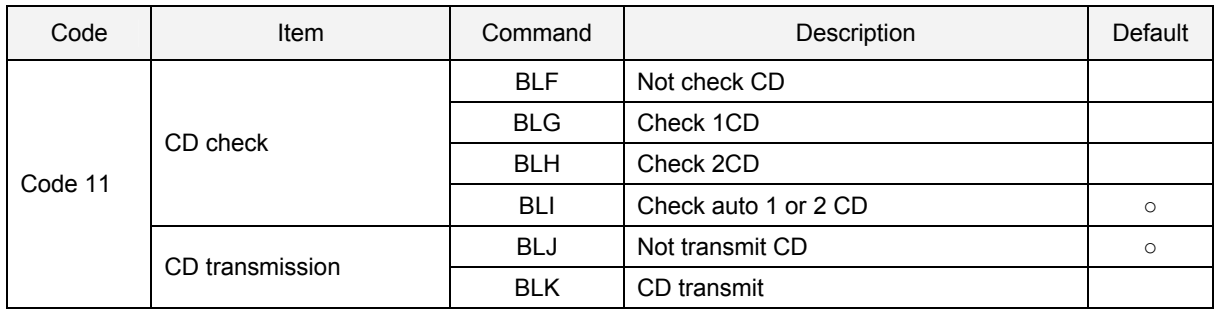

### **5.2.13. Korean Postal Authority Code**

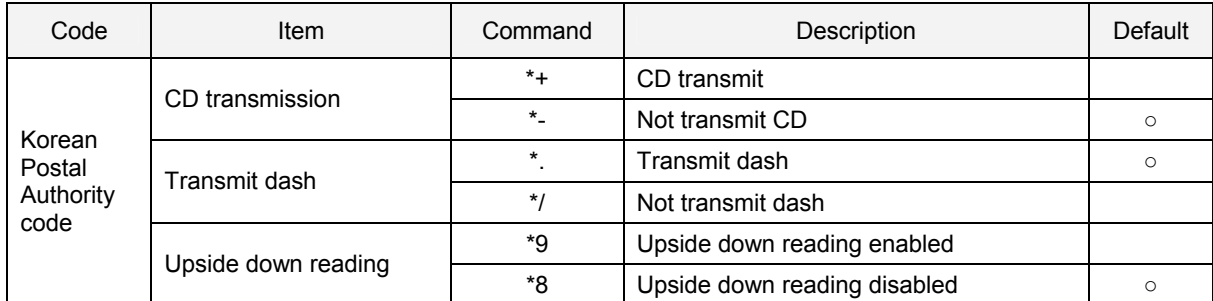

### **5.3. Setting of Number of Characters**

If you are going to read bar codes of known length, it is recommended to set the scan engine for a fixed number of characters. The scan engine uses this to verify that labels read are of the correct length and reject labels that do not have the specified length. The advantage of setting a fixed length is that it provides protection against short scans of labels, such as Interleaved 2of5, which do not provide sufficient security against partial scan. The length checking is done on the label data and is not affected by options such as (not) transmit start/stop character or check digit. Setting the number of characters does not affect fixed length codes, such as EAN-13. By sending "Z3" command (see [10.1.1.](#page-0-0)), the setting status of minimum and maximum lengths can be confirmed.

The following options are available:

#### **5.3.1. Fixed Length ON, Mimimum / Maximun Length for Selected Codes**

This option enables fixed length and minimum / maximum length checking for different bar code types and will only affects the specified bar code types.

#### Configuring with commands

<Esc>[XYZQaQbQcQd<CR>

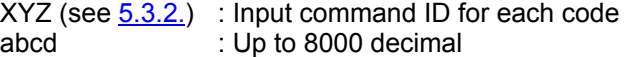

**Evamples** 

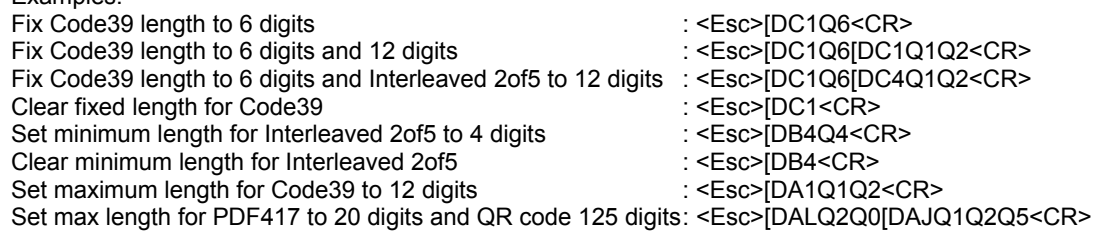

Configuring with menu bar codes Scan ZZ menu label Scan HK, HL, or HM menu label (Se[e 5.3.3.](#page-44-0) for the fixed length on, minimum/maximum length for selected codes.) Scan a bar code with the required length Scan a 2nd bar code with the required length (fixed length only) Scan the ZZ menu label.

Note:

- With 'HK' menu label (Fixed length on for selected codes), fixed lengths for up to two types of codes are configurable.
- If you want to configure the fixed length for more than two types of codes with the HK menu label, repeat the same procedure with the required codes.
- With "HL / HM" menu labels (Minimum / Maximum length for selected codes), only one length is configurable.
- There is the following order of priorities: Fixed length ON for selected codes, Fixed length ON all codes, Minimum / Maximum length for selected codes. When trying to set a lower priority setting after a higher priority setting was once made, the prior setting should be cleared to enable the lower priority setting.
- If a label is checked for fixed length, it will not be checked for minimum or maximum length.
- The maximum number of characters is 8000.
- When only digit is omitted from 4 numerical values of QaQbQcQd, the change will be invalid and the default value will be set.

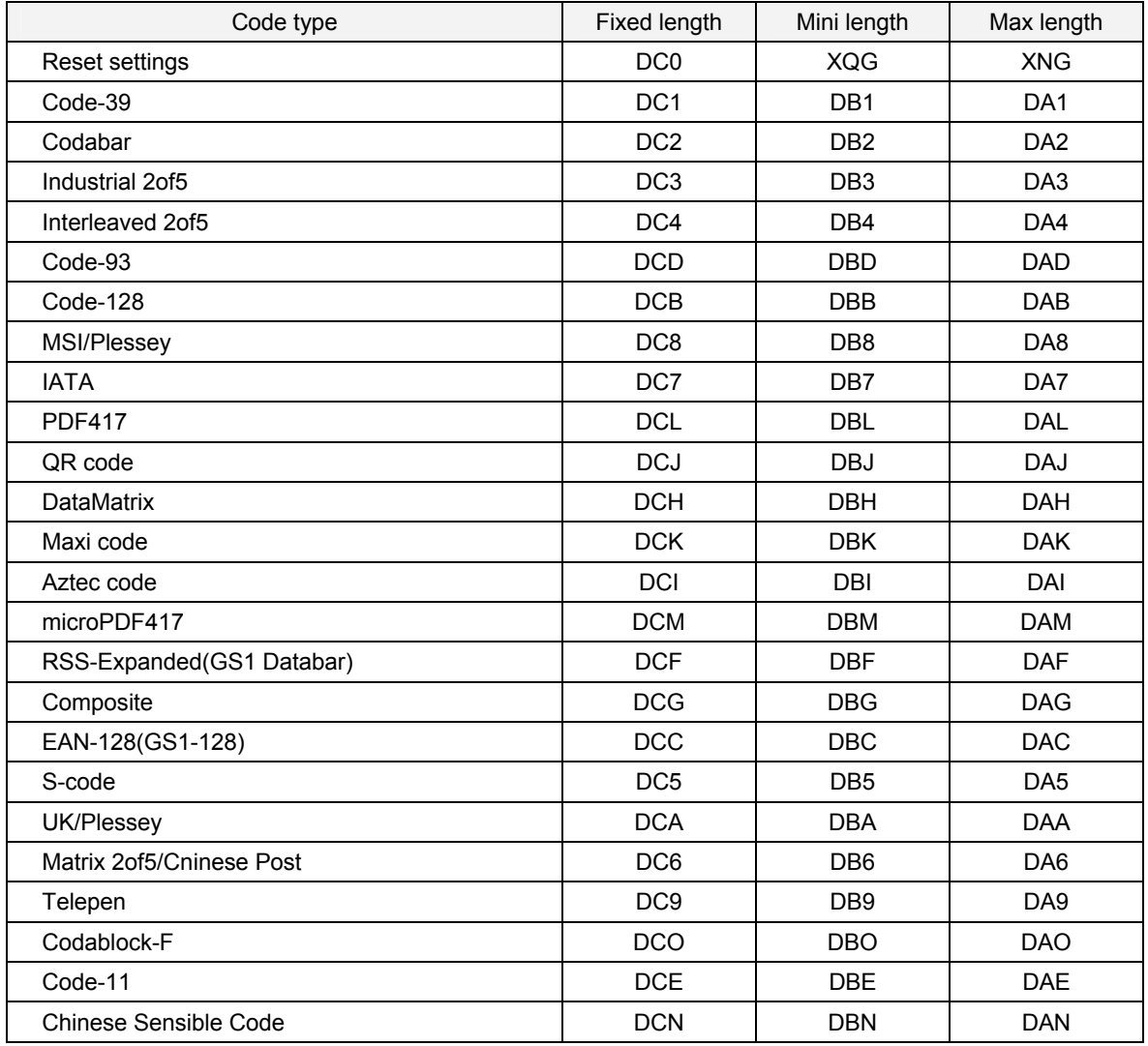

### <span id="page-44-0"></span>**5.3.2. Command List: Fixed Length ON/Minimum/Maximum Length**

### **5.3.3. Command List: Setting of Number of Characters**

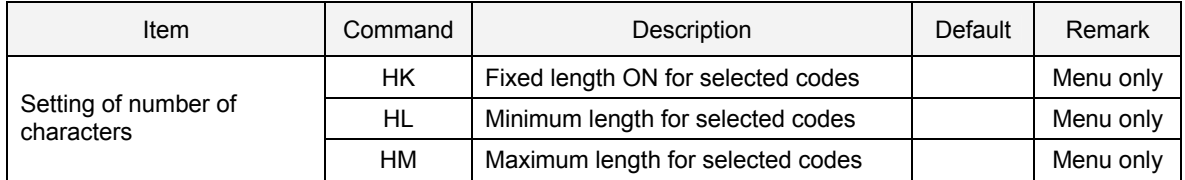

### **6. String Options**

This chapter describes the alterations which can be made to the transmitted data string.

The configurations available are:

**[6.1. Case Conversion](#page-46-0)**

**[5.2. Prefix / Suffix](#page-47-0)**

**[5.3. Code ID / Code Length / Code Coordinate](#page-51-0)** 

### <span id="page-46-0"></span>**6.1. Case Conversion**

The bar code data may be converted to either lower or upper case or the case may be exchanged. These options may be used if the host requires upper or lower case characters only.

Example of case conversion:

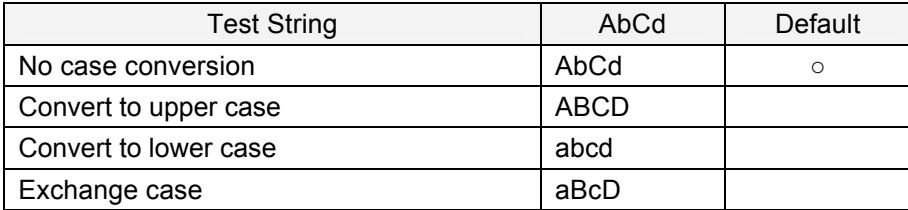

The following menu bar codes / commands are provided for the case conversion setting.

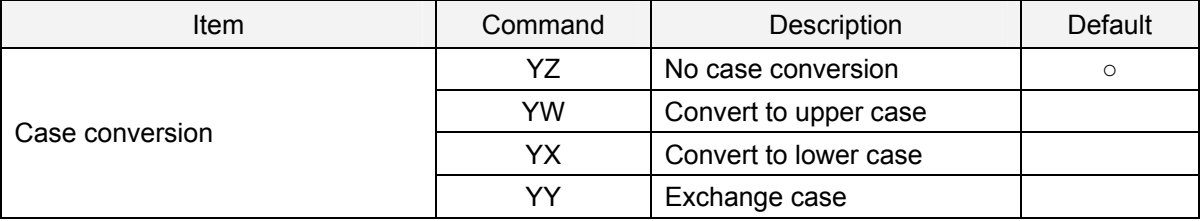

### <span id="page-47-0"></span>**6.2. Prefix / Suffix**

The following additional characters can be included in each code data to be scanned.

Output Format:

- (1) Preamble / Postamble (up to 8 digits)
	- Specified strings can be added in front and at the end of the data for all codes. By default, they are empty.
- (2) Prefix / suffix (up to 4 digits) Specified strings can be added in front and at the end of the data for a specific symbology. By default, the prefix is empty and the suffix is a CR character.
- (3) Code identification / Code length 'Code identification' and Code length' can be included in a prefix and/or a suffix. The code length is the number of characters after an output format that is configured with options in ["5.2.](#page-38-0) Setting Code Specific Options".

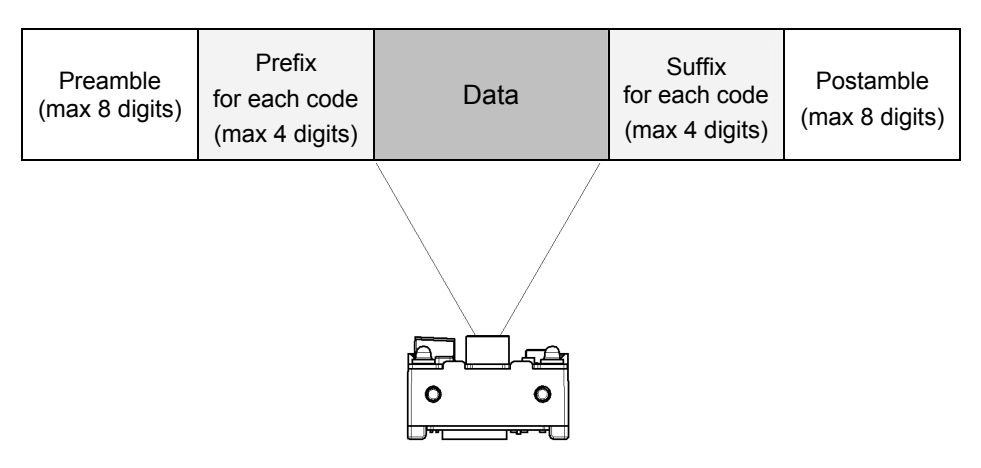

Note: 'CR' is attached as a suffix for each code by default.

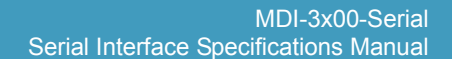

### **6.2.1. Set Prefix / Suffix**

How to add the prefix / suffix is described below.

Configuring with Command:

<Esc>aa11223344bb11223344<CR>

Where:<br># aa

- code for the symbology to which a prefix is added (See  $6.2.2$ .).
- # bb code for the symbology to which a suffix is added (See  $\overline{6.2.2.}$ ).
- $# 11$  the first prefix / suffix value (See [6.2.3.\)](#page-50-0).
- $# 22$  the 2nd prefix / suffix value etc (See  $6.2.3$ .).

Example: to set "C39:" as the prefix and "CR" and "LF" as the suffix for Code 39.

<Esc>M40CQ3Q96AO41M1J<CR>

Configuring with menu bar codes:

- (1) Scan the SET menu label.
- (2) Scan the ["6.2.2.](#page-49-0) Command List: Prefix / Suffix "menu label for the symbology for which you want to set the prefix or suffix.
- (3) Scan one or more menu labels for "[6.2.3.](#page-50-0) Prefix / Suffix Values"
- (4) Scan the END menu label.

Example: to set "C39:" as the prefix and "CR" and "LF" as the suffix for Code 39.

- 1. Scan "ZZ" to start.
- 2. Scan "M4" to set Code 39 prefix.
- 3. Scan "0C" to set C.
- 4. Scan "Q3" to set 3.
- 5. Scan "Q9" to set 9.
- 6. Scan "6A" to set :.
- 7. Scan "O4" to set Code 39 suffix.
- 8. Scan "1M" to set CR.
- 9. Scan "1J" to set LF.
- 10. Scan "ZZ" to end.

Note:

- The prefix and suffix setting commands clear the current values and configure new ones. The default suffix CR is also cleared.
- If you want to clear the default suffix CR, it is possible by scanning RZ menu label (Set suffix for all codes) only or PR menu label (Clear suffix).
- When the number of prefix / suffix characters exceeds the maximum limit (4 digits), the configuration will be ignored, so unnecessary characters should be deleted then.

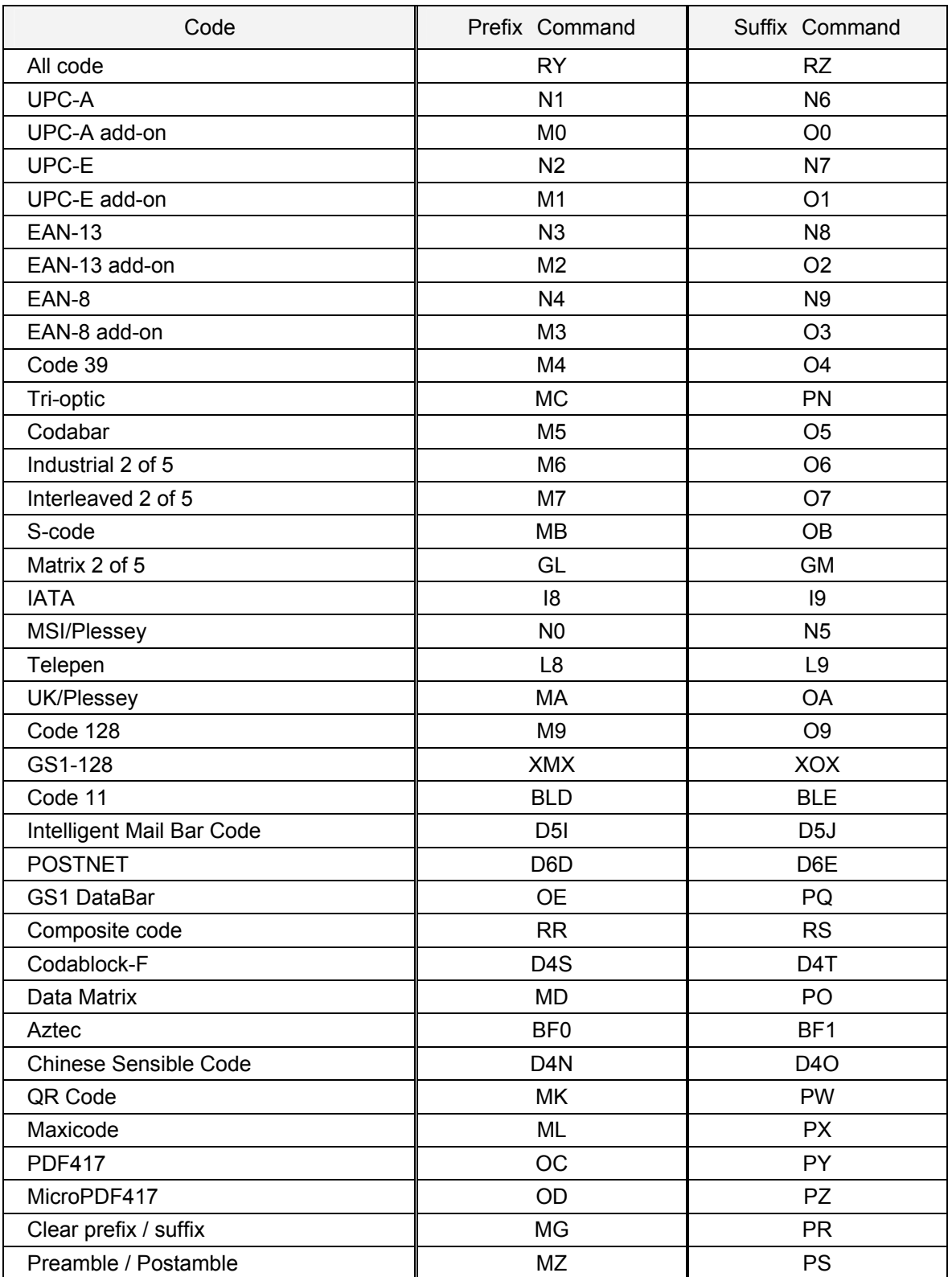

#### <span id="page-49-0"></span> $6.2.2.$ **6.2.2. Command List: Prefix / Suffix**

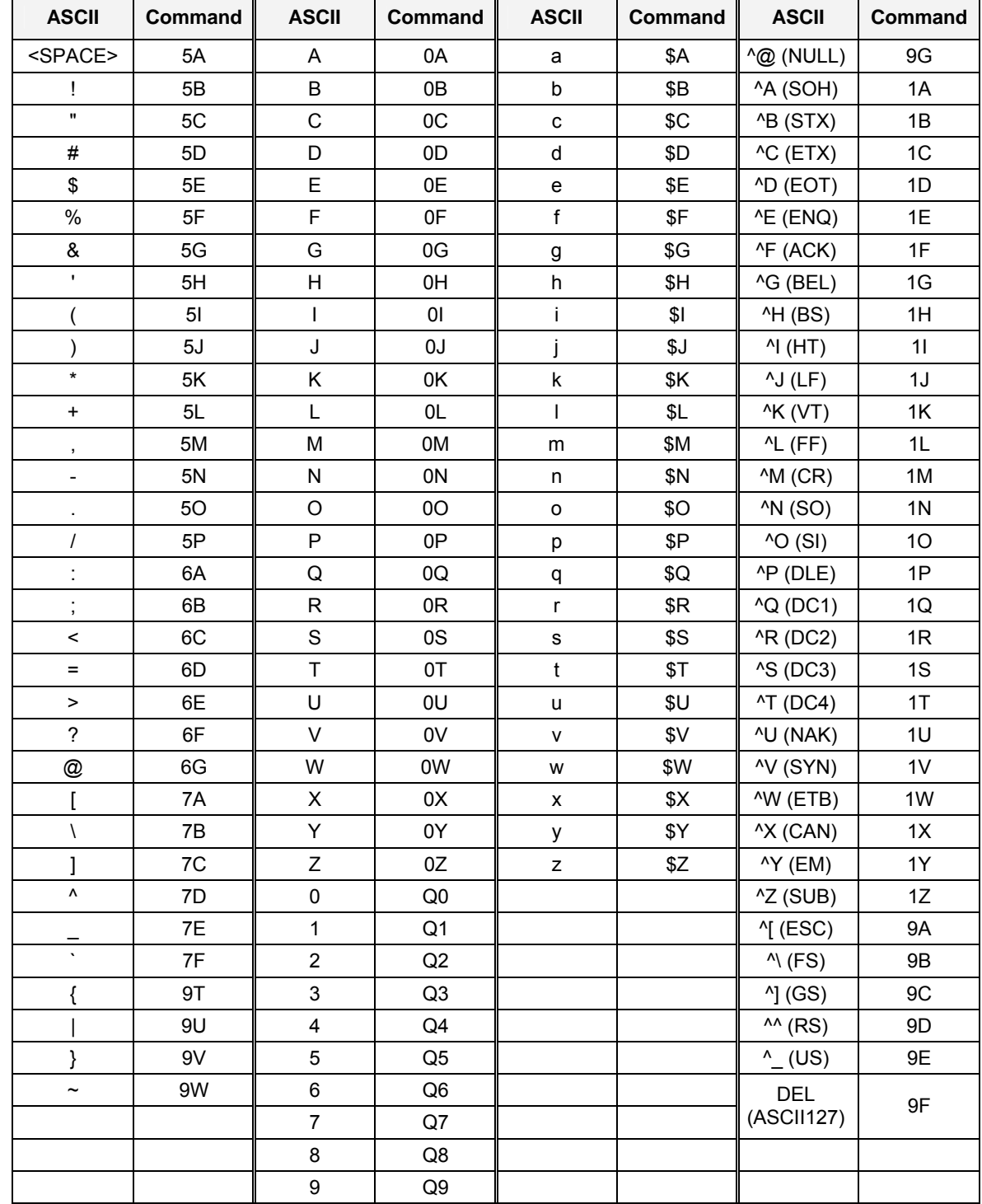

### <span id="page-50-0"></span>**6.2.3. ASCII Prefix / Suffix Values**

### <span id="page-51-0"></span>**6.3. Code ID / Length / Coordinate**

The same procedures for the prefix and suffix settings can be used for the code ID, code length and code coordinate settings

#### **6.3.1. Code ID**

Code identification OPTICON (see [10.2.1.](#page-103-0))

The direct input 'code identifier' provides a quick method of programming in addition to programming a separate prefix or suffix for each bar code type.

#### Code identification AIM/ISO (see [10.2.2.](#page-104-0))

The code identifier is transmitted to ISO 15424 format. ]cm

- ・ ] is ASCII value, decimal 93
- ・ c is code character
- M is modifier character

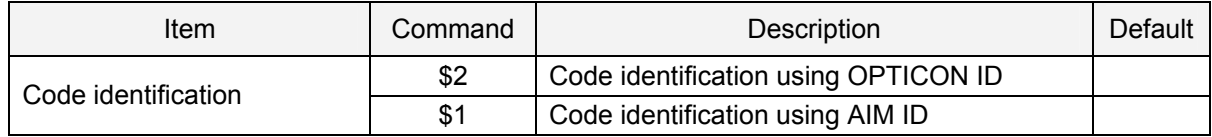

#### **6.3.2. Code Length**

The code length is transmitted as 2 digits, excluding prefix and suffix characters. For 2D codes the code length is transmitted as 6 digits. It is also possible to send the length as 6 digits for both 1D and 2D codes. These direct input characters count as 1 entry of the 4 permissible entries for a prefix and suffix.

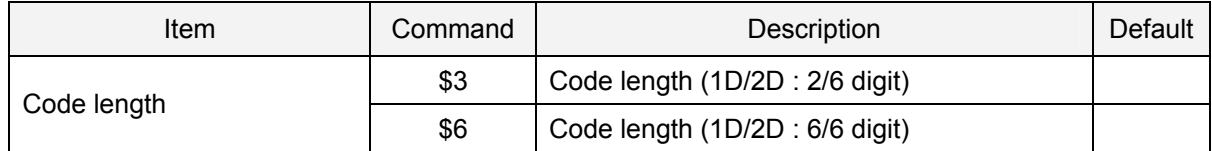

Example: to set the all code prefix <code identifier>:<code length>:.

Configuring with Command: <Esc>RY\$26A\$36A<CR>

Configuring with menu bar code:

- 1. Scan "ZZ" to start
- 2. Scan "RY" to set prefix all codes
- 3. Scan "\$2" to set Code identification using OPTICON ID
- 4. Scan "6A" to set
- 5. Scan "\$3" to set code length (1D/2D : 2/6 digits)
- 6. Scan "6A" to set
- 7. Scan "ZZ" to end.

### **6.3.3. Code Coordinates**

The code coordinate is transmitted as the pixel coordinate of the image sensor It is able to output the vertex and the center of the read code.

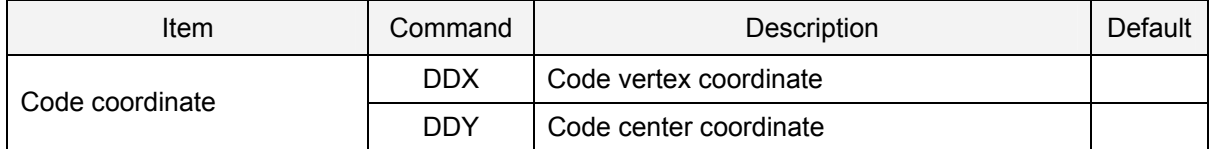

- Code vertex coordinate optput format:  $X_1,Y_1;X_2,Y_2;X_3,Y_3;X_3,Y_3;X_4,Y_4;$
- Code center coordinate output format X,Y;
- X Y format
- 
- X : ±4digits<br>Y : ±4digits  $: \pm 4$ digits

The range of coordinate is described below.  $X: 0$  to  $751$   $Y: 0$  to 479

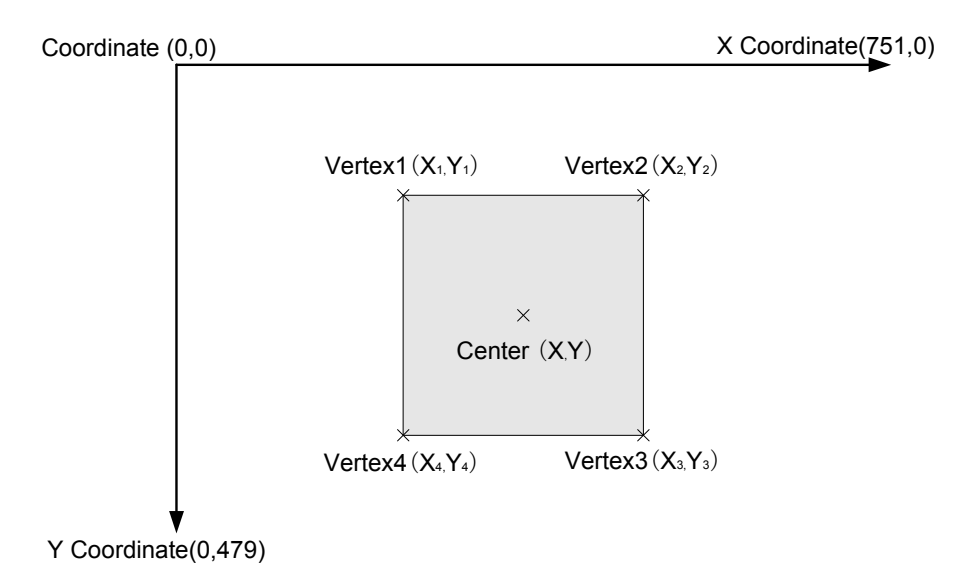

### **7. Read Options**

This chapter describes the read options for the scan engine.

The configurations available are:

**[7.1. Manual Trigger](#page-54-0)**

**[7.2. Auto Trigger](#page-57-0)**

**[7.3. Decoder Details](#page-59-0)**

**[7.4. Illumination and Aiming](#page-60-0)**

**[7.5. Scanned Medium](#page-61-0)** 

**[7.6. Mirror Image](#page-0-0)**

**[7.7. Buzzer and Indicator](#page-63-0)**

### <span id="page-54-0"></span>**7.1. Manual Trigger**

Code reading starts by pressing trigger or sending the command trigger (see [2.5.1](#page-14-0)) in manual trigger. The manual trigger includes "single read" and "multiple read" modes.

### **7.1.1. Single Read**

A target code is read each time the trigger is pressed. The reading operation stops when the decoded data of a single code is output or the specified read time has expired.

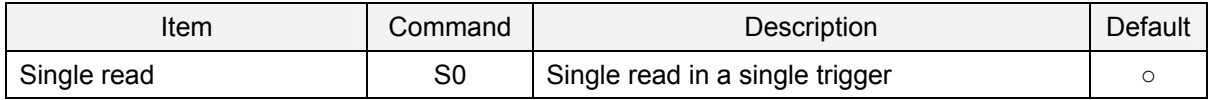

### **7.1.2. Trigger Repeat**

Only aiming light is emitted to find a target code while the trigger is pressed, and when the trigger is released, the code in the center of an image is read. The read time after releasing the trigger is 1 seconds and Central Reading (see [7.1.5.\)](#page-56-0) is enabled.

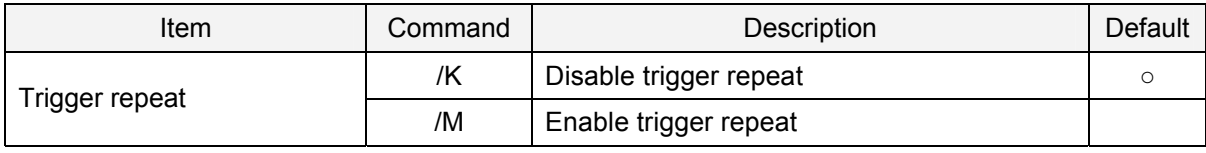

(E.g.) "During trigger press" "Release trigger" "Output data"

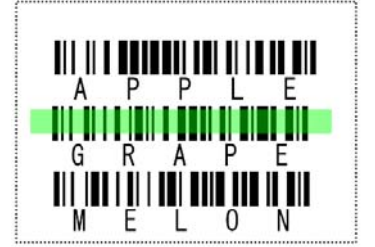

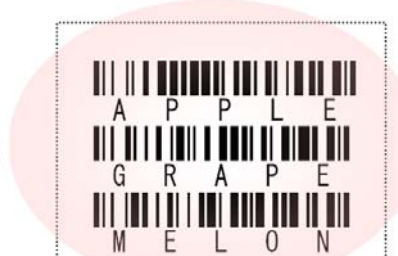

# GRAPE

### **7.1.3. Extended Read Time**

Read time in single read, after the trigger is pressed or the read command is sent, can be extended. Reading operation stops when no data is output within the specified time.

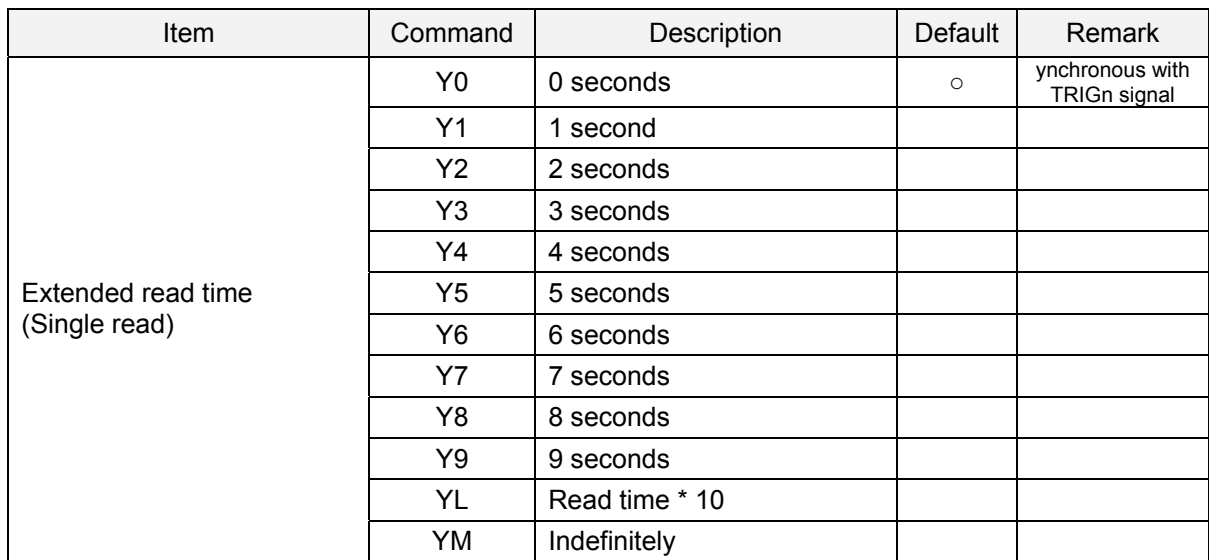

### **7.1.4. Multiple Read**

Multiple target codes are read while the trigger is pressed. When plural codes are within a filed of view as shown in the figure below, a code once decode is stored in the memory and the same code will not be decoded twice during the trigger press. However, when 20 or more codes are read, the memory is reset. When the order of multiple codes is important, it is recommended to enable Central Reading (see  $7.1.5$ ). To read the same code again, press the trigger again.

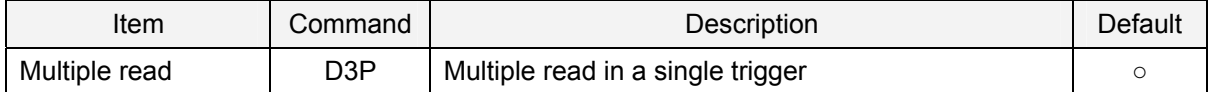

(E.g.) A series of bar codes is scanned continuously with a single trigger.

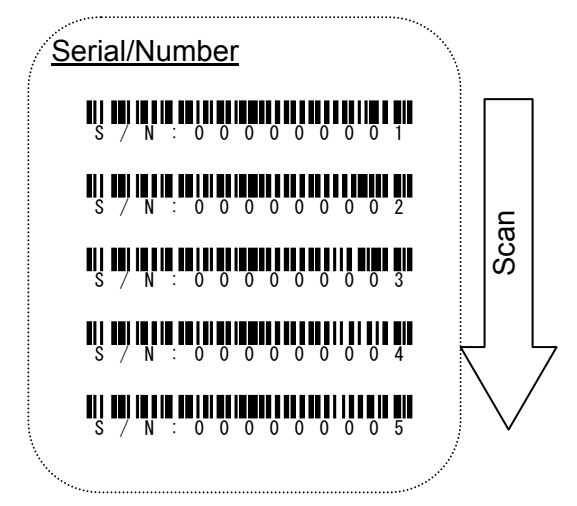

\* It is recommended to use "High speed" of "Search Priority Mode" (refer to [7.3.2\)](#page-59-0) function that Improved reading performance.

### <span id="page-56-0"></span>**7.1.5. Central Reading**

This function is used to read a target code when multiple codes are closely positioned. Reading can be activated only when the code is in the central portion of an image as shown below.

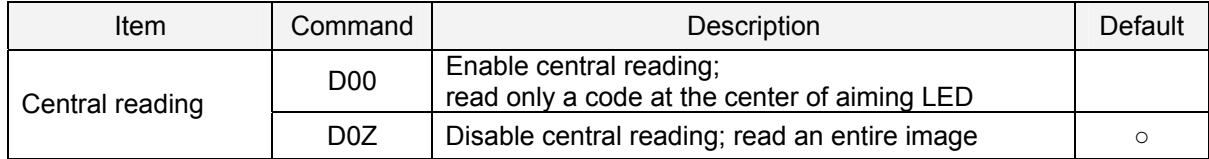

#### (E.g) Readable positions in central reading setting

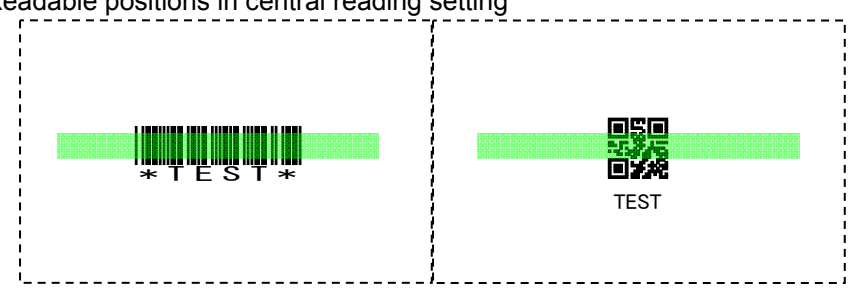

#### (E.g.) Unreadable positions in central reading setting

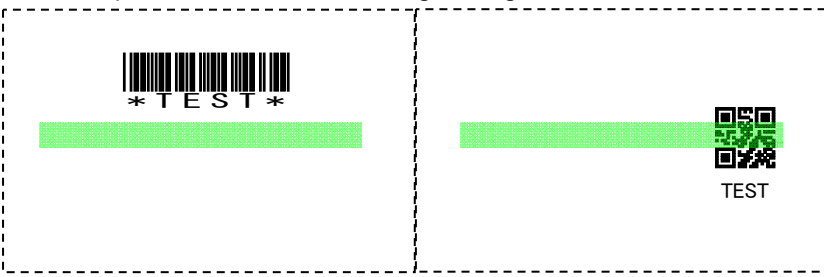

\* When several codes are tightly packed, it is recommended to use Trigger Repeat (refer to [7.1.2](#page-54-0)) function that Improved reading performance.

### <span id="page-57-0"></span>**7.2. Auto Trigger**

The auto trigger is a function that automatically detects a scanned target and starts reading.

These options are used to activate the auto trigger. If you want to use the auto trigger at the time of start-up, make sure to save the setting. When the auto trigger is disabled, manual trigger is used.

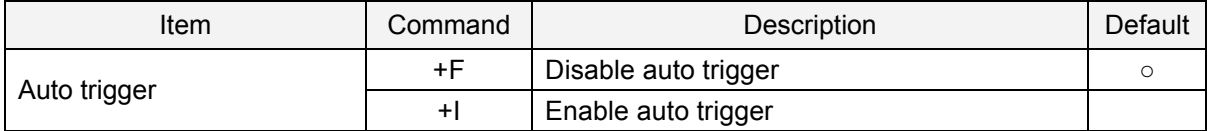

### **7.2.1. Detection Mode**

There are three methods for detecting a target code.

(1) Green aiming detection

When a target code falls within the aiming range while the green aiming light is emitted, the target is detected. It is recommended to use this mode indoors because the detectability is reduced in an environment of higher illuminance levels than indoor's.

(2) Red illumination detection

When a target code falls within the range of the field of view while the red illumination light is emitted, the target is detected. This mode can be used in a lighted environment.

(3) No illumination detection

A target code is detected without illumination light. The power consumption can be reduced, but the response of detection will also be reduced. Ambient light is used for detection in this mode, so this can not be used in a dark place while it can be used in a lighted environment.

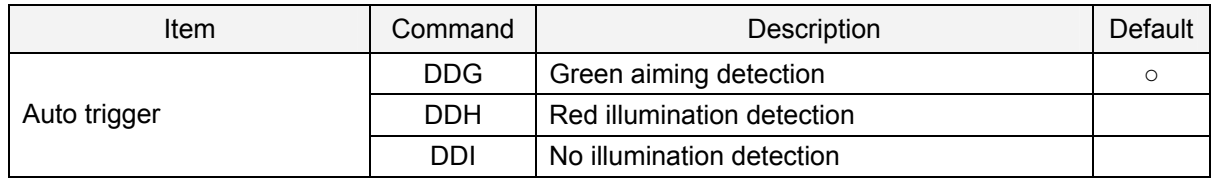

### **7.2.2. Auto Trigger Conditions**

The detection sensitivity can be adjusted. The sensitivity varies with ambient environment and the adjustment may be needed.

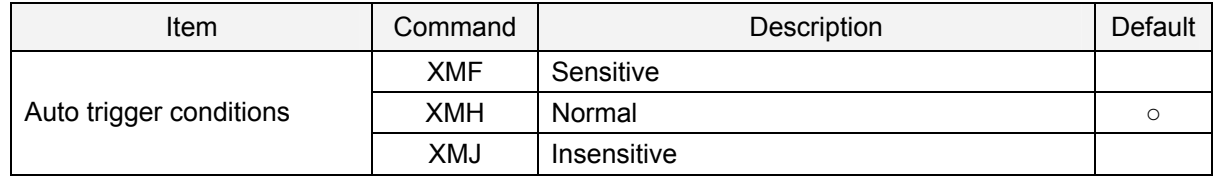

### **7.2.3. Double Read Reset Time**

This allows setting of time interval before the same code can be decoded again in auto trigger mode. When 0 second is set, the same code will not be decoded. When a code with different data is read, this will be reset.

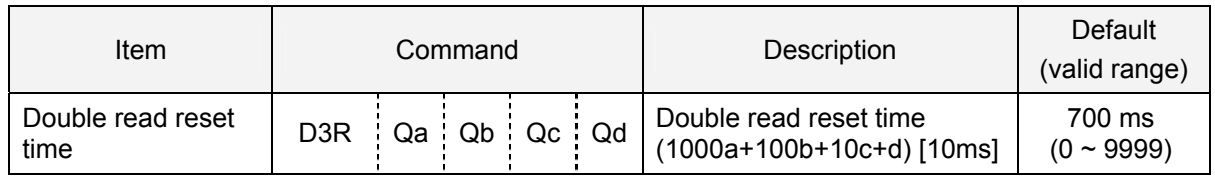

### **7.2.4. Auto Trigger Sleep Mode**

When nothing is detected during a specific period in auto trigger mode, the scan engine goes into sleep mode. The time period before going into sleep mode is configurable. The scan engine performs presence detection at specified time intervals in sleep mode, and when a target is detected or any event such as trigger occurs, the mode returns from sleep mode. Setting the time of 0 seconds means that the sleep mode is disabled.

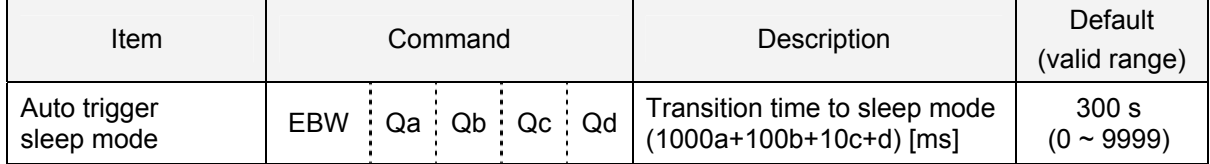

### **7.2.5. Detection Intervals in Auto Trigger Sleep Mode**

A detection time interval is configurable.

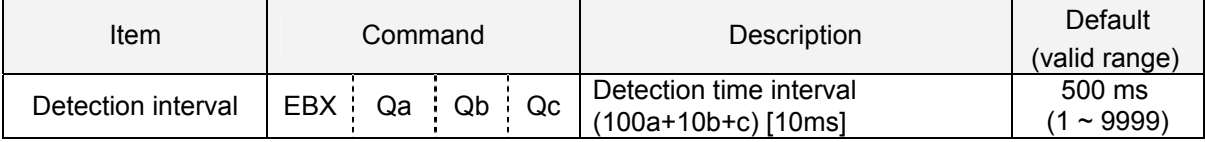

### <span id="page-59-0"></span>**7.3. Details of Decoder**

#### **7.3.1. 1D Code Decode Mode**

These options allow you to configure prudence to decode linear bar codes.

In Careful mode, it can be easier to read bar codes which are difficult to read, while the reading response degrades. On the contrary, in Quick mode, the reading response improves but it may be difficult to read bar codes which are curved or dirty.

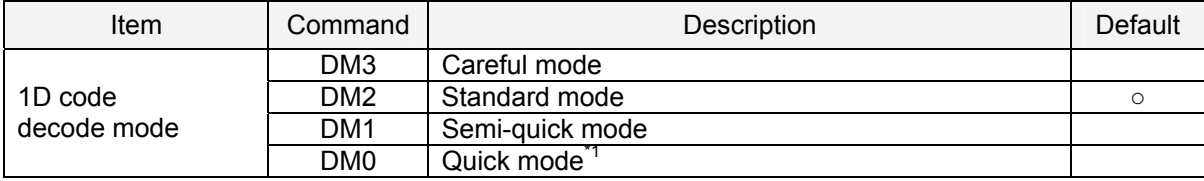

### **7.3.2. Search Priority Mode**

Either 'scanning speed', 'scanning accuracy', or 'scanning accuracy with center code priority' can be selected. Set to "high precision" when scanning small or bad quality codes.

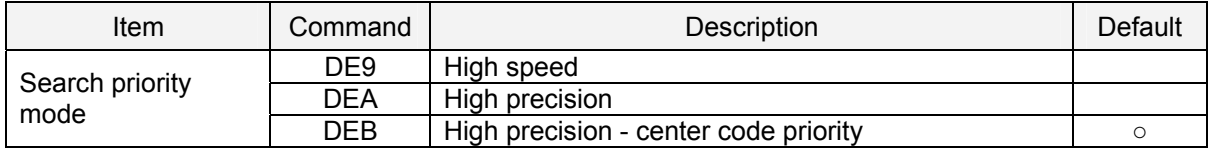

### **7.3.3. Quiet Zone**

This option allows the scan engine to decode bar codes that have smaller start and/or end margins than specified for the symbologies. Note that this option may increase the possibility of partial and ghost reads, so do not use smaller margin checks than necessary.

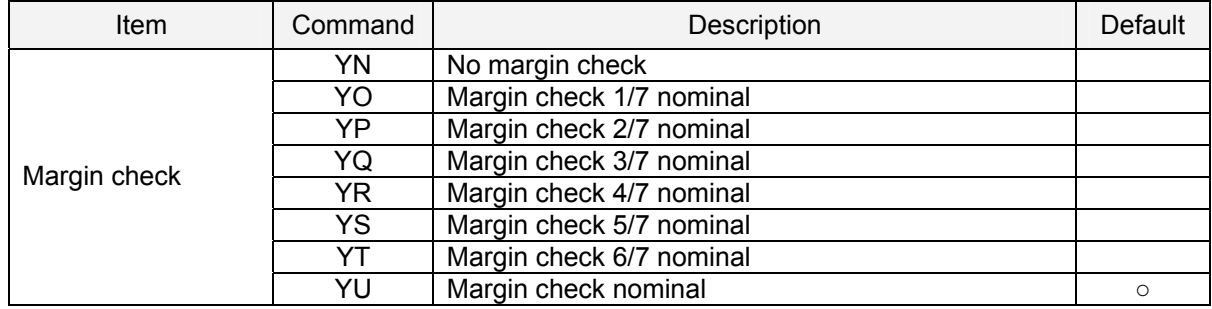

### **7.3.4. Redundancy**

When redundancy is enabled, a label has to be scanned and decoded multiple times and the results should be the same, before it considered correctly decoded. The redundancy count is the nr of times that the label has to be scanned additional to the first scan. Selecting a higher redundancy count reduces the probability of reading errors, but it makes the output response slower. With high quality printed labels, default setting is enough to ensure the reliability.

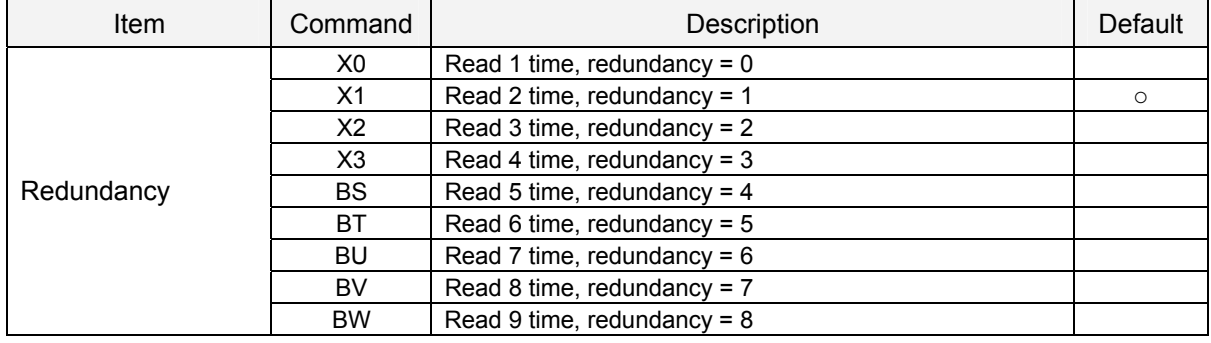

### <span id="page-60-0"></span>**7.4. Illumination and Aiming**

### **7.4.1. LED Illumination**

Red LED illumination used for scanning can be set to enable / disable.

- Disable illumination When disabling the illumination, the reading performance will be degraded.
- Automatic illumination switching Floodlight ON and OFF are alternated so that the condition in which a code could be read is memorized and will be priority for scanning.
- Prevention of specular reflection Only when specular reflection of LED illumination occurs, the reading is performed with the illumination turned off.

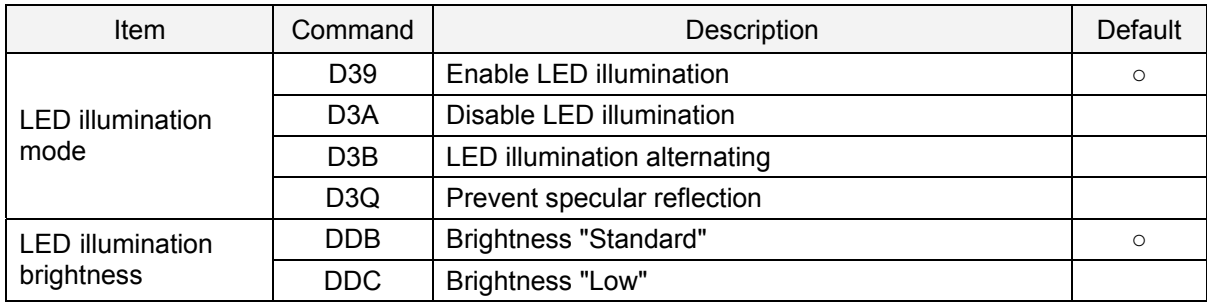

 $\Diamond$  Prevention of flicker

When there is not target to be read, flicker occurs because of the LED illumination, and this flicker can be prevented with setting. However, by enabling the setting, codes on LCD screen will be difficult to be read.

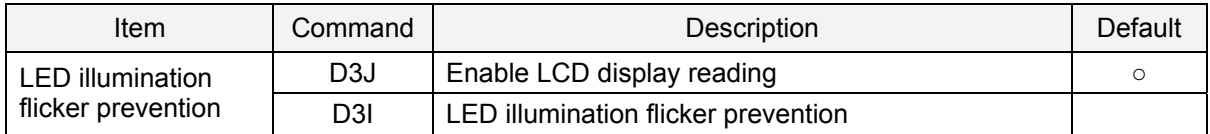

### **7.4.2. LED Aiming**

Green LED floodlight used for aiming can be set to enable / disable. The brightness is also configurable.

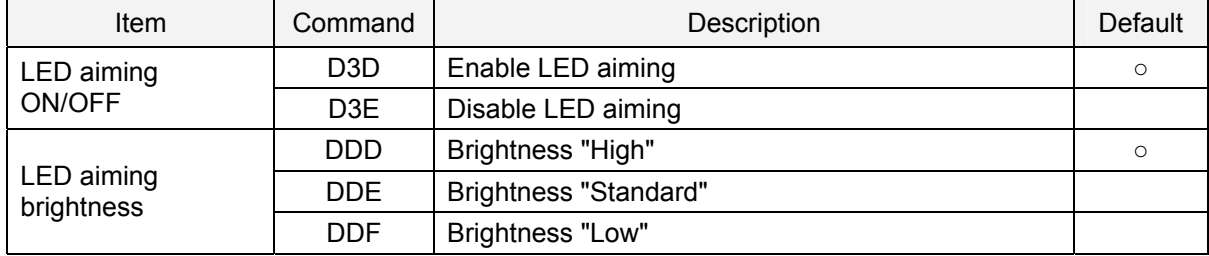

### <span id="page-61-0"></span>**7.5. Scanned Medium**

The following settings may be needed depending on the medium to be scanned.

#### **7.5.1. Structured Append Codes**

When single data is contained in multiple 2D codes, the concatenated code data can be ouput.

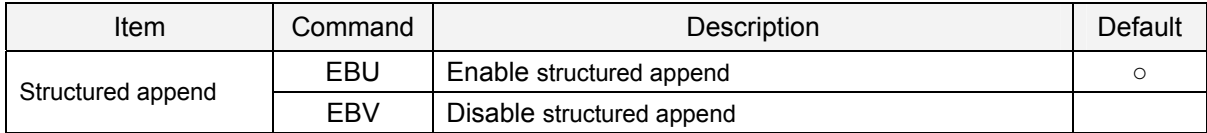

(E.g.) Two structured append QR Codes

$$
\begin{matrix}\n\begin{matrix}\n\mathbf{0} & \mathbf{0} \\
\mathbf{0} & \mathbf{0}\n\end{matrix}\n\end{matrix}
$$

(E.g.) Three structured append QR Codes

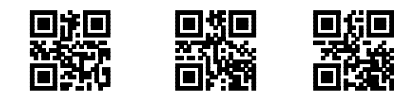

### **7.5.2. Positive and Negative Codes**

Usually bar codes are printed black on white, but sometimes white on black. These labels are called positive and negative respectively. In case the 'negative bar codes' option has been selected, positive labels may not be decoded anymore or with difficulty. This also applies to menu labels. In case the 'positive and 'negative bar codes' option has been selected, the reading speed may be decreased.

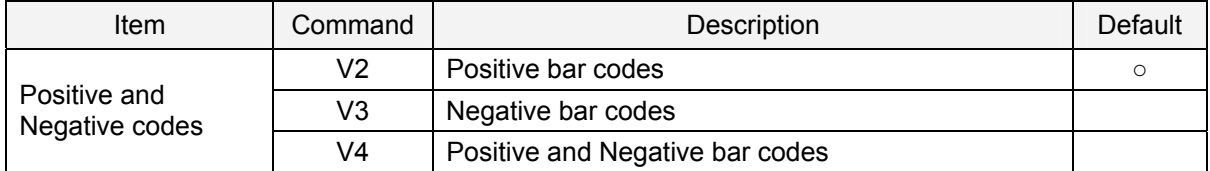

(E.g.) Positive and negative Data Matrix

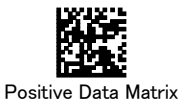

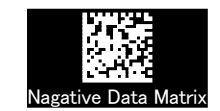

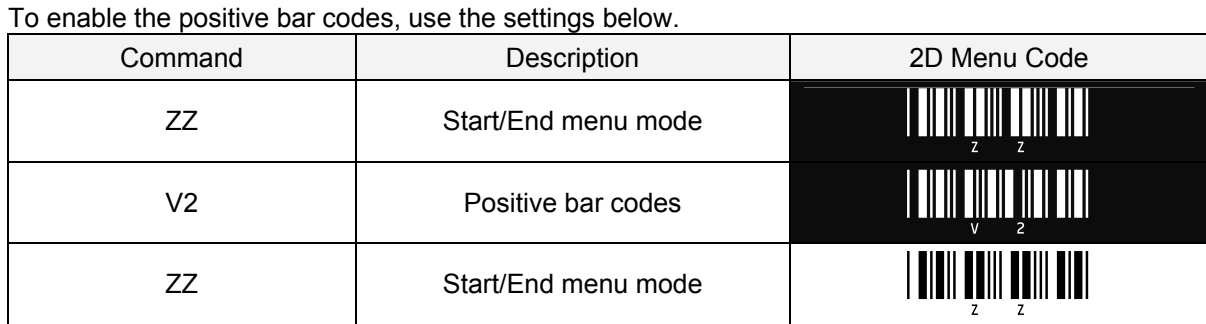

### **7.5.3. Collective Reading**

It is possible not to output data unless the specified number of codes is read. That means that the scan engine does not read codes other than the specified number. It is recommended to use "Data Editing Programming" function (see  $8.$ ) if the data format has already been decided. It enables simultaneous reading of multiple codes and reading of a single code at a time.

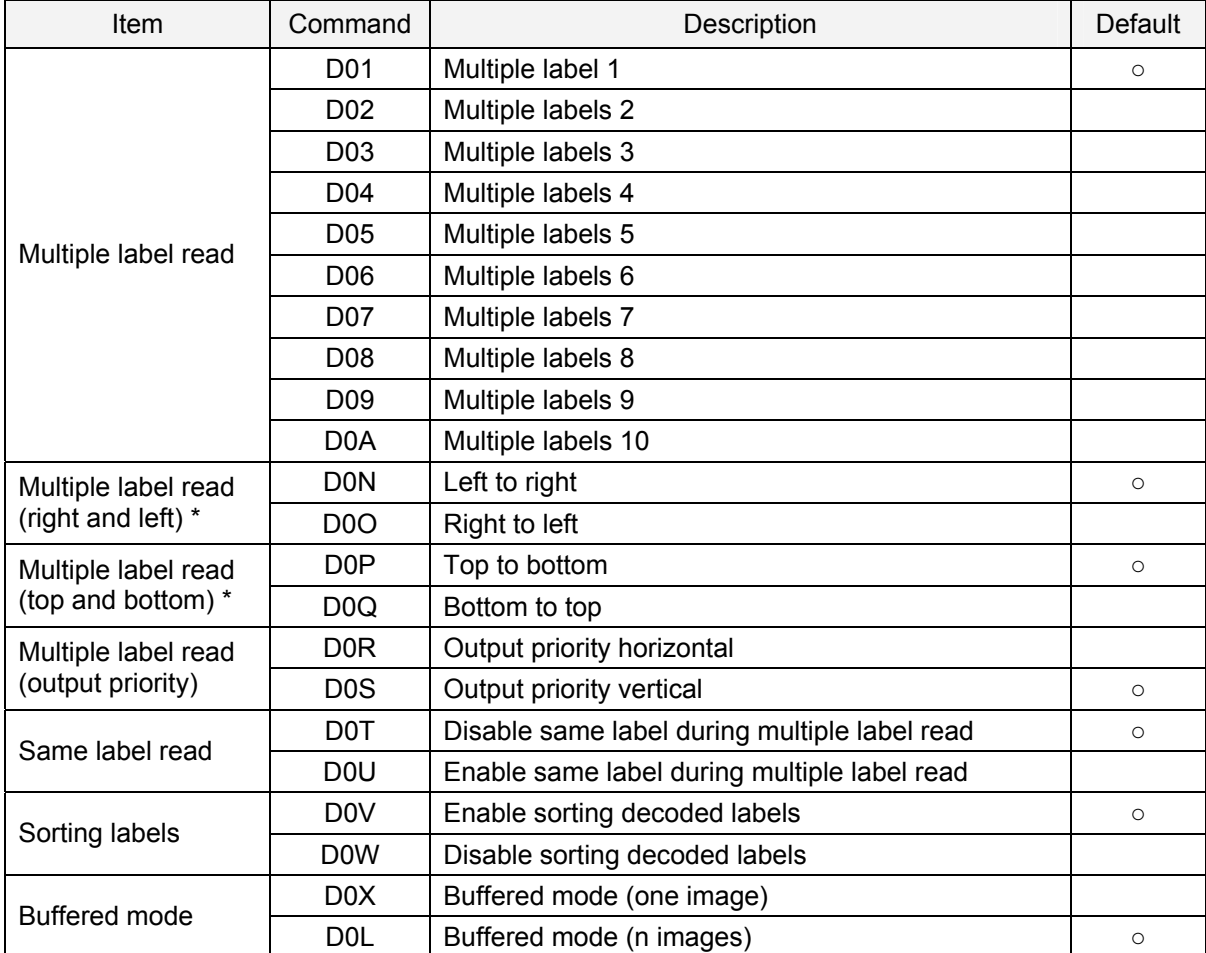

\* When the reading order is based on reading directions, it is recommended to set "buffered mode (one image)" to avoid output error.

### **7.6. Mirror Image**

When an external mirror is installed for reading codes as shown below, set to "enable mirror image output".

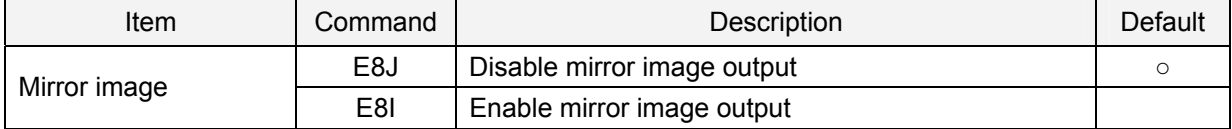

\* When a mirror is used, there are requirements for installation to prevent a floodlight reflection in the mirror and the transmissive window. Refer to "Integration Guide" for details.

### <span id="page-63-0"></span>**7.7. Buzzer**

Buzzer operation settings are described below.

#### **7.7.1. Buzzer Loudness**

The buzzer loudness can be set with these options, which is applied to all buzzers.

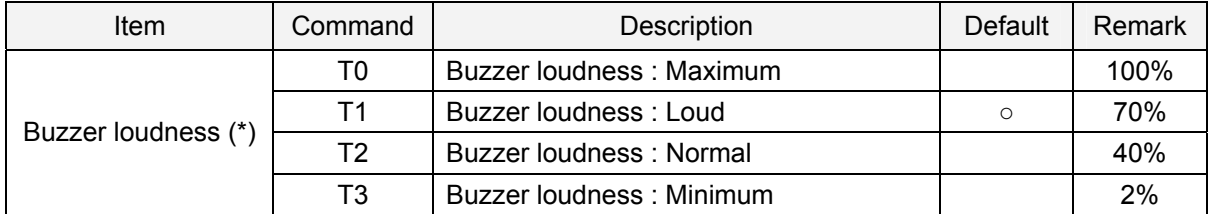

\* The buzzer loudness can be set with numerical numbers by inputting the command followed by a 3-digit numerical command.

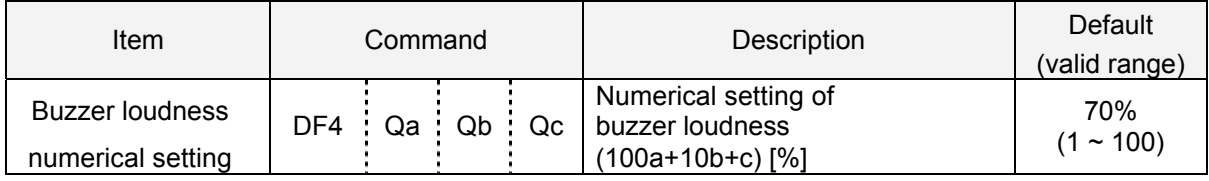

### **7.7.2. Good Read Buzzer**

The good read buzzer is activated after a bar code was successfully decoded and the data was output. 3 types of tone and 5 types of duration are configurable. Buzzer also can be disabled.

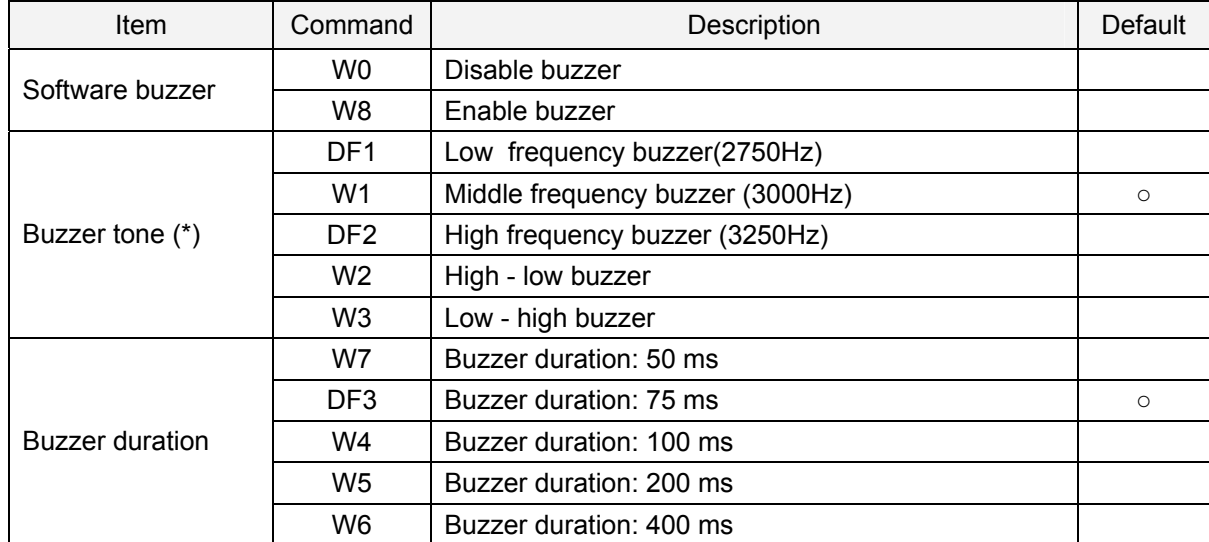

\* The good read buzzer tone (frequency) can be set with numerical numbers by inputting the command followed by a 4-digit numerical command.

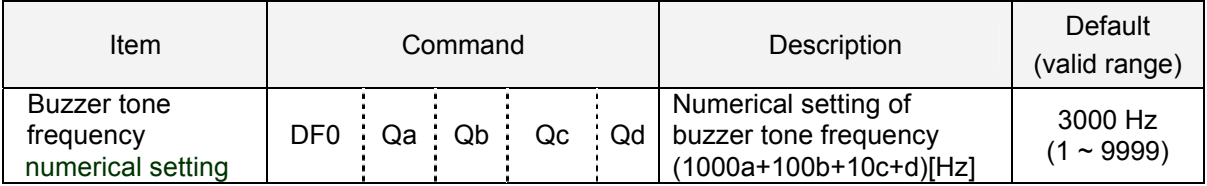

### **7.7.3. Startup Buzzer**

This setting allows for specifying whether or not to activate the startup buzzer when the scan engine is powered on.

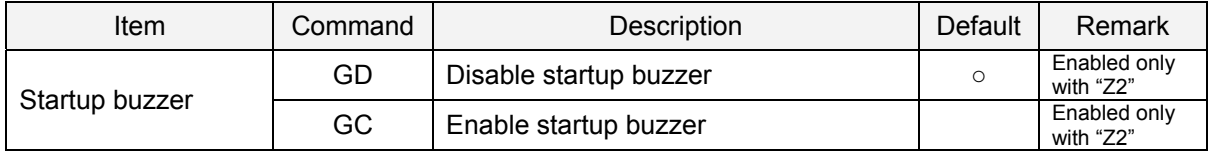

### **7.7.4. Read Timeout Buzzer**

In case decoding cannot be done within the timeout period, an error buzzer sounds when the read operation ends.

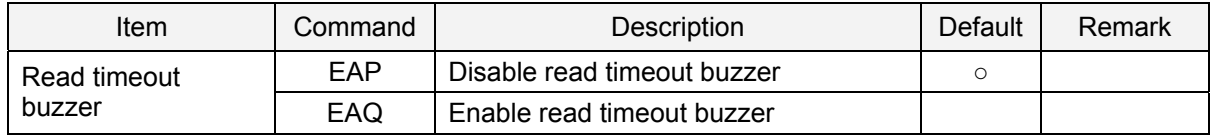

### **7.7.5. Intermediate Buzzer**

When one label is decoded, an intermediate buzzer sounds to indicate that the label is decoded but it does not yet meet the conditions to output data.

For instance, suppose five-label reading is set in buffer mode, the intermediate buzzer then sounds after the decoding of the 1st, 2nd, 3rd and 4th label and a good read buzzer finally sounds when the last label is decoded after which the data is output. The data is not output when the 1st to 4th labels are decoded but reading of each label can be confirmed by the intermediate buzzer. When the good read buzzer is disabled, this setting will be forcibly disabled.

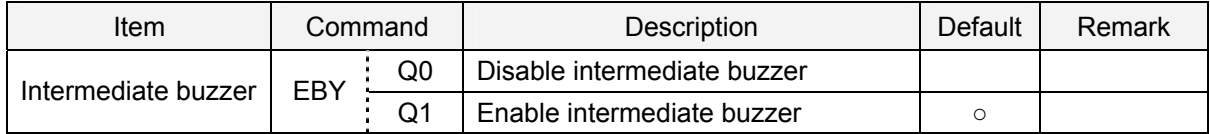

\* Intermediate buzzer frequency : 5000 Hz (5 KHz) , duration: 10 ms

### **7.8. Status LED**

Status LED settings for successful reading are described below.

### **7.8.1. Good Read LED**

The good read LED lights up after a code was successfully decoded and the data was output. This can be disabled or set for several durations.

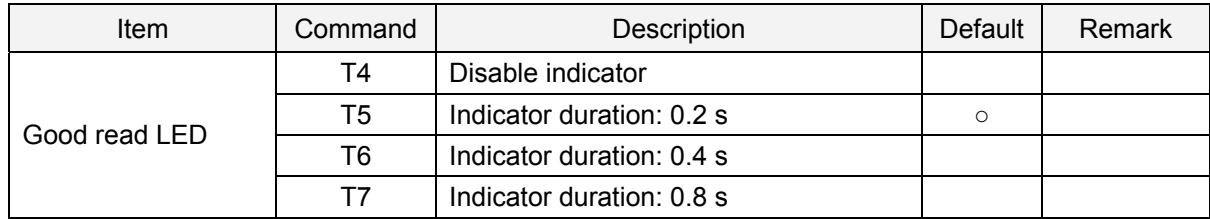

### **7.8.2. Inversion of Good Read LED**

In good read LED inverted mode, the good read LED stays on when the stand detection is enabled and the scanner is placed in a stand. It turns off for a set period of time described above 7.8.1 when a bar code is successfully decode.

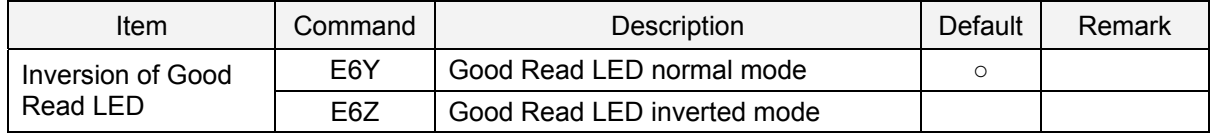

### **7.9. Indicators**

Common settings for both buzzer and good read LED are described below.

### **7.9.1. Indicator Timing**

The indicators can be activated after decoding a code and before or after transmitting the data.

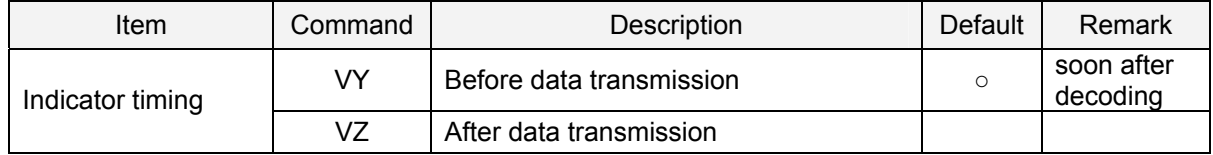

# <span id="page-66-0"></span>IPTICON

### **8. Data Editing Programming**

This chapter describes the details on how to set the data editing and the simultaneous reading of multiple labels.

"Cut script" and "Paste script" settings in the data editing programming allow various data editing and simultaneous reading of multiple labels under detailed conditions without changing the host system.

\* General settings are easily configurable with a program called "Universal Menu Tool 2D", using the "Data Editing" option. Special settings should be configured in accordance with the following specifications.

### **8.1. Overview of Data Editing Programming**

Data editing programming is a function to edit output data by cutting parts the label data with a "Cut script" and pasting them into output data with a "Paste script".

#### **[Cut Script]**

The 'Cut script' specifies the process to cut parts of strings from the scanned label data and register them in the 'partial string database'.

This script allows for the followings:

- (1) Cut parts of strings
- (2) Cut strings of application identifiers data
- (3) Remove specified strings when cutting a string.
- (4) Add specified strings when cutting a string

#### [Partial String Database]

The 'partial string database' manages the part of strings, which were cut with the 'Cut script', for later use in the 'Paste script' processing. It will hereinafter be described in detail

#### [Paste Script]

The 'Paste script' specifies the process to read out the parts of strings, which were cut with the 'Cut script', from the 'partial string database' and pastes them into the output data.

This script allows for the followings:

- (1) Paste parts of strings
- (2) Paste strings of application identifiers data
- (3) Insert specified strings

Specific examples of data editing programming are described in the following pages.

<span id="page-67-0"></span>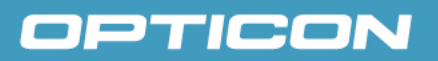

### **8.2. Examples of Data Editing Programming**

Four examples of the data editing programming are shown below.

### **8.2.1. Extract Necessary Information from GS1 AI**

This example shows the output of 4 application identifiers. However, the data editing programming actually supports the cut-and-paste editing of up to 64 application identifiers. In this case, the data can be output with AI: 01 (required) and 17, 30, 10 (optional).

Configuration example:

[Cut Script]: \Ax+\$

[Paste Script]:

\(GTIN\)\A01[0]\Dx\x0DLotNo:(\A10[0]\Dx|??)\x0DExpirationDate:(\A17[0]\Dx|??)\x0DQuantity:(\A30[0]\Dx|??)\x0D

\* Additional setting: Enable GS1 composite code (See 5.1.3)

Setting number: 1

[Setting Menu]

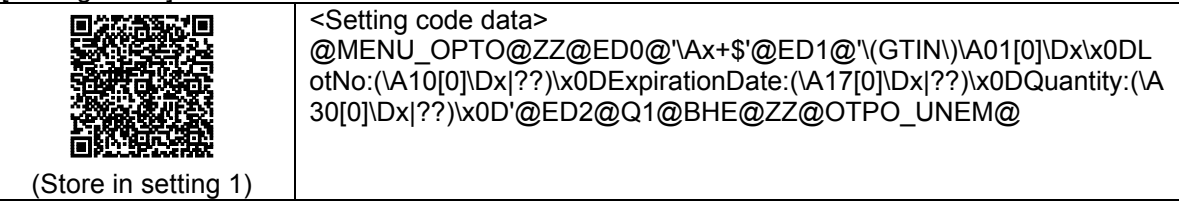

[Scanned Code] [Output Data」

・GS1-Limited

### **0104901234567894**

 $.$ GS1-128

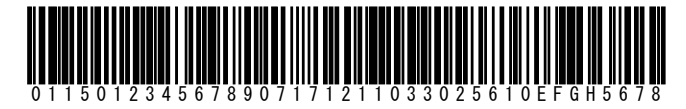

・GS1-CompositeCode

**1357910 1258 1258 1268**<br>1**011 1111 1111 1111 1111**<br>0113579246801237

・GS1-DataMatrix

![](_page_67_Picture_22.jpeg)

01123456789012311712040110IJKL8901

(GTIN)04901234567894 LotNo:?? ExpirationDate:?? Quantity:??

(GTIN)15012345678907 LotNo:EFGH5678 ExpirationDate:121103 Quantity:256

171209013051210ABCD1234 (GTIN)13579246801237 LotNo:ABCD1234 ExpirationDate:120901 Quantity:512

> (GTIN)12345678901231 LotNo:IJKL8901 ExpirationDate:120401 Quantity:??

### **8.2.2. Simultaneous Read of GS1 Stacked Labels**

When the required data is divided into several labels, the setting as described in ([8.2.1.\)](#page-67-0) is also configurable. In this case, the data can be output with AI: 01, 17, 10 (required) and 30 (optional). A single code of AI 01 and the like cannot be read with this setting, but the GS1-128, GS1-Composite Code and GS1-DataMatrix from the previous page can be read and the output data will be the same.

Configuration example:

[Cut Script]:  $\text{Ax+}\$ 

[Paste Script]: \(GTIN\)\A01[0]\Dx\x0DLotNo:\A10[0]\Dx\x0DExpirationDate:\A17[0]\Dx\x0DQuantity:(\A30[0]\Dx|??)\x0D

Setting number: 2

[Setting Menu]

![](_page_68_Picture_9.jpeg)

(Store in setting 2)

[Scanned Code] [Output Data」

![](_page_68_Picture_12.jpeg)

(GTIN)15012345678907 LotNo:IJKL8901 ExpirationDate:120901 Quantity:512

\* In order to read the above stacked labels simultaneous, make sure to disable the settings stored in the setting number 1 (8.3.3.). If it is not disabled and the upper label is read first, the data can be output correctly. However, if it is not disabled and the lower label is read first, the output will be ?? other than (GTIN).

### **8.2.3. Output Necessary Information from Multi Labels**

This example shows the simultaneous reading of 4 labels. However, the data editing programming actually supports the reading of up to 16 labels and 8192 characters at a time.

Configuration example:

[Cut Script]: \SB4[0-9]{12}\$/\ST[0-9]{6}"-"[0-9]{2}"-"[0-9]{6}"-"[0-9]\$/\ST<L>[0-9A-Z]+\$/\ST<S>[0-9A-Z]+\$

[Paste Script]: [0]\x0DIMEI:[1]\x0DLot No:[2]\x0DSerial No:[3]\x0D

Setting number: 3

[Setting Menu]

![](_page_69_Picture_9.jpeg)

<Setting code data> @MENU\_OPTO@ZZ@ED0@'\SB4[0-9]{12}\$/\ST[0-9]{6}"-"[0-9]{2}"-"[0- 9]{6}"-"[0-9]\$/\ST<L>[0-9A-Z]+\$/\ST<S>[0-9A-Z]+\$'@ED1@'GTIN:0[0]\x0DIMEI:[1]\x0DLot No:[2]\x0DSerial No:[3]\x0D'@ED2@Q3@ZZ@OTPO\_UNEM@

(Store in setting 3)

[Scanned Code] [Output Data」

・Simultaneous reading of 4 product labels

![](_page_69_Picture_15.jpeg)

![](_page_69_Picture_16.jpeg)

SEFGHIJK4567890

GTIN:04123456789018 IMEI:123456-78-901234-5 Lot No:0123ABCD Serial No:EFGHIJK4567890

### **8.2.4. Output Necessary Information from Comma Delimited Data**

This example shows how to configure 4 fields of delimited data output. However, the data editing programming actually supports the cut-and-paste editing of up to 64 fields.

Configuration example:

[Cut Script]:  $(.+?(?:-\&)$ {4}

[Paste Script]: [0,1,0]\x0DAddress\: [0,1,1]\x0DPhone\: [0,1,2]\x0DFax: [0,1,3]\x0D

Setting number: 4

[Setting Menu]

![](_page_70_Picture_100.jpeg)

[Scanned Code]

・Address Data

![](_page_70_Picture_12.jpeg)

European Headquarter,Opaallaan 35 2132 XV Hoofddorp Netherlands,+31 (0)23-5692700,+31 (0)23-5638266

[Outpput]

European Headquarter Address: Opaallaan 35 2132 XV Hoofddorp Netherlands Phone: +31 (0)23-5692700 Fax: +31 (0)23-5638266

### **8.3. Examples of Data Editing Programming**

How to program data editing is described below.

#### **8.3.1. Configuring with Commands**

The commands based on the following specifications are used to specify the cut-and-paste settings for data editing.

![](_page_71_Picture_188.jpeg)

[Input Format]

・ Cut setting format <ESC>[ED0' Cut Script'<CR>

the command followed by Cut script enclosed in single quotation marks'  $\cdots$  '.

・Paste setting format <ESC>[ED1' Paste Script'<CR> Enter the command followed by Paste script enclosed in single quotation marks'  $\cdots$  '.

・Set setting number <ESC>[ED2Setting Number<CR> Enter the command followed by numerical commands. The configurable numbers are  $Q1 \sim Q4$ . With this setting, the Cut/Paste scripts are stored in the number and will be enabled.

\* If a single quotation ' is used for the Cut/Paste scripts, enter two single quotations ''.

### **8.3.2. Configuring with 2D Menu Codes**

The format for data editing is the same as that of general 2D menu codes. [Data Format]

@MENU\_OPTO@ZZ@ED0@'Cut Script'@ED1@'Paste Script'@ED2@Setting Number@ZZ@OTPO\_UNEM@

![](_page_71_Picture_189.jpeg)
## **8.3.3. Enabling/Disabling Data Editing Programming**

There are four setting numbers where the settings can be stored for the data editing programming and each setting number can be enabled and disabled.

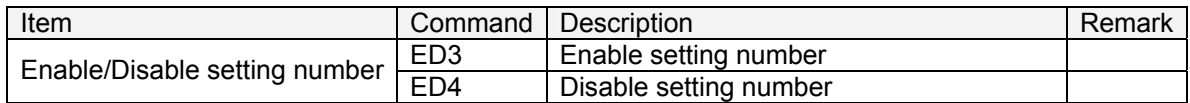

・ Enable setting number <ESC>[ED3Setting Number<CR> Enter the command followed by the setting number  $Q1 \sim Q4$ .

・ Disable setting number <ESC>[ED4Setting Number<CR> Enter the command followed by the setting number  $Q1 \sim Q4$ .

### [Enable/Disable setting number]

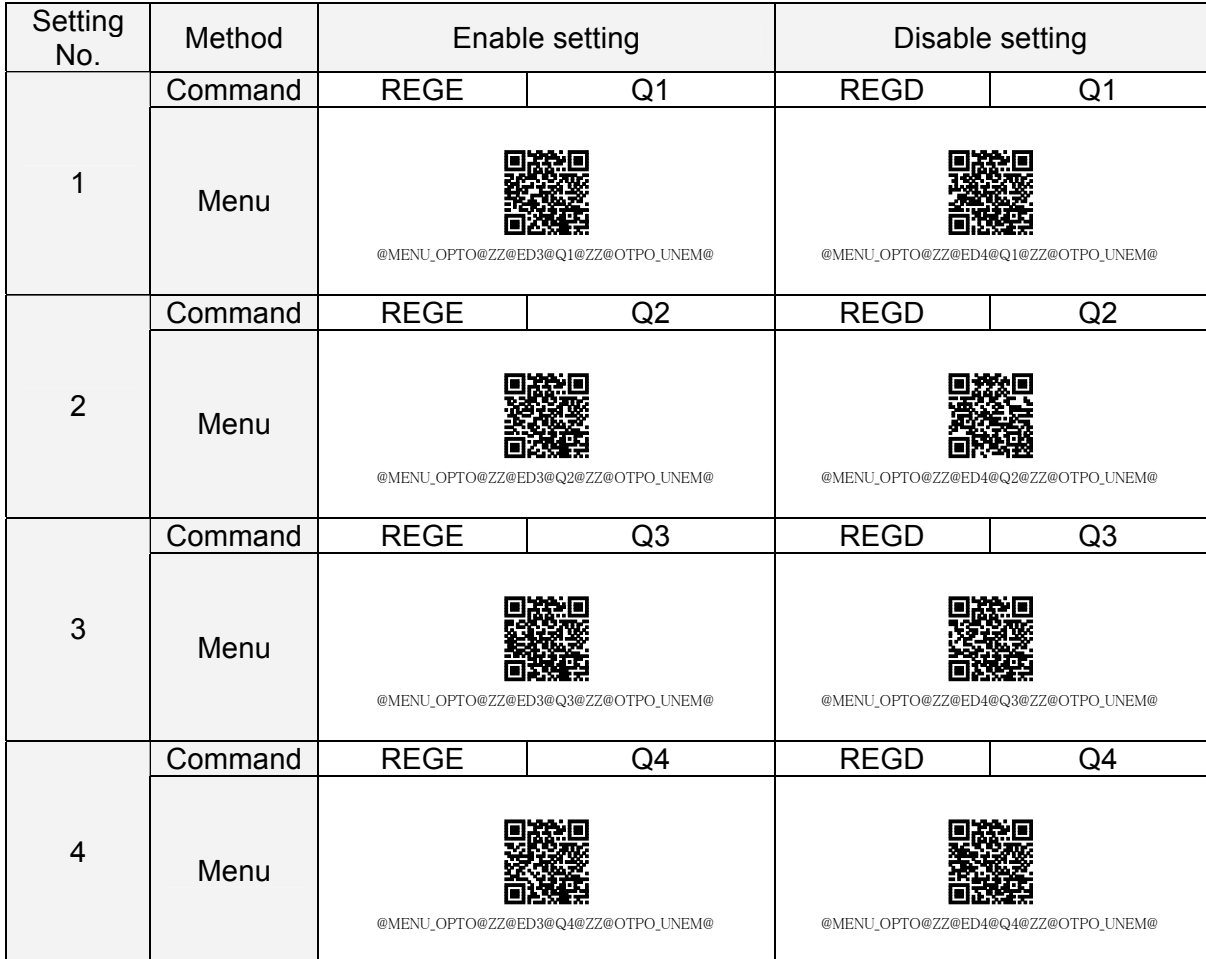

## **8.4. Output Setting Strings for Data Editing Programming**

The "Cut script" and "Paste script" stored in the setting numbers can be output.

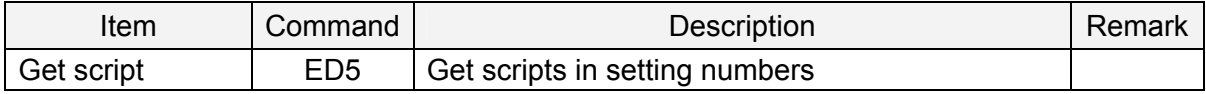

・Get scripts in setting numbers <ESC>[ED5Setting Number<CR> Enter the command followed by the setting number  $Q1 \sim Q4$ .

The setting strings are output in the following format.

[Output Format] Cut Script<CR>Paste Script<CR>

## IPTICON

## **8.5. Specifications for Data Editing Programming**

The following flow chart shows the specifications for the data editing programming.

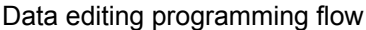

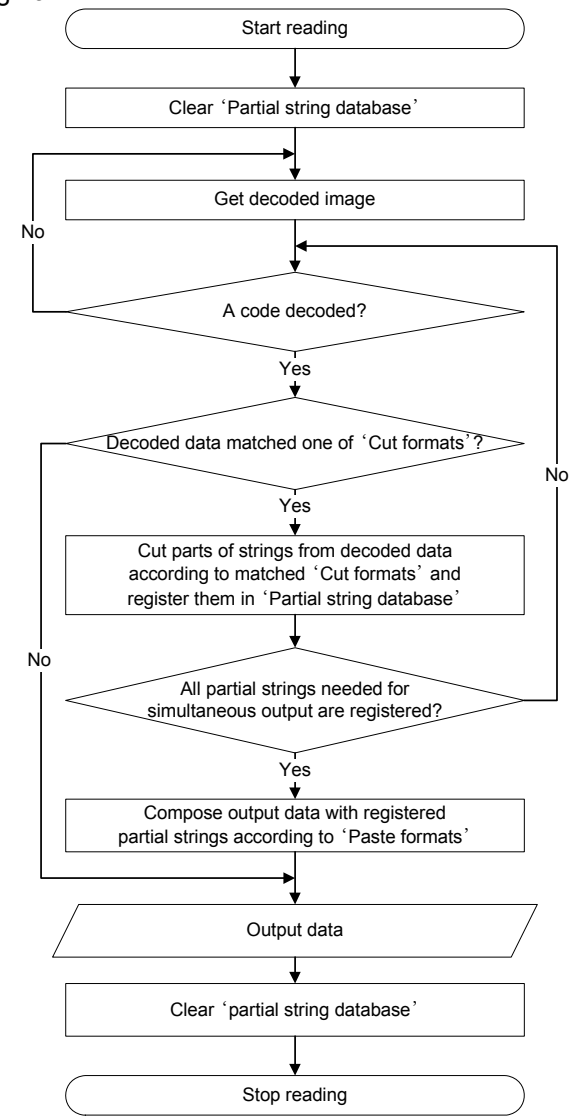

 $\triangleright$  [Cut format]

The format used to cut parts of strings from the decoded data and register them in the "partial string database".

\* Plural Cut formats can be registered to control the simultaneous reading operation etc.

 $\triangleright$  [Cut script]

Configuration script represented with a combination of "Cut formats".

 $\triangleright$  [Partial string database]

Database where the parts of strings cut out from label data are registered.

¾ [Paste format]

The format used to compose output data with parts of strings registered in the '"partial string database".

¾ [Paste script]

Configuration script represented in the "Paste format".

### **8.5.1. Cut Format**

### ¾ Description

"Cut format" is the format used to check and determine whether the decoded data matches a certain pattern. When there is a match, the parts of strings are cut according to this format. If plural 'cut formats' are registered, the decoded data is checked against the formats in ascending order of format ID. The parts of strings which are cut out will be registered in the "partial string database". When there is no matched data, the data is output according to the normal string options.

There are two ways to take out the parts of strings in the "cut format":

- Type ( ) in the "cut format", and cut the strings that matches the pattern between the ( and ).
- Type  $\setminus$  ACCCC in the "cut format" and cut the AI strings.

\* In the case of AI, "AI + data string" of CCCC located in \ACCCC is cut out. In the case of "x", "any AI + data string" of x located in \Ax is cut out.

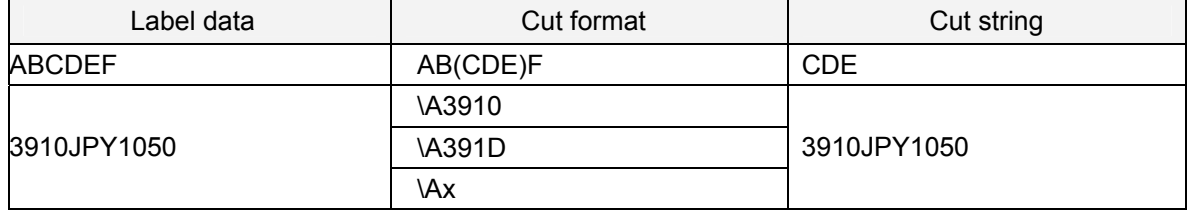

Below is an example of label data, cut formats and the strings to be cut out.

\* Use "D" in the AI in place of a character to indicate the decimal point position (3910  $\sim$  3919 can be cut out).

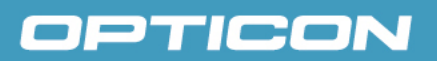

### **8.5.2. Partial String Database**

 $\triangleright$  Description

"Partial string database" is a database to register the parts of strings that are cut from the label data. The parts of strings can be used as reference in composing the output data.

There are two types of partial strings; one is registered by "() of the cut format", and the other is registered by "\ACCCC or \Ax of the cut format".

### How to manage the partial strings cut by parentheses

In the "partial string database", the following three IDs are used to manage the partial strings that are cut by ( ) in the cut format.

- ・Cut format ID : L This indicates which cut format ID among the registered cut formats is used to register the partial string.
- ・Cut parentheses ID : M

This indicates what number of ( ) that appeared in the same cut format is used to register the partial string, where the first appearance is indicated with 1, the second by 2 etc. The value 0 is used to reference the string that perfectly matches the cut format.

#### ・Cut count ID : N

This indicates what order the partial string was registered among the partial strings registered with the same cut format ID and the same cut parentheses ID.

The partial string registered to the Cut format  $ID = L$ , Cut parentheses  $ID = M$  and Cut count  $ID = N$  is represented as [L, M, N].

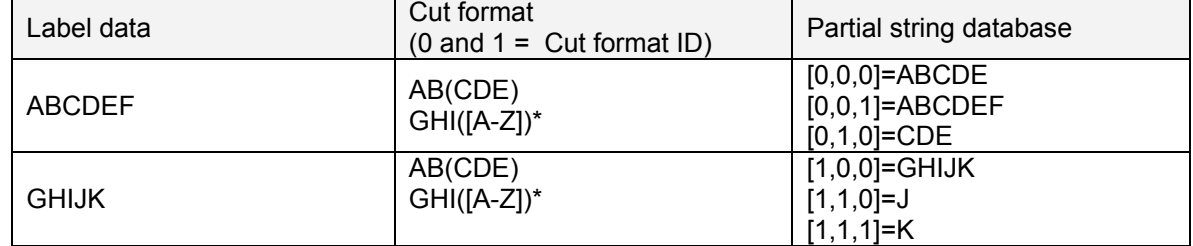

Below is an example of Label data, "Cut format" and "Partial string database".

\* [A-Z] matches any of uppercase alphabetic characters, and "\*" indicates a repeat of ( ).

\* The sting that completely matches the 'cut format' is registered as Cut parentheses ID = 0 and Cut count ID = 0.

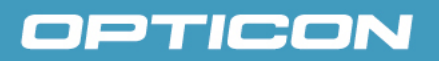

How to manage the partial strings cut by specifying AI In the "partial string database", the following three IDs are used to manage the partial strings that are cut by \A0000 or \Ax in the cut format.

- ・Application Identifier : CCCC This indicates the application identifier of the cut partial string.
- ・Cut format ID : L This indicates which cut format ID among the registered cut formats is used to register the partial string.
- ・Cut count ID : N This indicates what order the partial string was registered among the partial strings registered with the same cut format ID and the same application identifier ID.

The partial string registered to the Application Identifier = CCCC, Cut format ID =  $L$  and Cut count ID = N, the AI and the Data field are represented as [\ACCCC[L, N]\I] and [\ACCCC[L, N]\Dx] respectively.

For the AI with multiple data fields like 391D, the nth data field is represented as [\ACCCC[L, N]\Dn] and the string with all data fields combined is represented as [\ACCCC[L, N]\Dx].

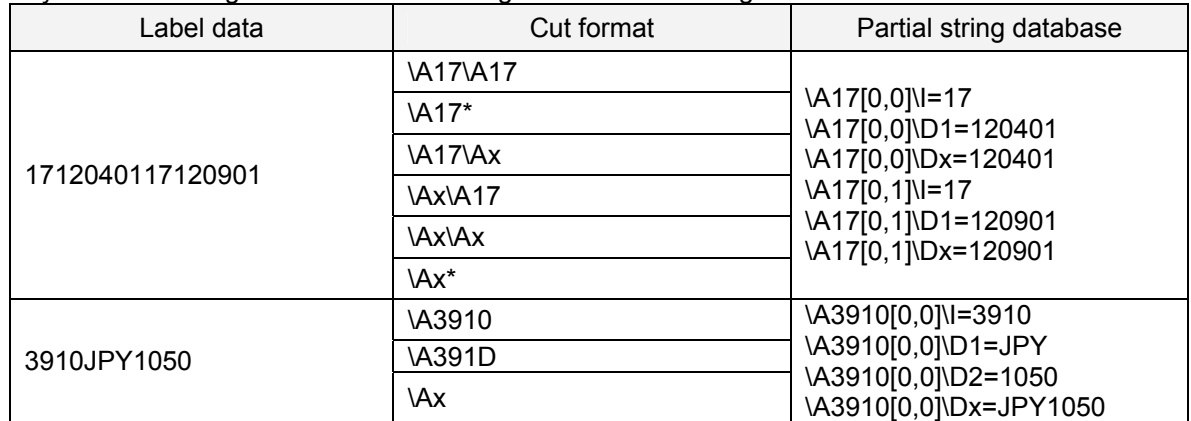

Below is an example of Label data, "Cut format" and "Partial string database". Any of the following cut formats can be registered to  $ID = 0$  to get the same results.

\* "\*" indicates a repeat of \A17 and \Ax.

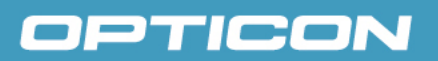

### **8.5.3. Paste Format**

¾ Description

"Paste format" is a format to compose the output data based on the parts of strings registered in the "partial string database".

If all the data required for composing the output data is available, the output data will be successfully made and will be sent to the host. If not all the data required for composing the output data is available, the reading operation will continue while the information in the "partial string database" will be retained.

In order to include the parts of strings registered in the "partial string database" in the output data, enter the notations for specifying the partial strings described in the section of "Partial string database" into "the Paste format".

Below is an example of "Partial string database", "Paste format" and Output data.

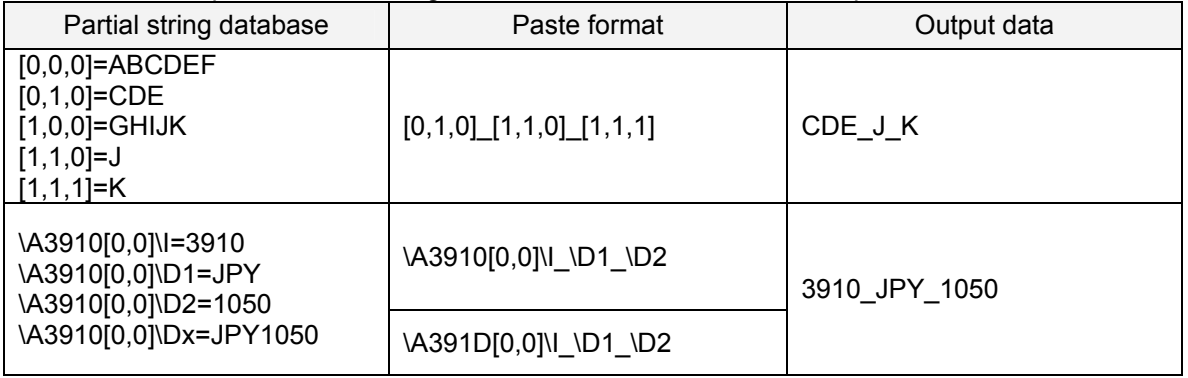

\* Once AI, Cut format ID and Cut count ID have been specified by \A3910[0,0] etc, \I, \1 and \2 etc. can be entered continuously even when any other character such as "\_" is put between.

## **8.6. Cut Script Specifications**

"Cut script" is used for the "Cut format". The specifications for the cut script are based on POSIX regular expressions and the extended function of the label data editing.

\* Some of the functions of the POSIX regular expressions are not supported. Also, multiple cut formats can be presented by separating the regular expressions with "/".

### **8.6.1. Code Type Matching Syntax**

A rule to limit the code types on which the data cut processing is performed. Representing \S followed by OPTICON Code ID (see  $10.2.1$ .[\) allows](#page-42-0) only the corresponding code type data to be cut.

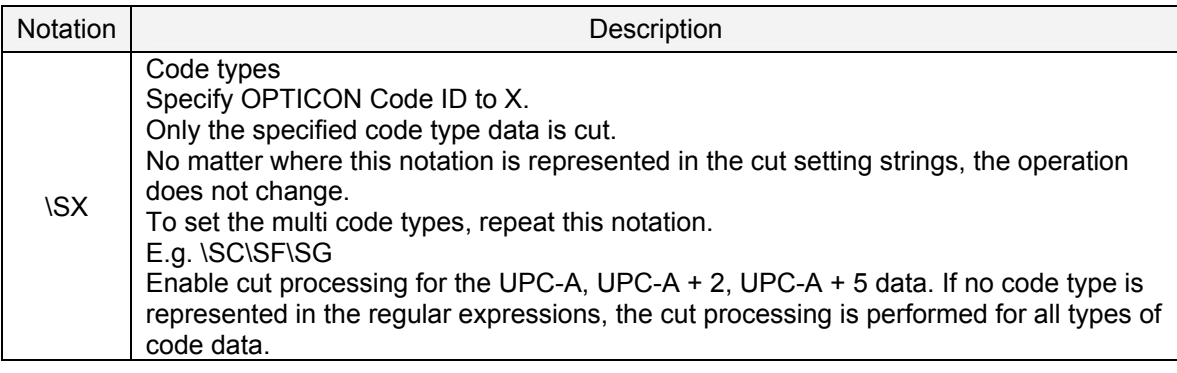

## **8.6.2. Character Matching Syntaxes**

When the conditions are met regarding the target character, the target character is cut and processing will move to the next character. After that, the next processing rule is evaluated. If the conditions are not met, it will result in a cut error.

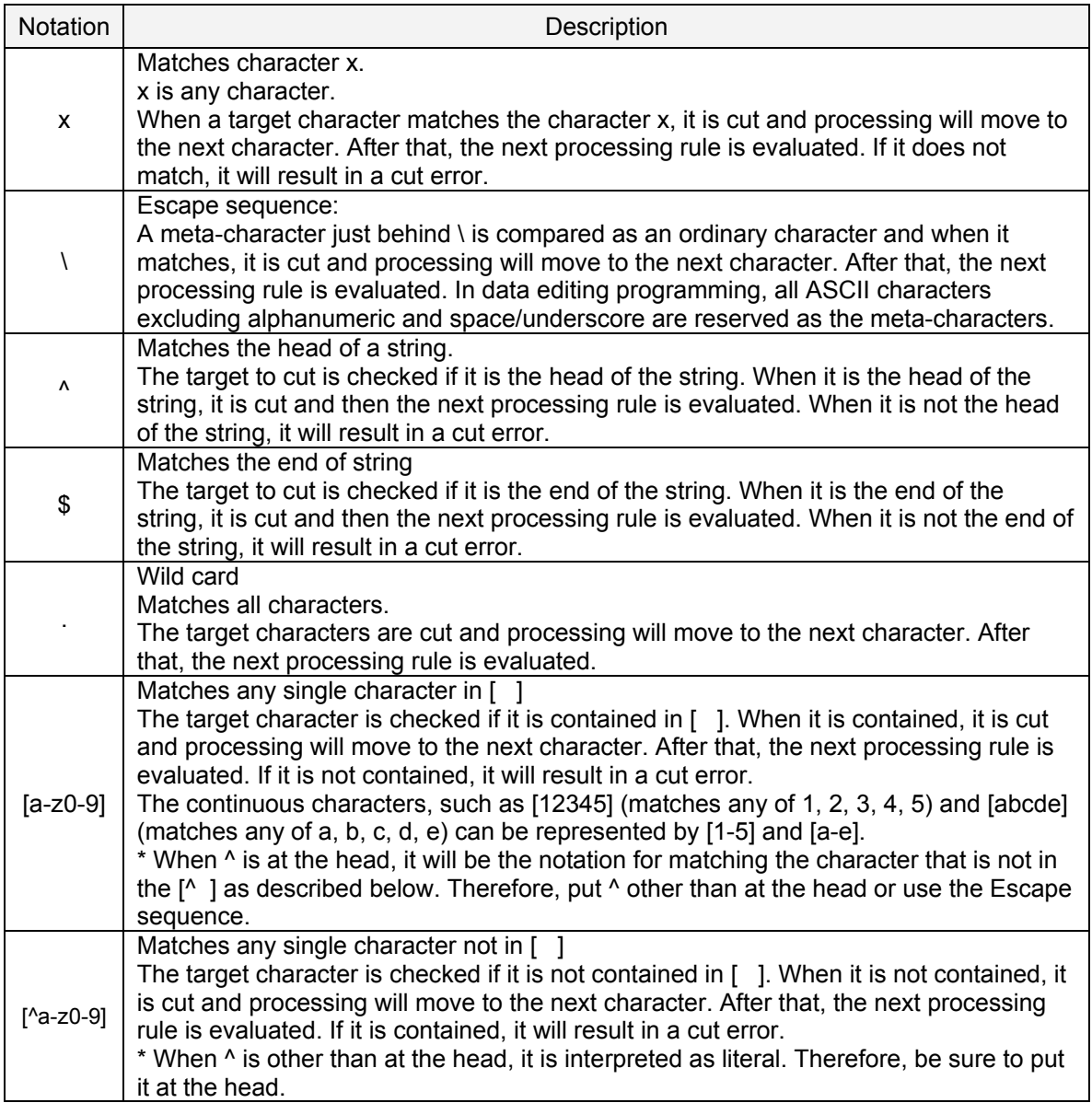

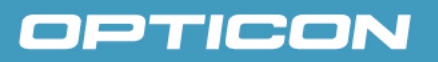

### **8.6.3. AI Matching Syntaxes**

This checks whether the string after the target character matches the AI format. If it matches, the matched part of string is cut and the processing moves forward across the cut characters. After that, the next processing rule is evaluated. If it does not match, it will result in a cut error.

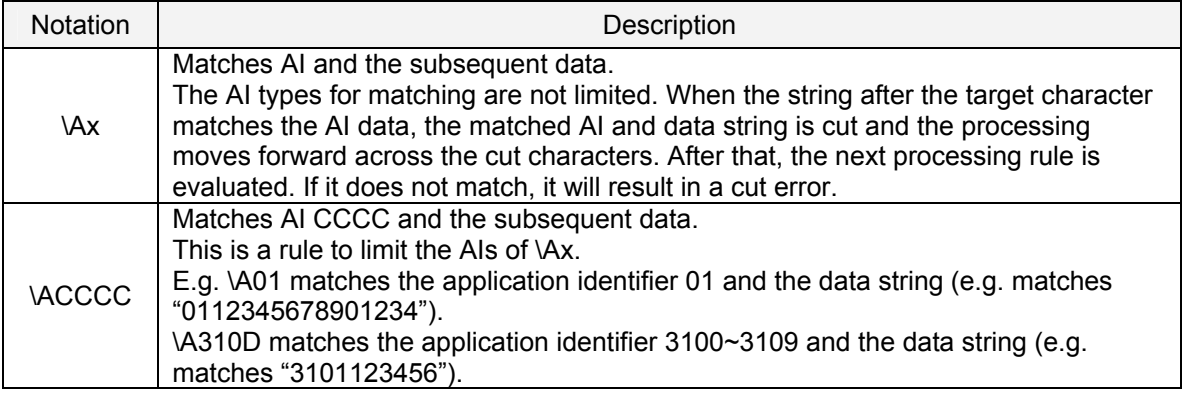

### **8.6.4. Repeat Syntaxes**

Rules to repeat the last matching processing rule.

For instance, a\* matches a string as long as possible in which "a" is repeated 0 or more times. a\*? matches a string as short as possible in which "a" is repeated 0 or more times. (The matched string is cut by the character matching syntax.)

The same applies to the AI matching syntax; \Ax\* matches a string as long as possible in which the AI and the AI data is repeated 0 or more times. \Ax\*? matches a string as short as possible in which the AI and the AI data is repeated 0 or more times.

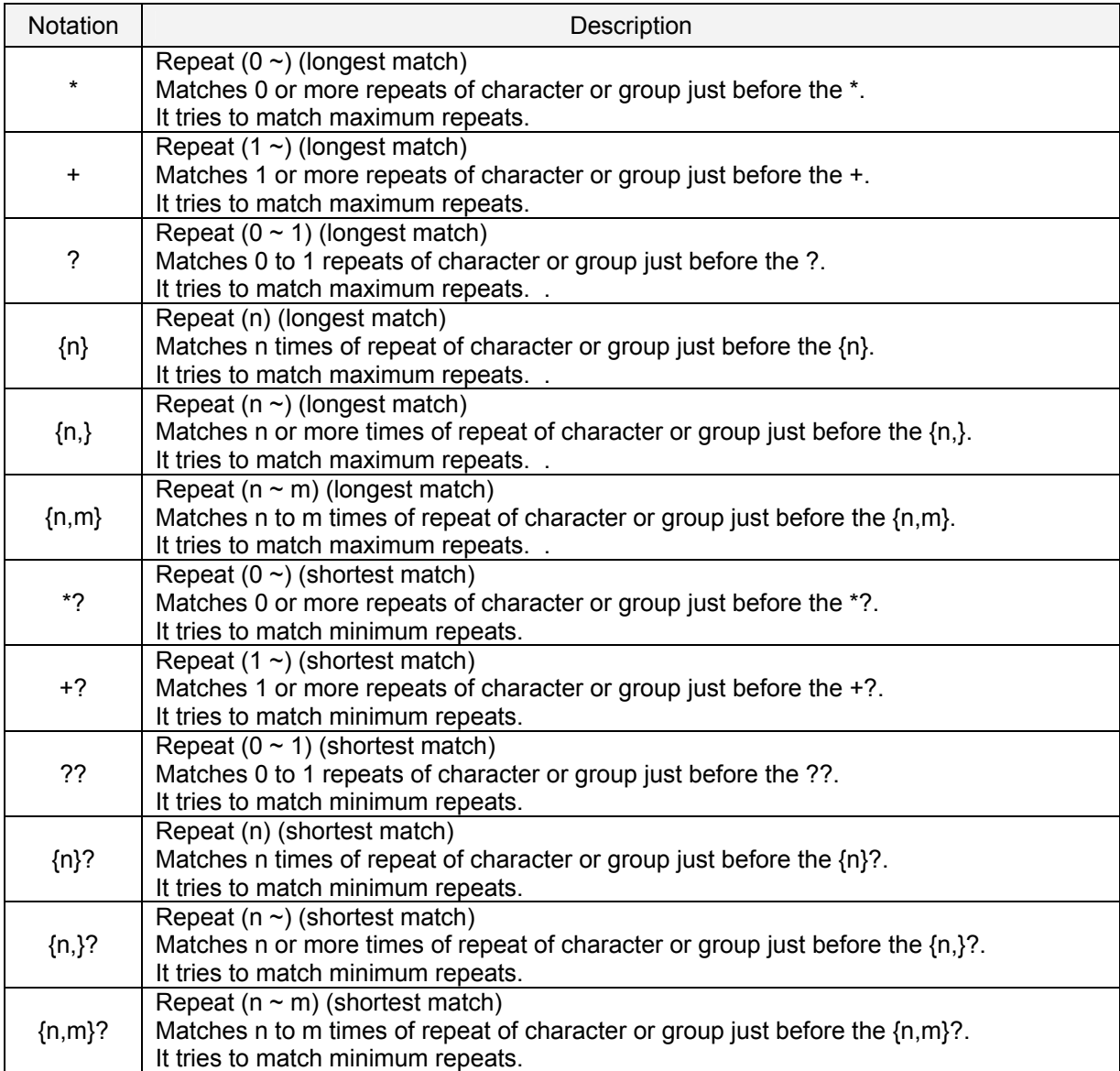

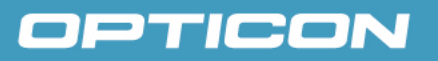

## **8.6.5. Grouping Syntaxes**

Rules to gather plural matching syntaxes together so that the application range of repeat syntaxes can be organized and the partial strings can be extracted.

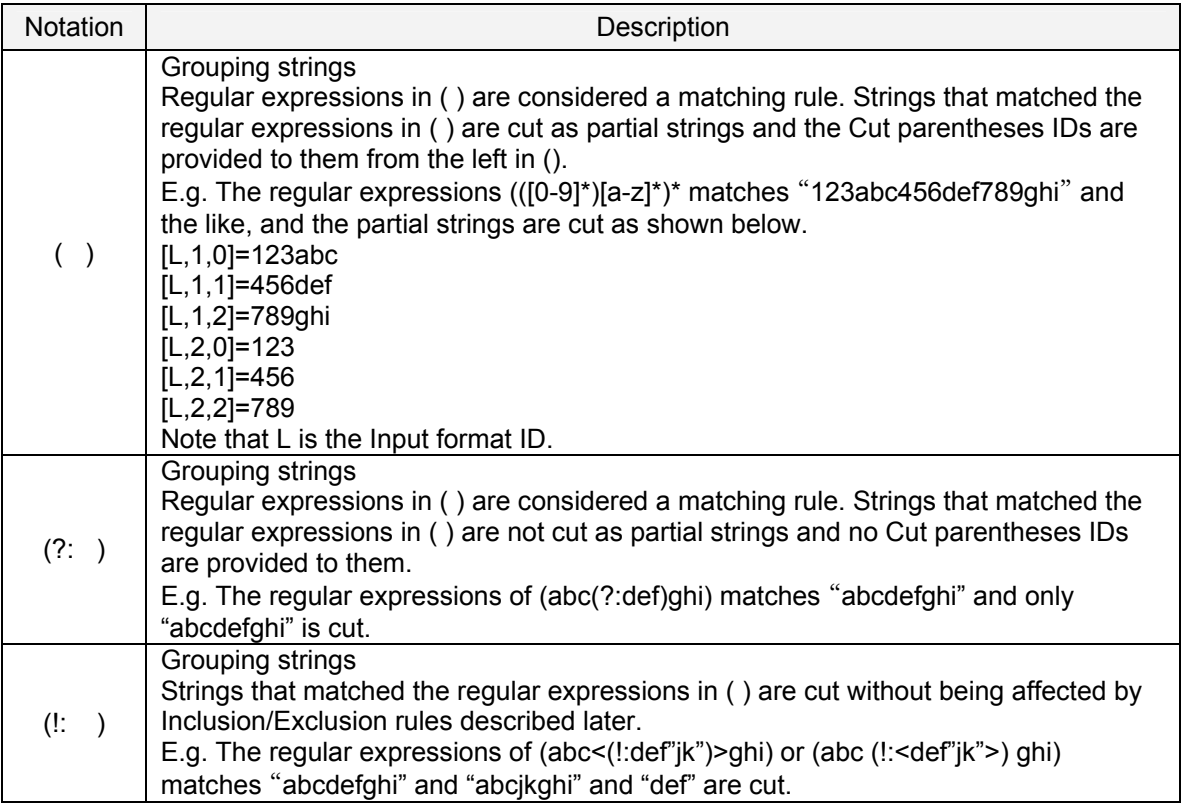

## **8.6.6. Inclusion/Exclusion Syntaxes**

The rules are not included in the POSIX regular expressions but newly extended function for replacing strings of label data. The inclusion rules allow for new string insertions into the cut strings. And the exclusion rule allows for removing specific parts of strings from the cut strings.

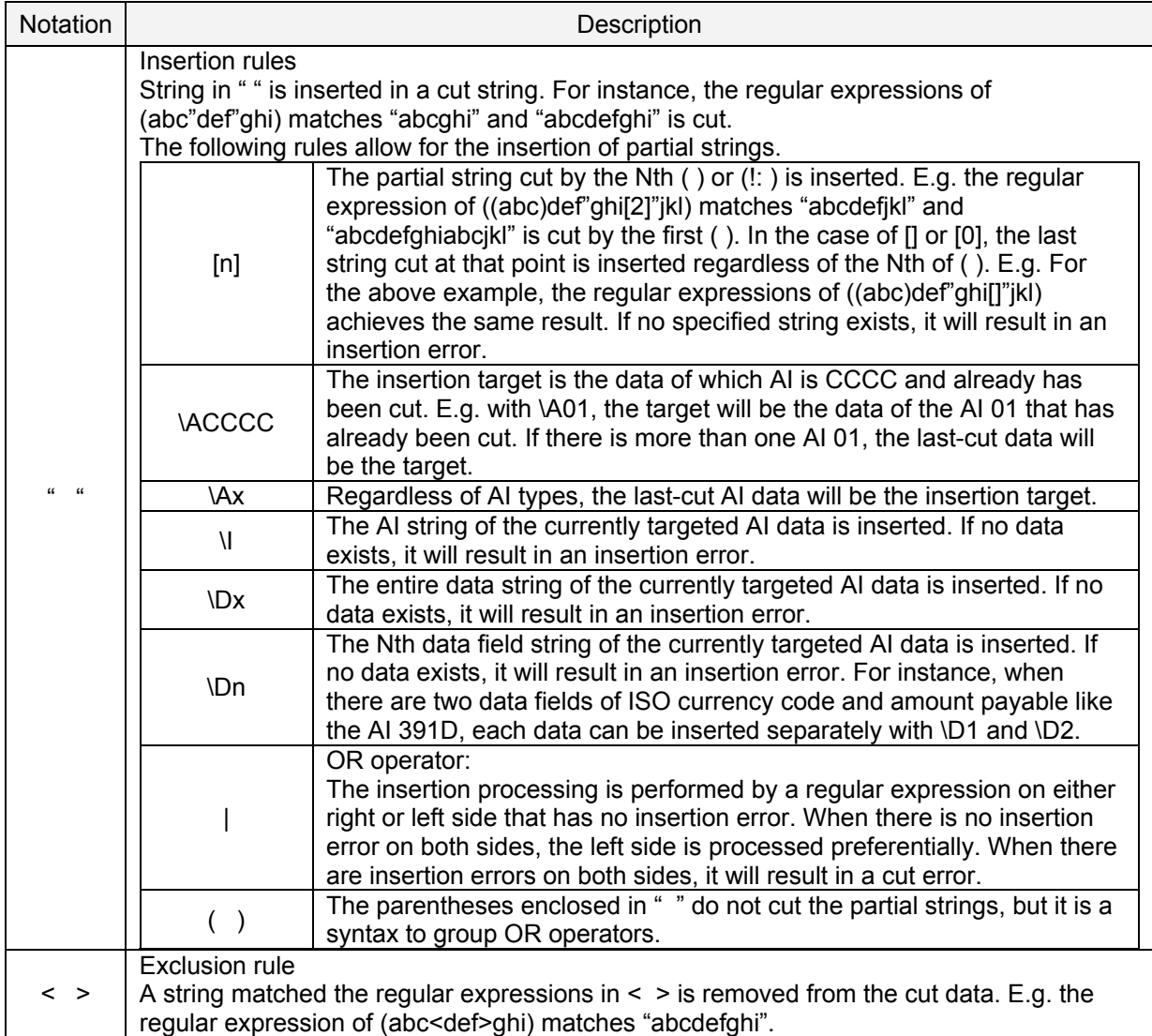

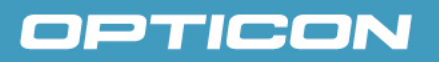

## **8.6.7. Selection Syntaxes**

The cut setting strings have the standard OR operator that is a syntax of POSIX regular expressions and the input OR operator "/" that is used for sorting the Cut format IDs.

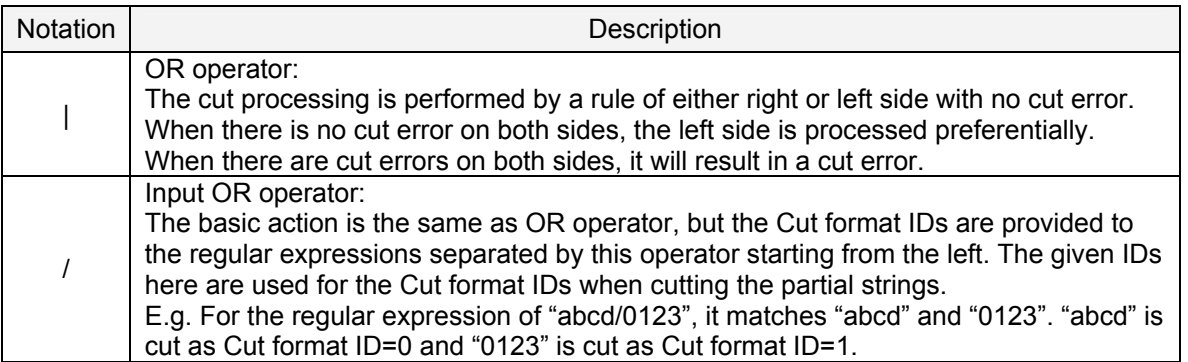

## **8.7. Paste Script Specifications**

 "Past script" is used for the "Paste format". The syntaxes for the paste setting string comprise Paste characters, Paste partial strings, Paste AI, OR operator and grouping OR operators with ().

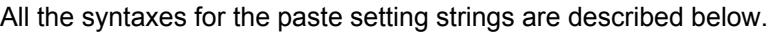

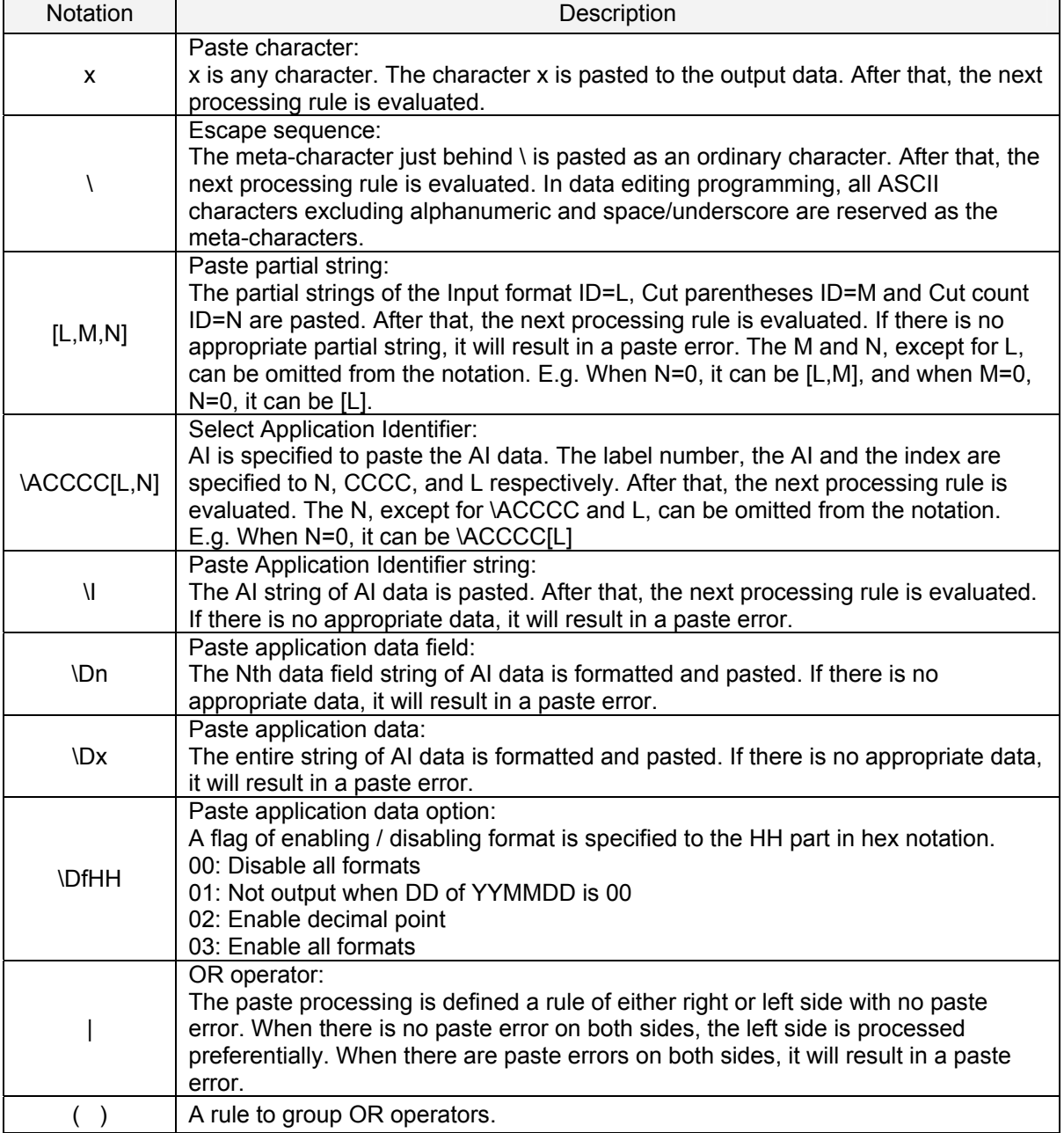

## **8.8. Setting Character Encoding**

To select character encoding used for the data editing programming, the scan engine processes the decoded data according to the selected character encoding properly if the values are present in the selected character encoding. In general, country dependent character encoding is used in applications, however, some applications such as Microsoft Word uses UTF.

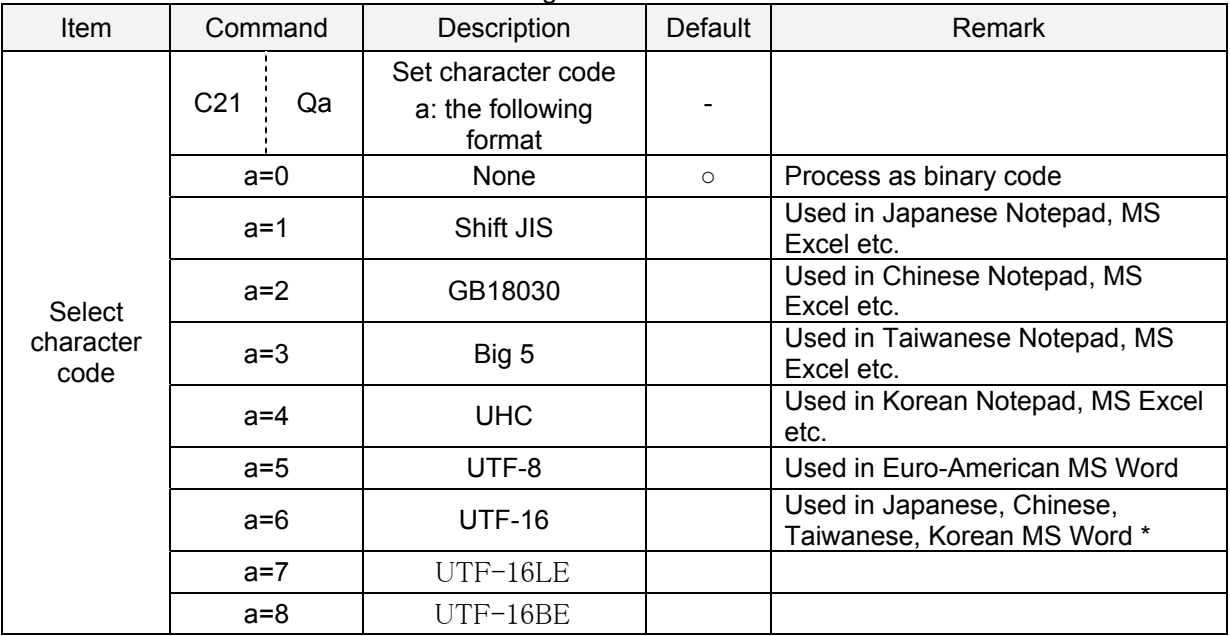

Below is a format to set the character encodings.

\* UTF-16 and UTF-8 are standards for MS Word in the countries that use kanji or countries that don't use kanji, respectively. It is possible to open both UTF8 and UTF16 files though.

## **8.9. Application Identifiers**

Typical Application Identifiers (AI)

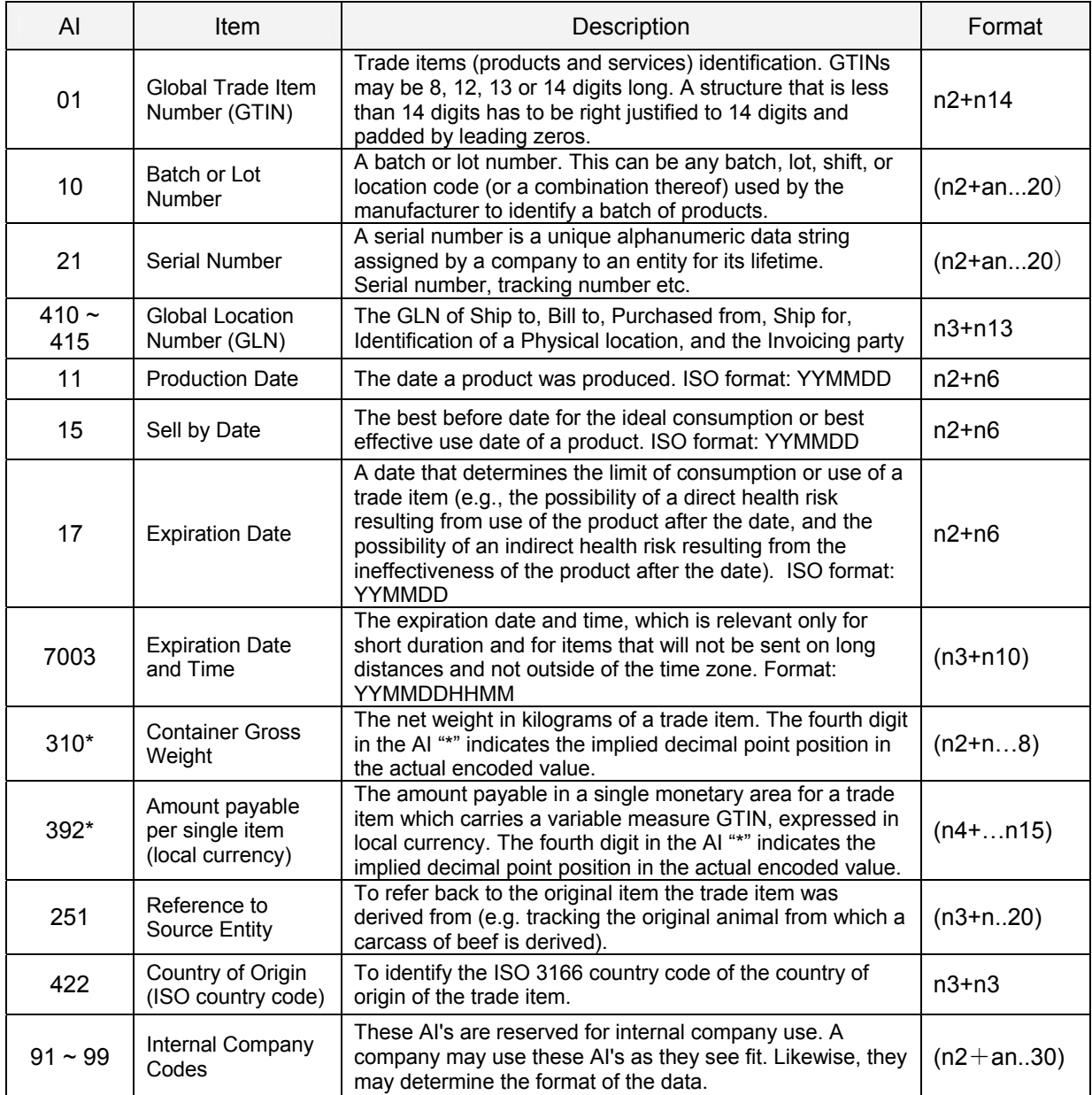

(Reference: Distribution Systems Research Institute)

## **9. Image Capture Mode**

This chapter describes the details of the image capture mode. The scan engine has an image capture mode and it can take process and transmit the image.

## **9.1. Functional Overview**

The following commands can be used for image capture mode. The transmission of the image is supported by RS-232C and USB-COM interfaces only. Image processing settings contain settings of raw image cropping, subsampling and bit depth change.

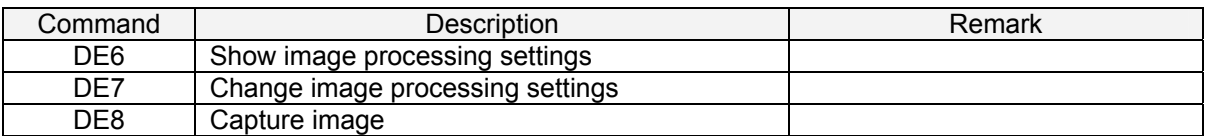

## **9.1.1. Show Image Processing Settings**

Use the "DE6" command to output the current image processing settings in the following format.

[Format]

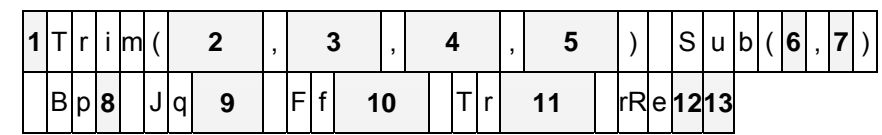

 $F = 1.14$ 

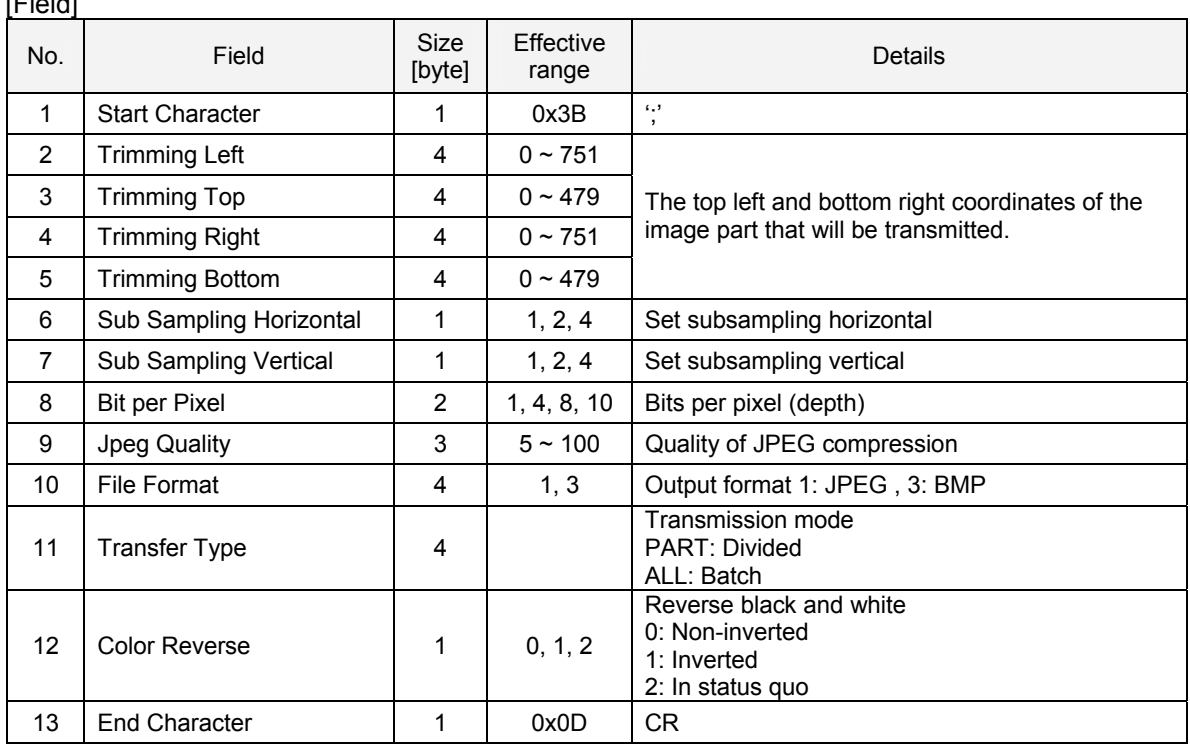

### [Output example]

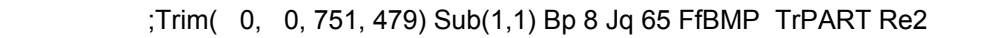

## **9.1.2. Change Image Processing Settings**

Use "DE7" command to change the various settings of image processing. Input Q0  $\sim$  Q9 commands six times after the "DE7" command for various configurations.

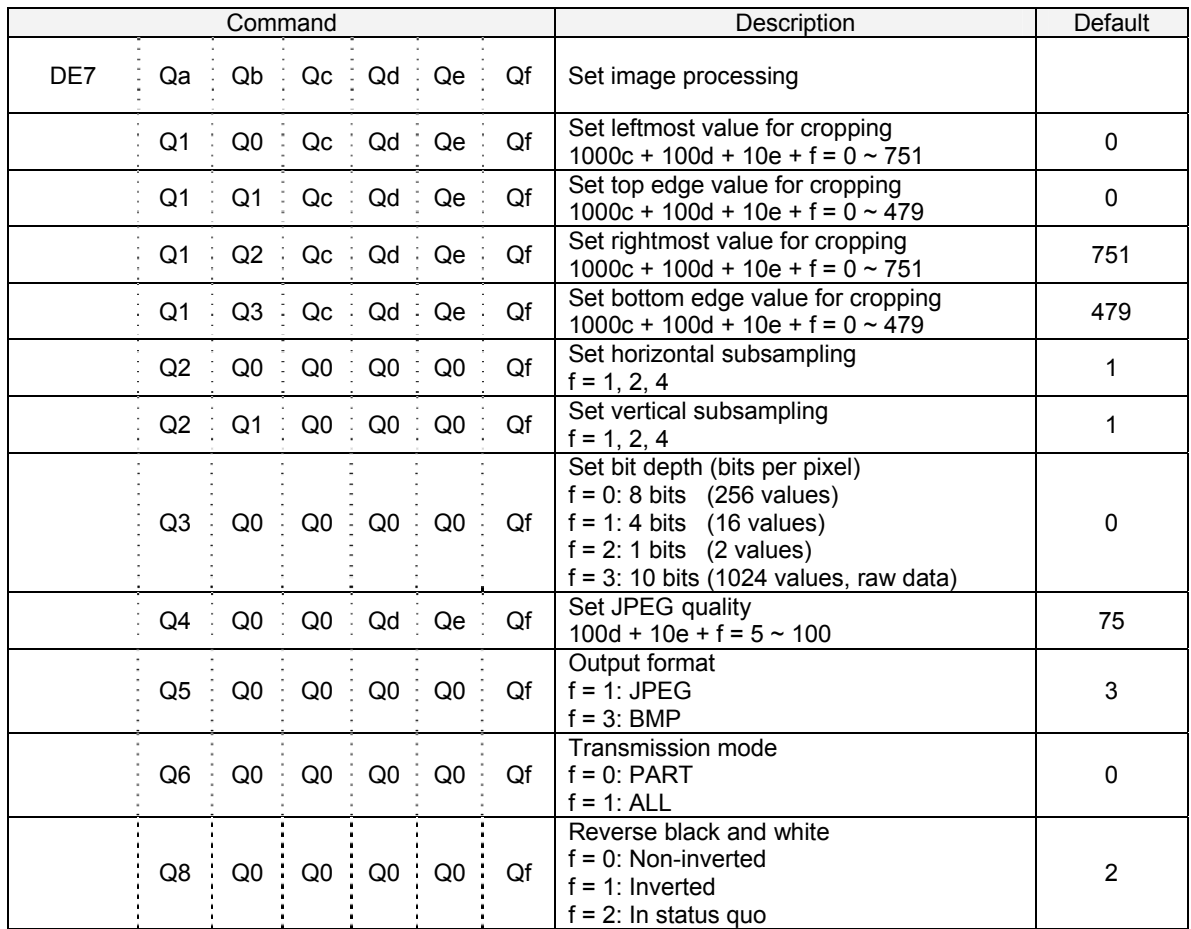

Example of command transmission 1: Set coordinate (left 100, top 100, right 500, bottom 300) for image cropping.

<ESC>[DE7Q1Q0Q0Q1Q0Q0[DE7Q1Q1Q0Q1Q0Q0[DE7Q1Q2Q0Q5Q0Q0[DE7Q1Q3Q0Q3Q0Q0 <CR>

Example of command transmission 2: Set horizontal subsampling 1/2, vertical subsampling 1/4. <ESC>[DE7Q2Q0Q0Q0Q0Q2[DE7Q2Q1Q0Q0Q0Q4<CR>

Example of command transmission 3: Set transmission mode to All and bit depth to 4 bits. <ESC>[DE7Q6Q0Q0Q0Q0Q1[DE7Q3Q0Q0Q0Q0Q1<CR>

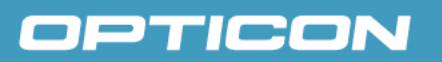

### ■ Cropping

The removal of the outer parts of the original image (light-blue area) in order to retrieve only the necessary part (yellow area).

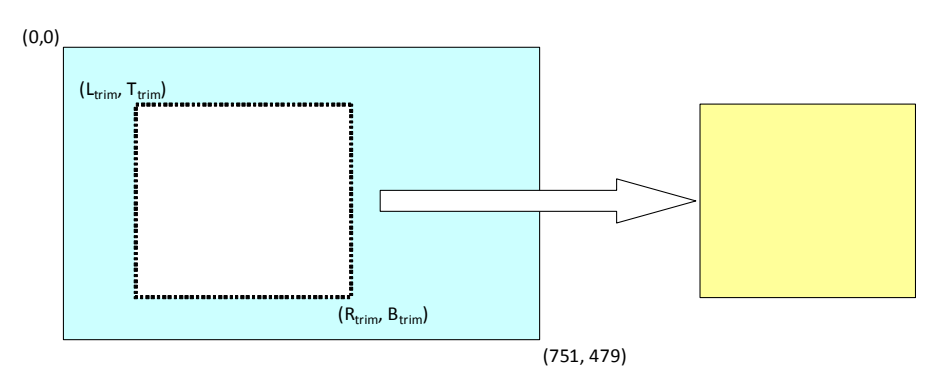

### ■ Subsampling

Thinning out pixel data in row and column directions to compress the data size.

In the setting of horizontal 2, the data is thinned out by removing one column from each two columns as shown in the figure below. The amount of information per line (in the horizontal direction) will then be 1/2.

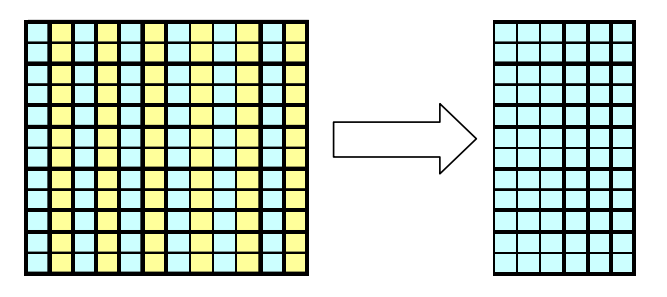

In the setting of vertical 4, the data is thinned out by removing three rows from each four rows as shown in the figure below. The amount of information per line (in the vertical direction) will then be 1/4.

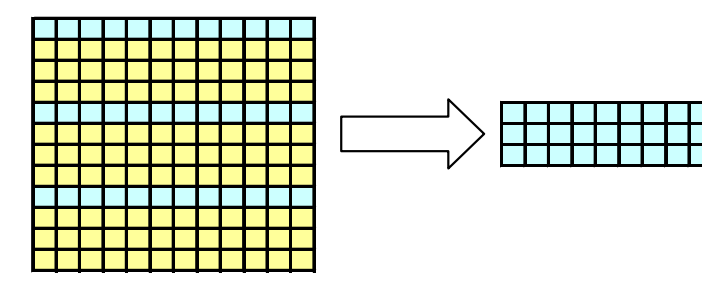

### ■ Bit depth

Bit depth (bits per pixel) can be configured. When bit depth is set, the amount of information decreases, but the color gradation that can be displayed also decreases. When the amount of information of 10 bits (raw data) is 1, that of 8 bits, 4 bits and 1bit are 1/2, 1/4 and 1/16 respectively.

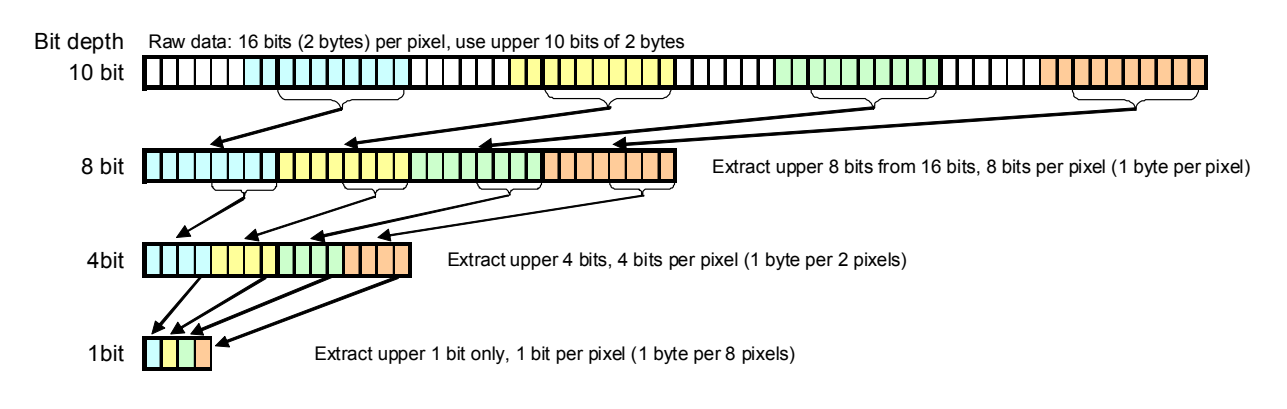

### ■ JPEG quality

Quality of JPEG conversion is configured. When lower quality is set, the amount of information decreases, but the image quality also decreases.

### ■Output format

Output format of JPEG or BMP (bitmap). When JPEG is configured, lossy compression is used and the image is transmitted in standard JPEG format. In BMP mode, only the data (uncompressed color saturation values) is transmitted; the bitmap header is omitted.

## **9.1.3. Capture Image (DE8)**

With the "DE8" command, the scan engine can go to Image Capture mode to take an image.

After capturing an image or the timeout expiration without capturing, Image Capture mode turns off and the scan engine then returns to normal operation.

When the scan engine receives this command, it starts to wait for a trigger. The next trigger then initiates the image capture (no decoding). Immediately after the image is captured, image data is output as described later in "Output protocol".

There are two additional parameters, 'selecting capture mode' and 'timeout setting', and those are send in the following formats. Each parameter is specified with "Q0"  $\sim$  "Q9" and the data lengths are fixed. Timeout setting may not be required depending on the configured Capture mode.

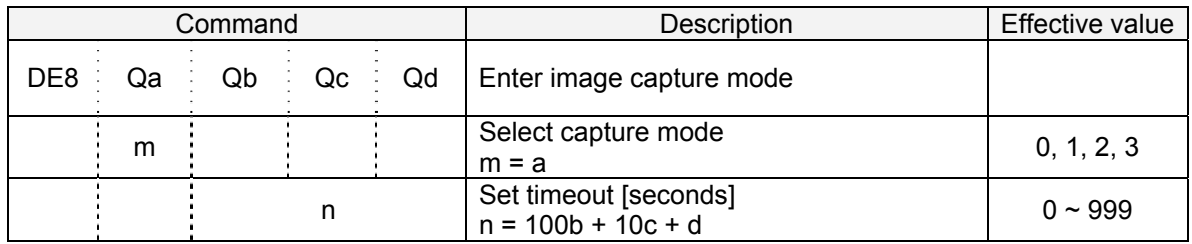

Example of command transmission: Commands in conjunction mode <ESC>[DE8Q0<CR>

Example of command transmission: Trigger Capture (2) timeout 15 seconds <ESC>[DE8Q2Q0Q1Q5<CR>

[m: Select capture mode]

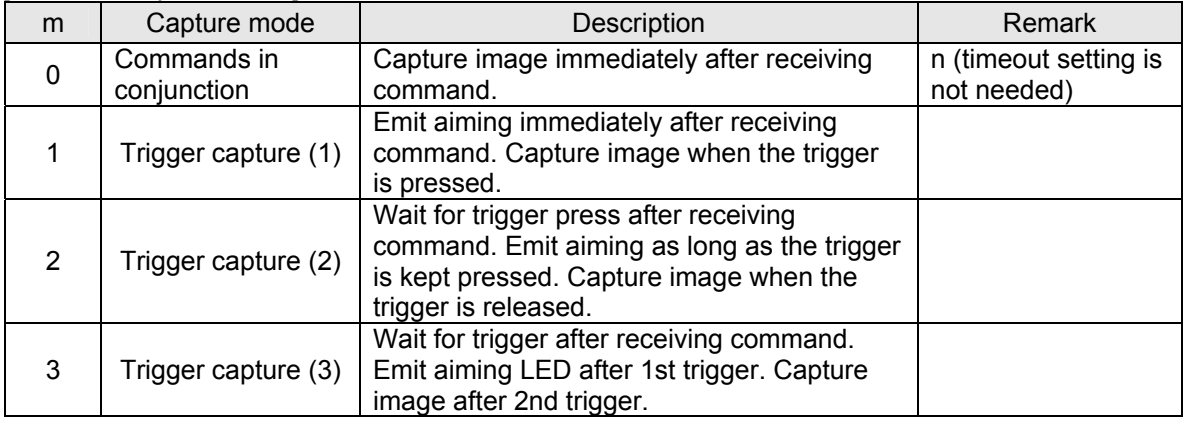

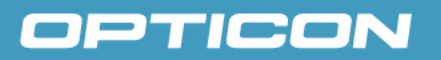

Timing chart for each capture mode are described below. All signals in the following figures are Active Low, and Capture includes Output.

m=0 : Commands in conjunction mode

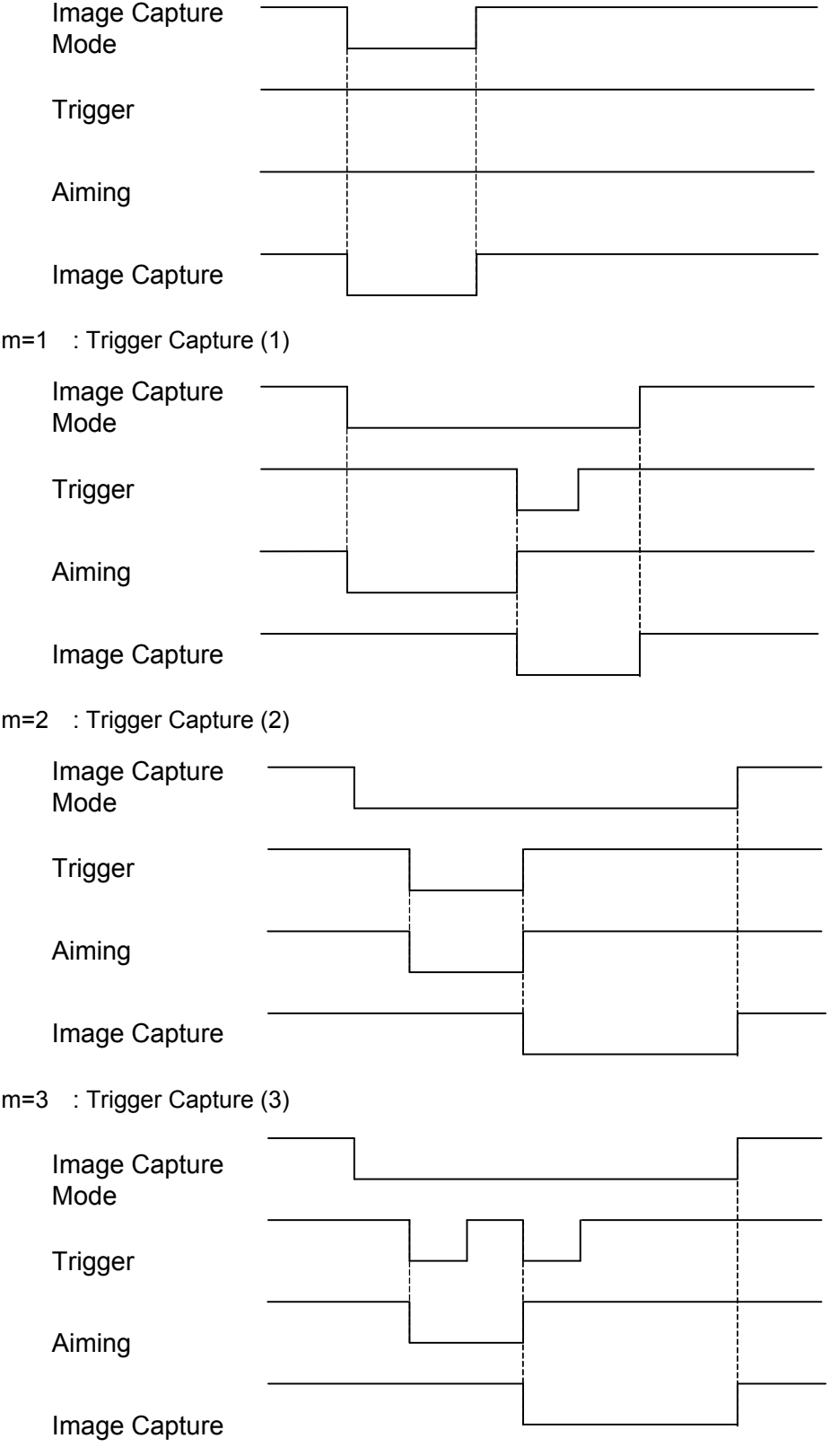

### [n: Timeout setting]

Timeout of 'Image Capture mode' can be set in units of seconds. The effective values are 0 (000)  $\sim$ 999. For 'Commands in Conjunction mode  $(m = 0)$ ', the timeout value is ignored. The timeout period is measured from command reception to capturing. When n=0, there is no timeout and the scan engine will wait indefinitely for a trigger input. When  $n > 0$ , this value specifies the timeout period in seconds.

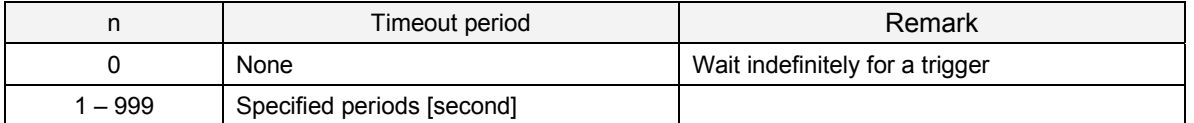

When there is no trigger input during timeout period 't', image capture mode is turned off after the 't' expires. Normal decoding will then be performed by subsequent trigger inputs.

In Trigger Capture (2) mode, the trigger needs to be released during the period of 't' to take a picture. If it is not released, the aiming stops after 't' expires and Image Capture mode is turned off. If the trigger is released, no operation is performed.

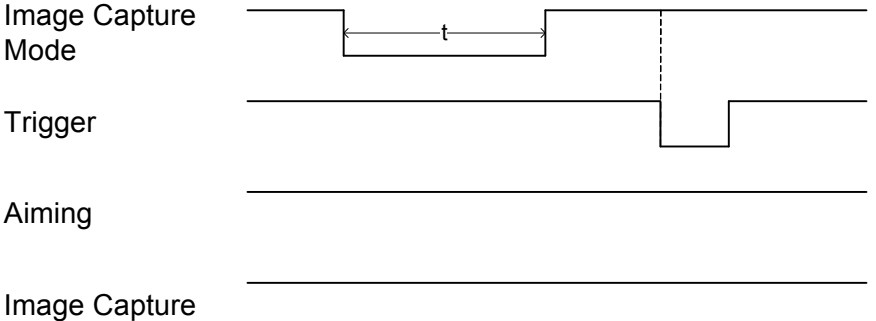

In Trigger Capture (3) mode, the trigger needs to be pressed twice during the period of 't' to take a picture. Aiming will turn on after the first trigger and it will be turned off after 't' expires. Normal decoding will be performed with the second trigger in that case.

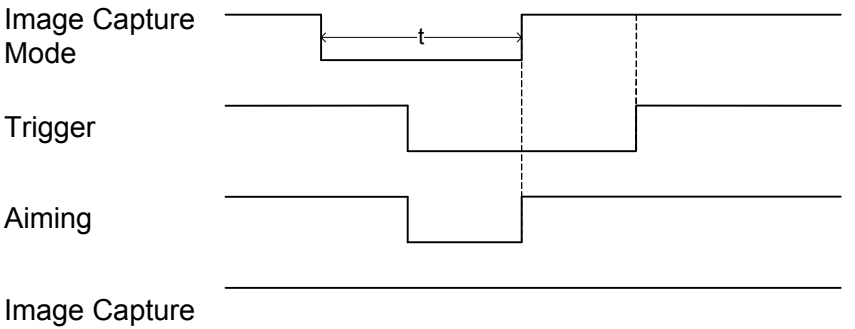

## **9.2. Operation Flow**

The following figure shows the flow of image capture operation.

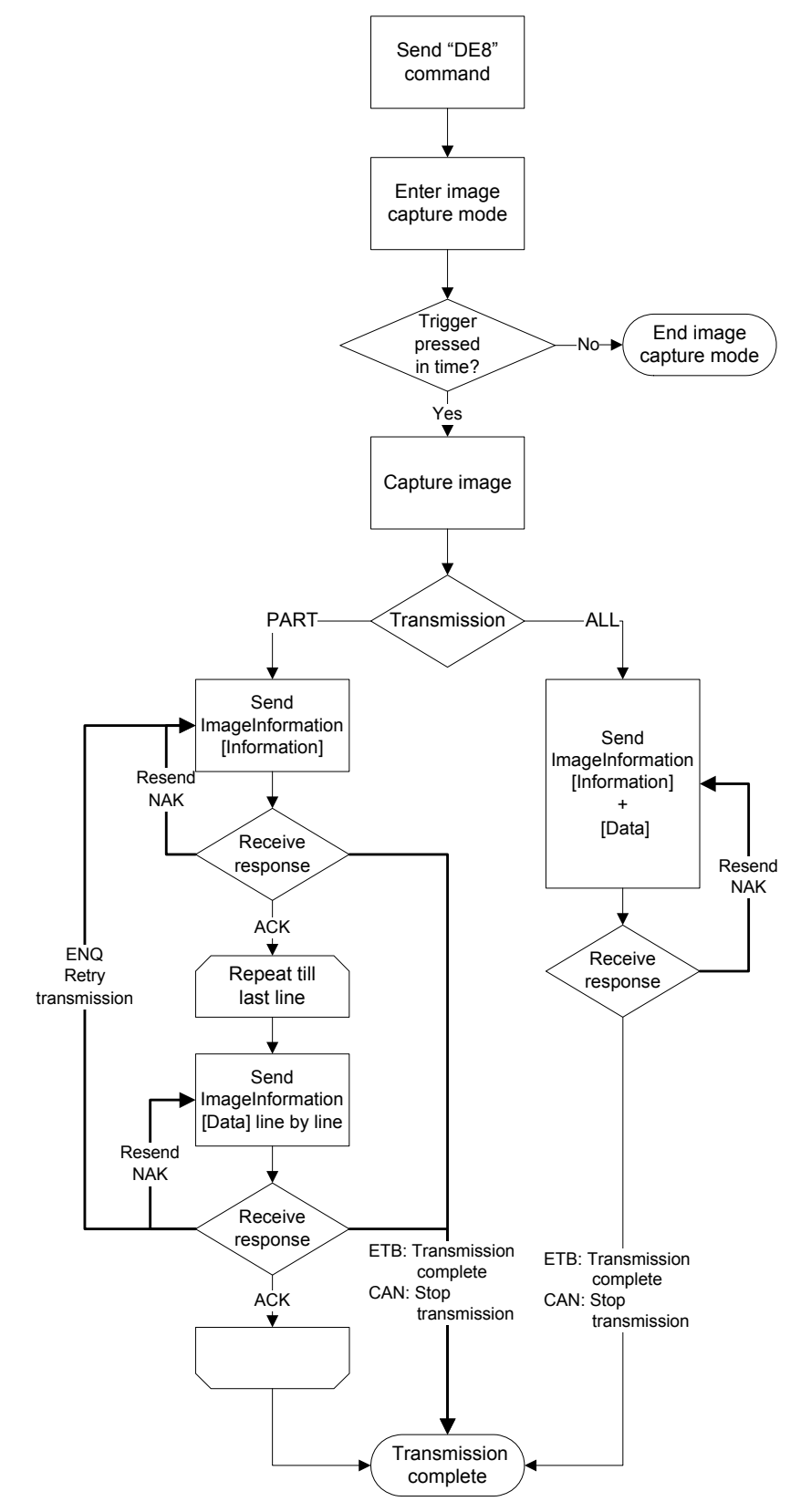

## **9.3. Output Protocol**

Protocol used for output is described below.

### **9.3.1. Image Information Format**

#### [Function]

This is used for image output. The image information (Information) and the image itself (Data) may be contained in the image output.

#### [Format]

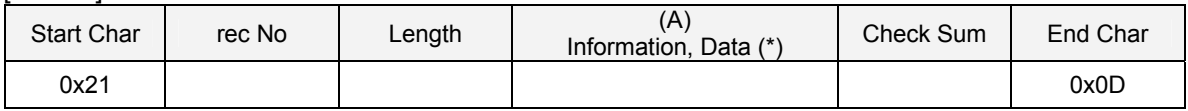

\* When Transmission mode is ALL, Information is transmitted, followed by Data (entire image).

#### [Field]

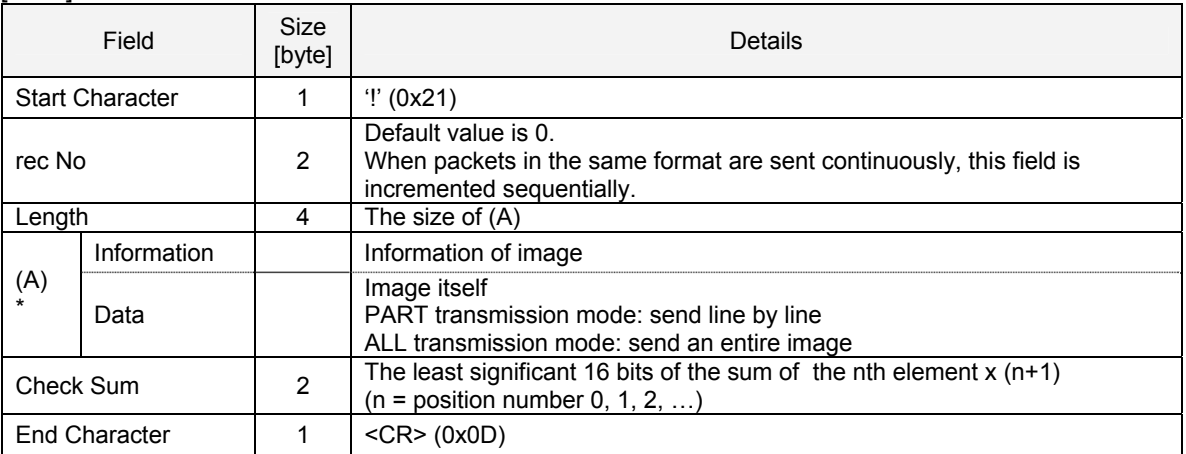

\* Refer to next page for each format.

### a) Details of Information Field The Information field comprises the following subfields.

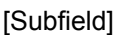

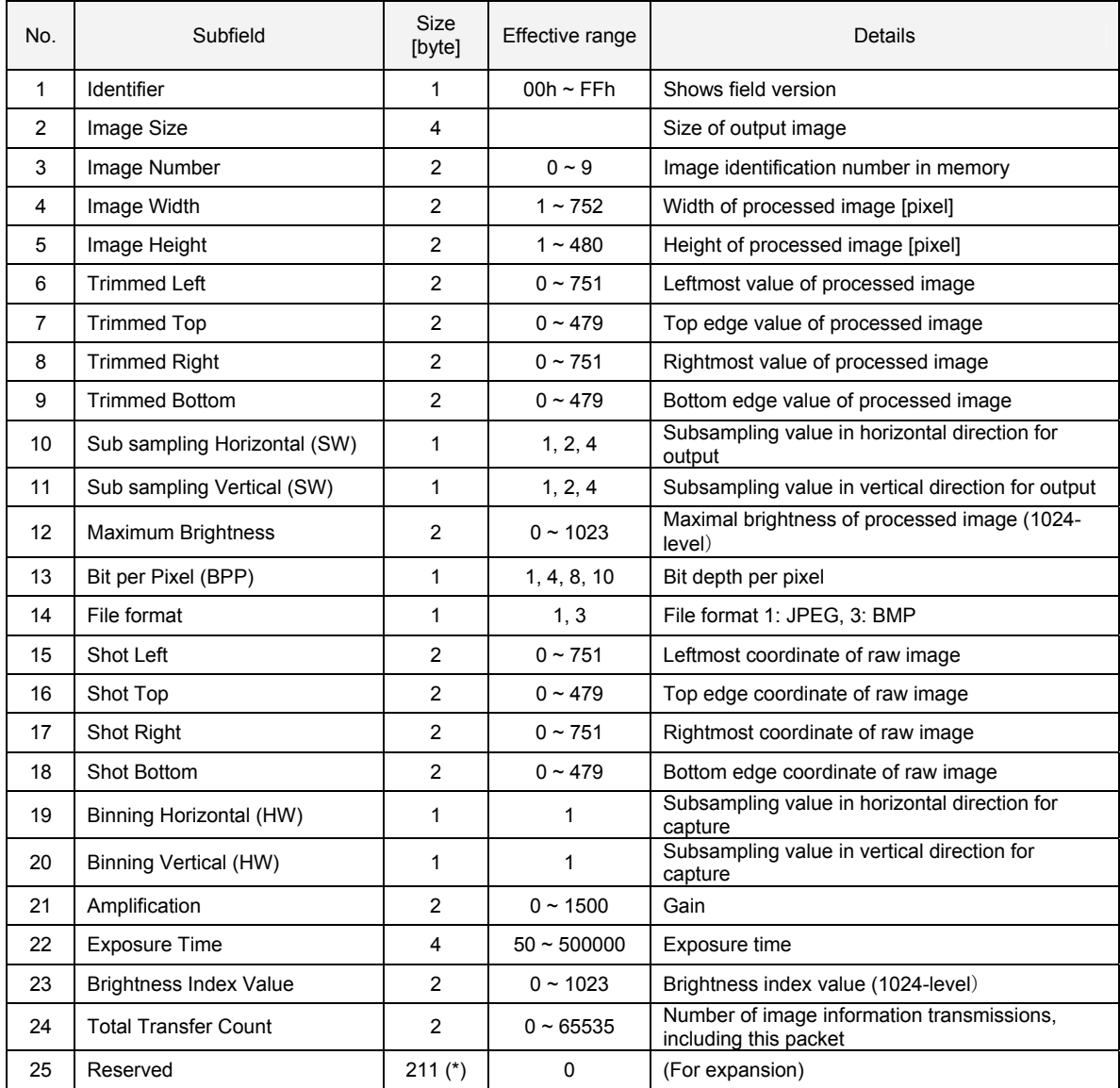

\* The the total size used excluding Reserved is subtracted from 256.

#### b) Details of Data Field

The Data field comprises the following subfield.

### [Subfield]

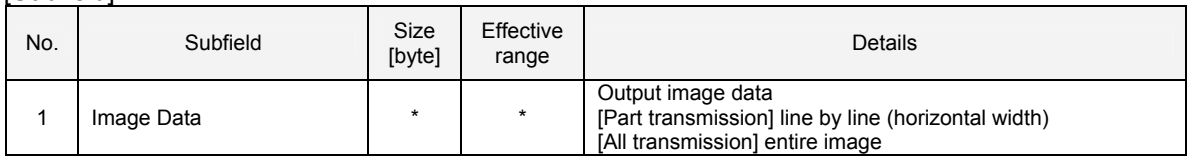

\* Those vary depending on the file format type and BPP setting. In the case of JPEG format, the horizontal width of the original image is transmitted (which is different from the real line information because of compression).

### **9.3.2. Output Image**

The Image Information format is used for the image output. The way to output an image varies depending on the transmission modes. The output images in each transmission mode are as shown below.

### 1. PART transmission

The image information (information) is sent in the first packet, followed by the image itself (Data).

Packet 0

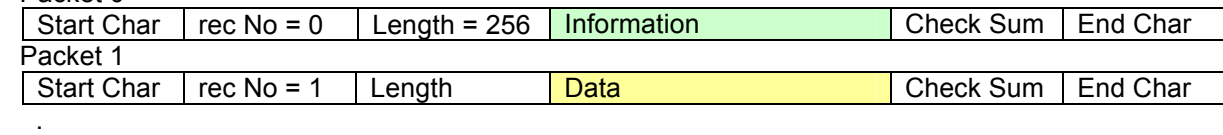

.

 . Packet n

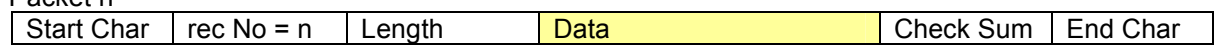

2. ALL transmission

The image information (information) and the image itself (Data) are all send in the first packet.

Packet 0

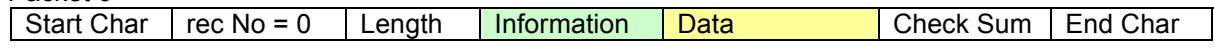

## **9.4. Use of SDK**

An image capturing tool and a programming API contained in a Software Development Kit, both separately provided, allows for easy image capturing. Refer to the SDK document for details.

## **9.5. Special Instruction**

・ Bar codes and 2D codes cannot be read in this mode.

・ An image which was used for reading is not output.

## **10. Appendix**

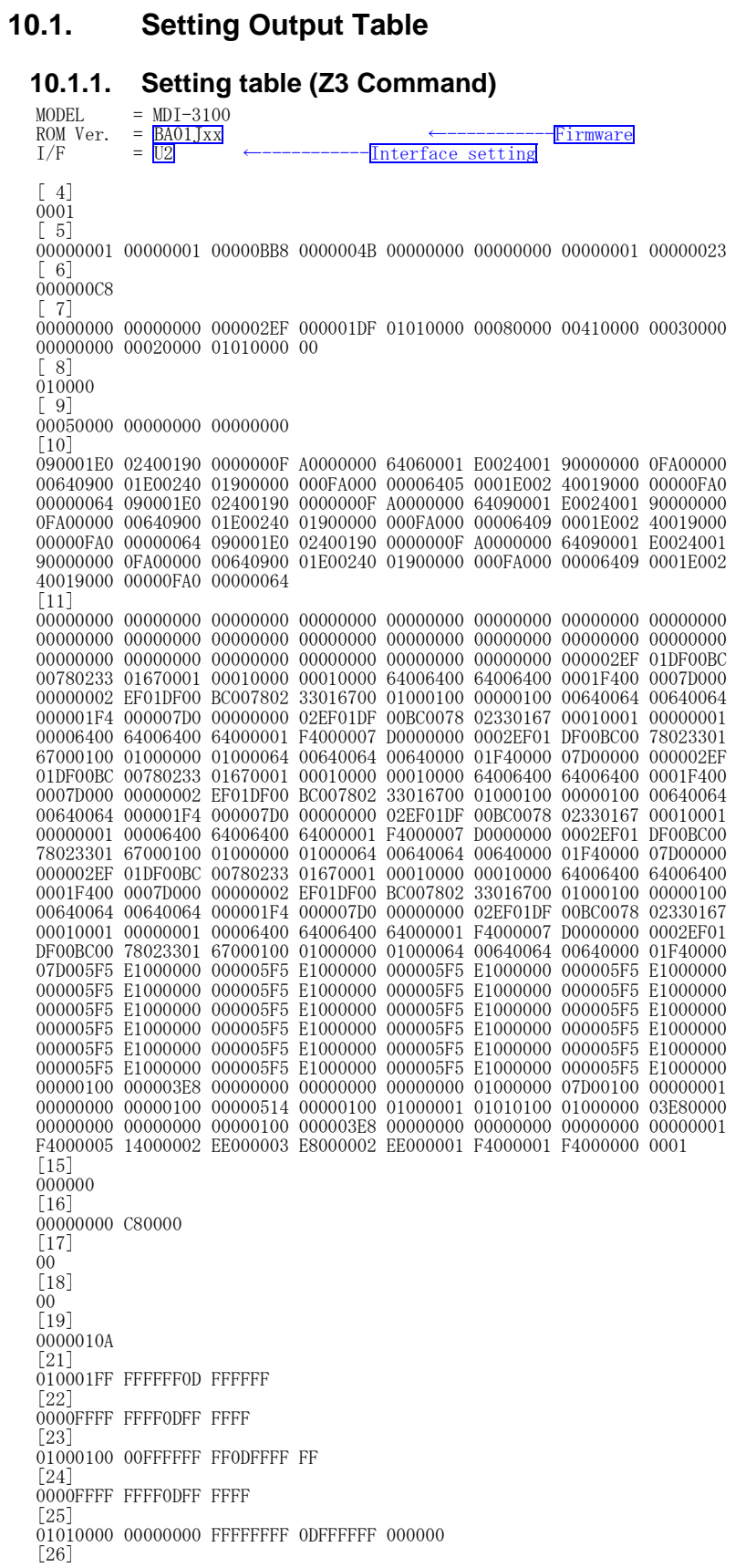

#### MDI-3x00-Serial Serial Interface Specifications Manual

## OPTICON

0000FFFF FFFF0DFF FFFF [27] 0101FFFF FFFF0DFF FFFF  $\overline{28}$ 0000FFFF FFFF0DFF FFFF  $[29]$ 01000000 01000000 FFFFFFFF 0DFFFFFF 00010000 FFFFFFFF [30] 01FFFFFF FF0DFFFF FF  $[31]$ 01010000 00010000 01FFFFFF FF0DFFFF FF000100 00FFFFFF FF [32] 01010001 FFFFFFFF 0DFFFFFF 00050000 FFFFFFFF [33] 010001FF FFFFFF0D FFFFFF00 060000FF FFFFFF  $[34]$ 01000001 FFFFFFFF 0DFFFFFF 00050000 FFFFFFFF [35] 00000001 FFFFFFFF 0DFFFFFF 00050000 FFFFFFFF [37] 00000101 00FFFFFF FF0DFFFF FF [38] 00FFFFFF FF0DFFFF FF [39] 00FFFFFF FF0DFFFF FF  $[40]$ 00FFFFFF FF0DFFFF FF  $[41]$ 010001FF FFFFFF0D FFFFFF00 050000FF FFFFFF  $[42]$ 010101FF FFFFFF0D FFFFFF00 030000FF FFFFFF [43] 0100FFFF FFFF0DFF FFFF0001 0000FFFF FFFF  $[44]$ 01010000 FFFFFFFF 0DFFFFFFF 00020000 FFFFFFFF  $[45]$ 0100FFFF FFFF0DFF FFFF0001 0000FFFF FFFF [46] 01010000 FFFFFFFF 0DFFFFFF 00010000 FFFFFFFF  $|47|$ 000300FF FFFFFF0D FFFFFF00 010000FF FFFFFF [48] 01010101 01FFFFFF FF0DFFFF FF000100 00FFFFFF FF [49] 00FFFFFF FF0DFFFF FF000100 00FFFFFF FF [50] 0100FFFF FFFF0DFF FFFF0001 0000FFFF FFFF  $[51]$ 0101FFFF FFFF0DFF FFFF0001 0000FFFF FFFF [52] 00FFFFFF FF0DFFFF FF000100 00FFFFFF FF [53] 0101FFFF FFFF0DFF FFFF0001 0000FFFF FFFF [54] 01FFFFFF FF0DFFFF FF000100 00FFFFFF FF [55] 01FFFFFF FF0DFFFF FF000100 00FFFFFF FF [56] 01FFFFFF FF0DFFFF FF000100 00FFFFFF FF [57] FFFFFFFFF 0DFFFFFFF 00010000 FFFFFFFF [58] 000000000 FFFFFFFF 0DFFFFFFF 00040000 FFFFFFFF [68] 00050000 08000000 00000000 00000000 00000000 00010101 0100 [70] 00000000 FF000000 FF000000 FF000000 FF000000 FF000000 FF000000 FF000000 FF000000 FF000000 FF000000 FF000000 FF000000 FF000000 FF000000 FF000000 FFFFFFFF FFFFFFFF FF00  $[71]$ 00000000 00020001 00050007 01010101 00010102 03010200 01 [73] 01010000 02010000 00000000 4C0100 [75] 00000000 [76] 00000001 01000000 00000000 0000001D 00000000 00000000 00000000 00000000 00000000 00000000 00000000 00000000 00  $[77]$ 00000000 00050000 0000 CODE ENABLING PREFIX / SUFFIX MIN MAX FIXED 1 UPC-A 1 FF FF FF FF 0D FF FF FF ---- ---- ---- ---- 2 UPC-A Addon 0 FF FF FF FF 0D FF FF FF ---- ---- ---- ---- ENABLING: Reading enabled / disabled MIN : Minimum length (in hex) MAX : Maximum length (in hex) FIXED : Fixed length (in hex) "----" : Setting disable (Fixed length) PREFIX : Max 4 characters (in ASCII / hex) SUFFIX : Max 4 characters (in ASCII / hex) FF : Not configured

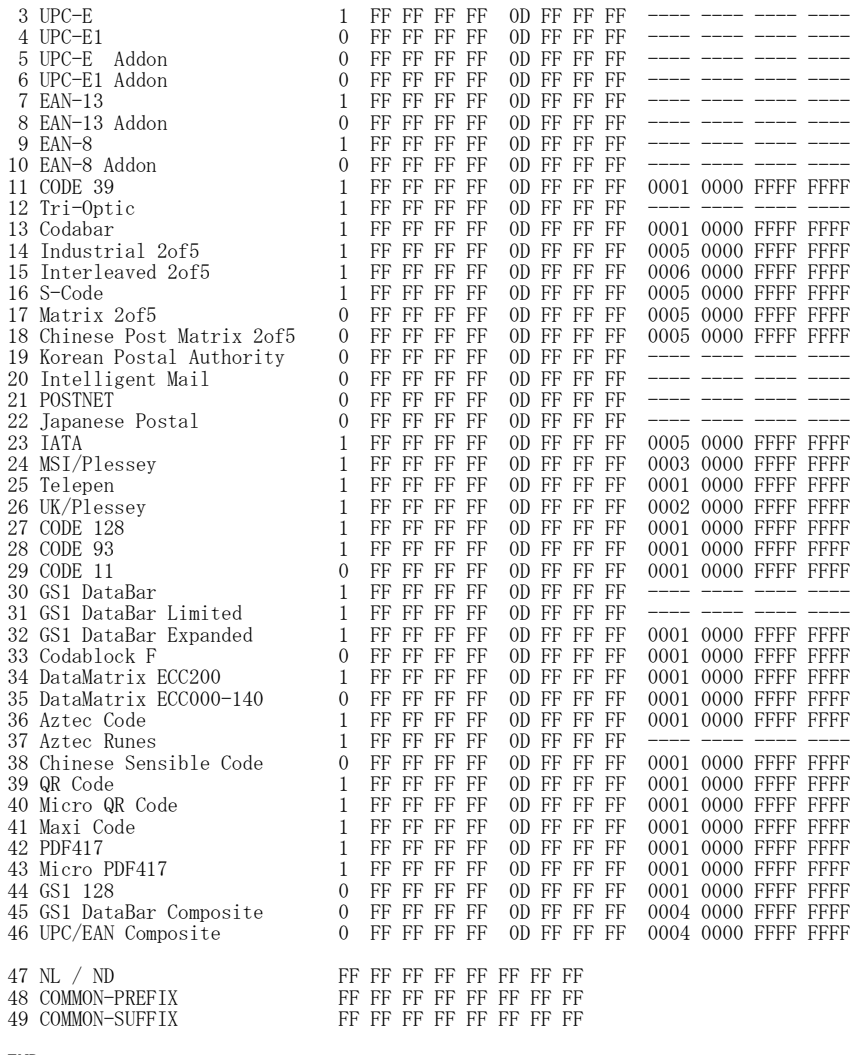

#### END

## **10.1.2. Differential Setting Output Table (EAR Command)**

Example 1: "EAR" differential output table by default

SAME DATA

### Example 2: "EAR" differential output table after sending <Esc>T3Z2Y5<CR>

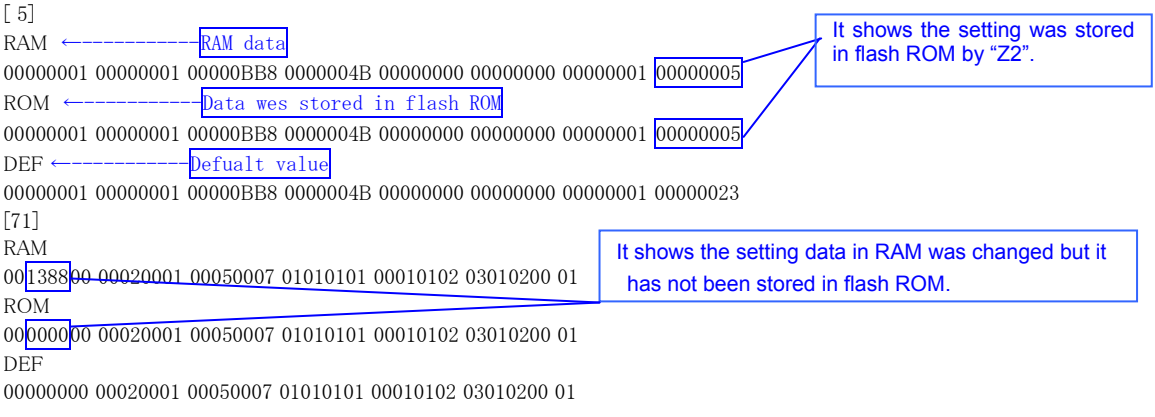

END

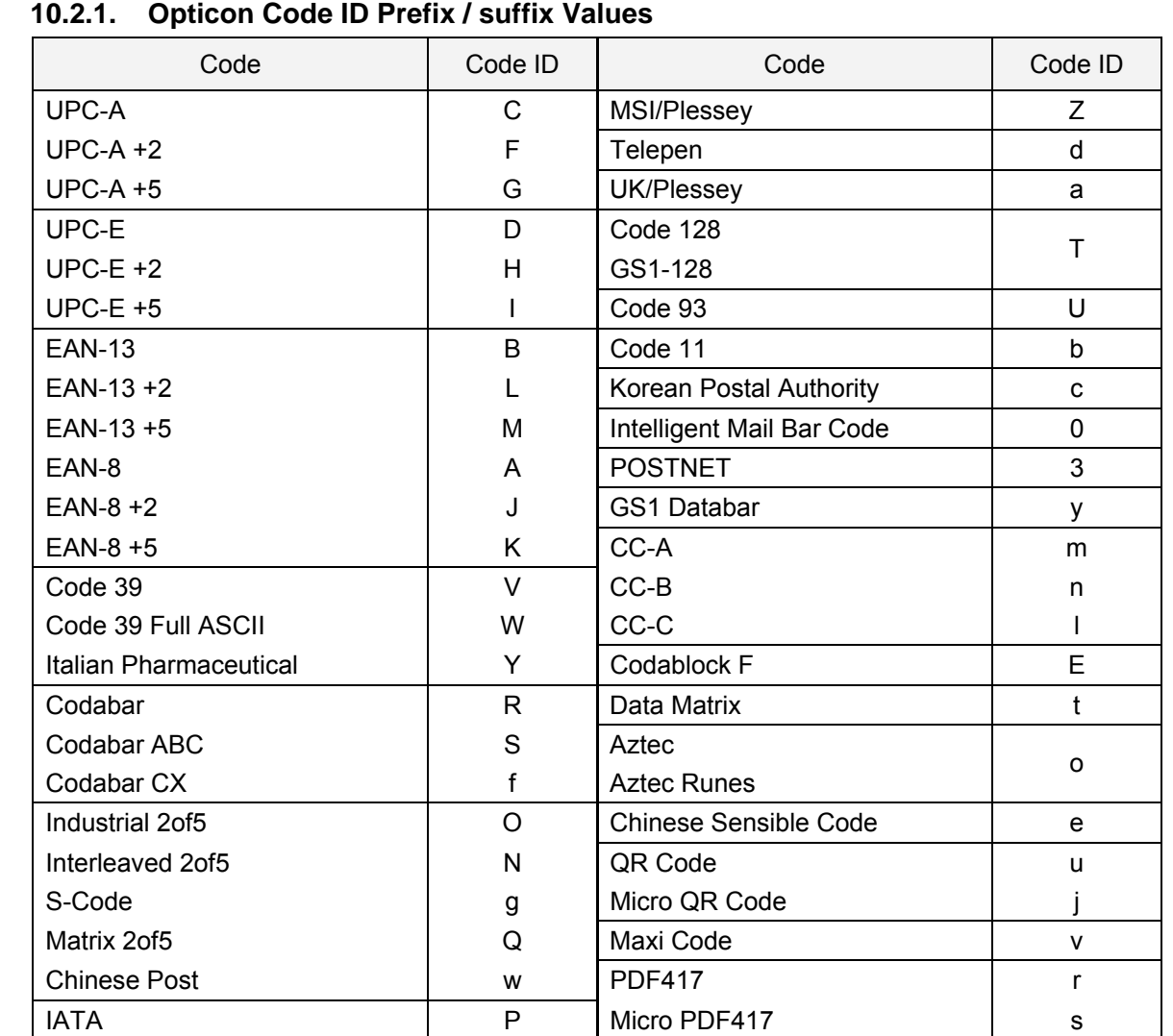

## **10.2. Code ID**

### **10.2.1. Opticon Code ID Prefix / suffix Values**

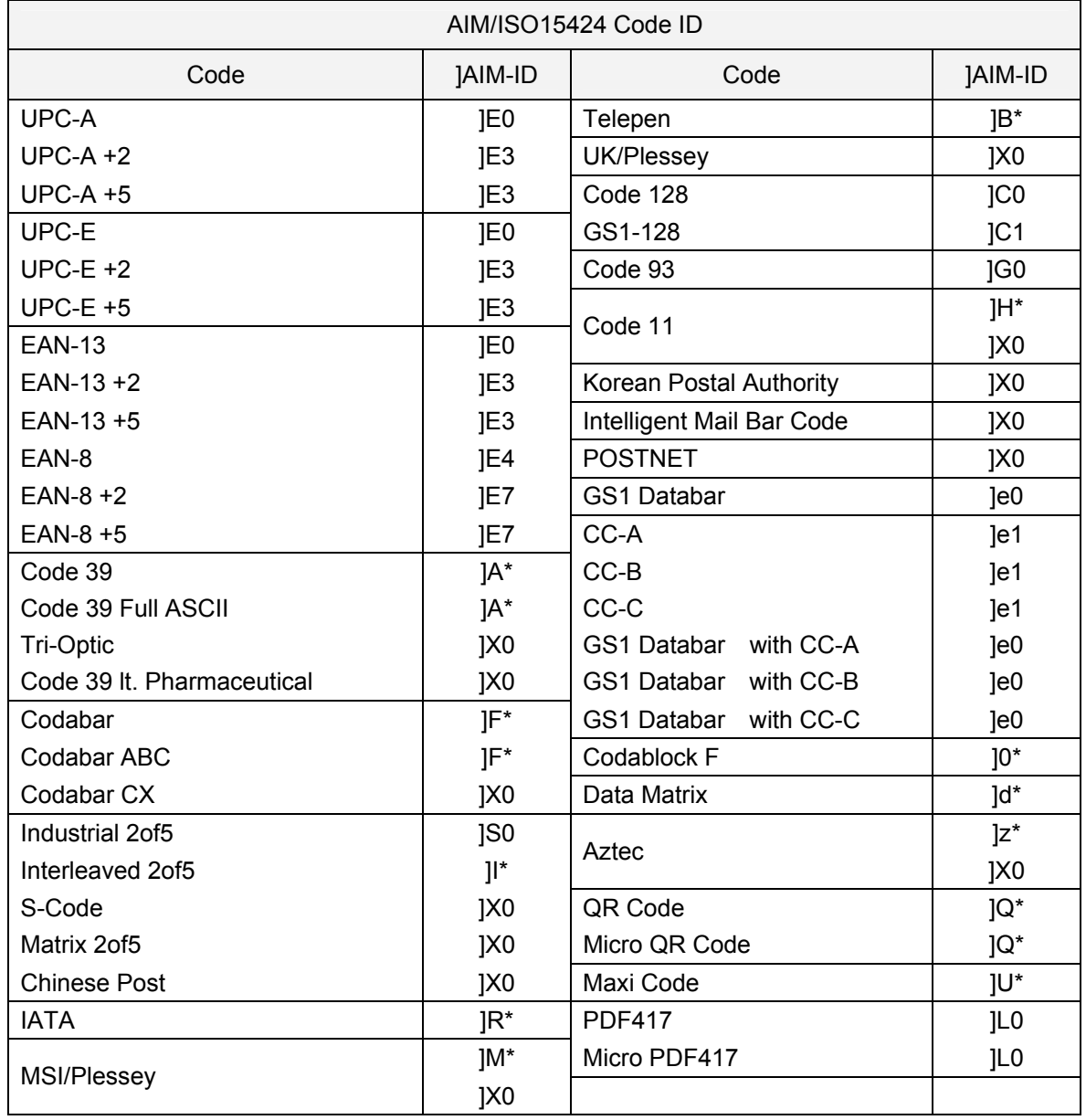

## **10.2.2. AIM / ISO 15424 Code ID Prefix / Suffix Values**

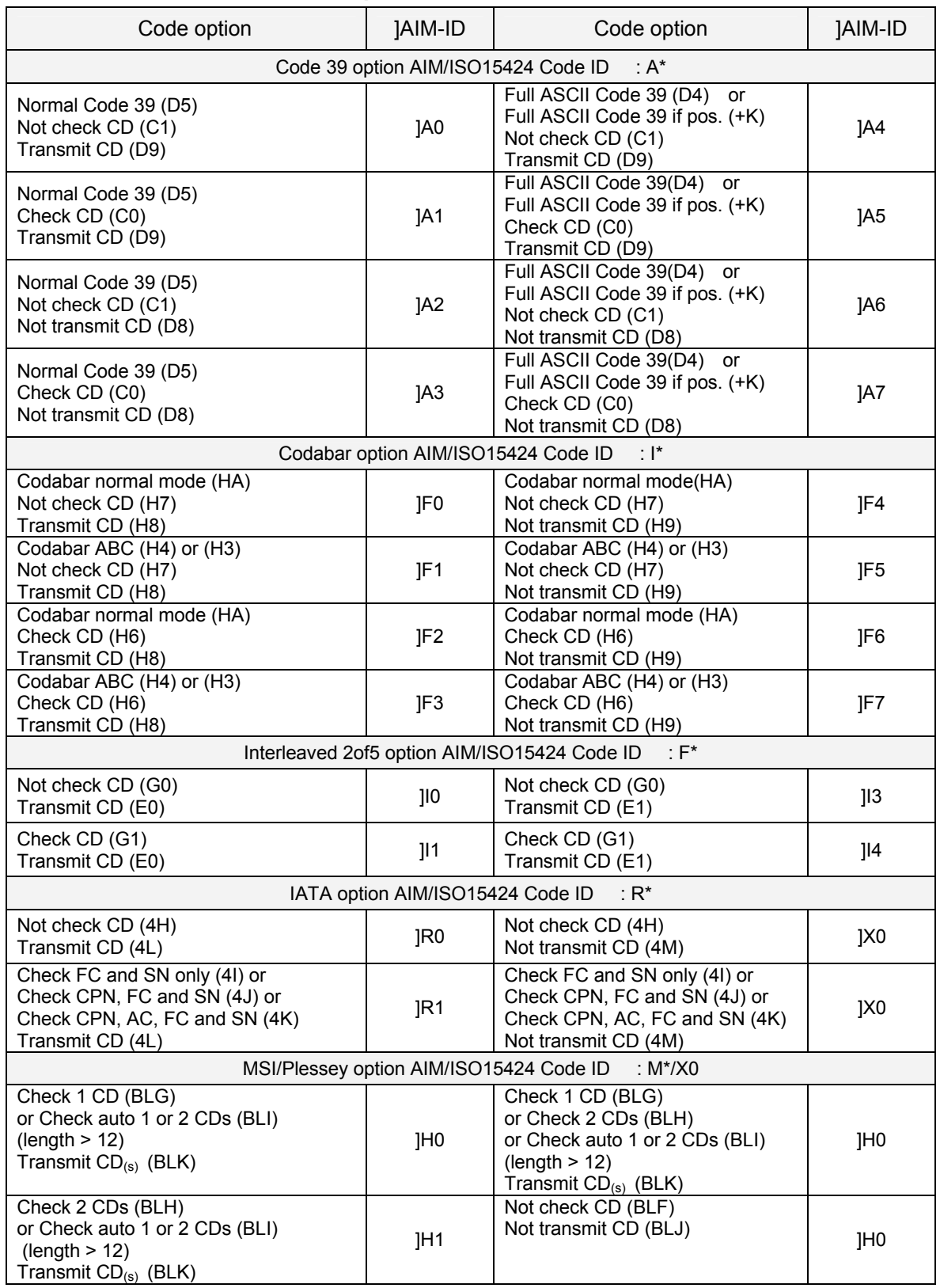

## **10.2.3. AIM / ISO 15424 Code Options ID Prefix / Suffix Values**

Ī

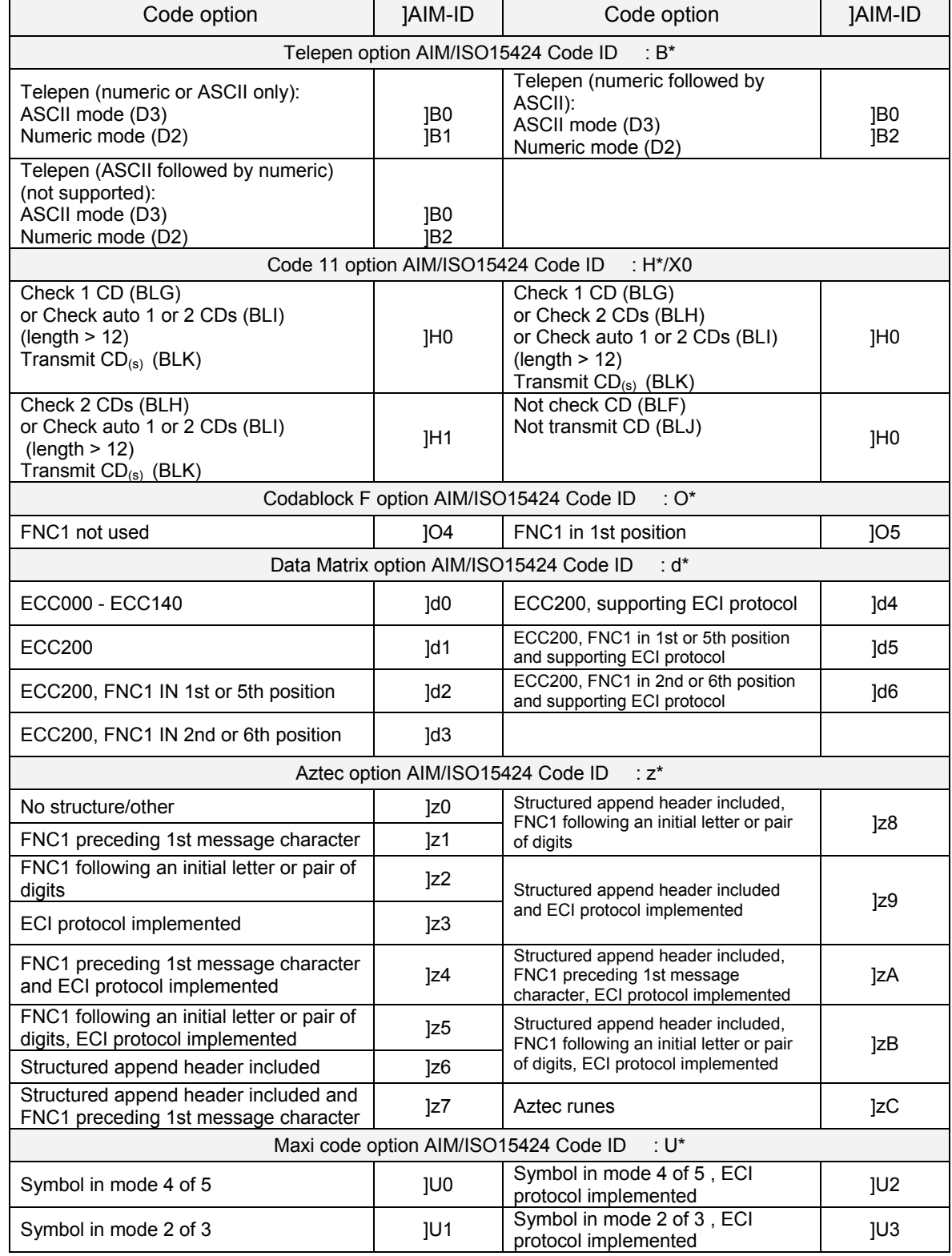

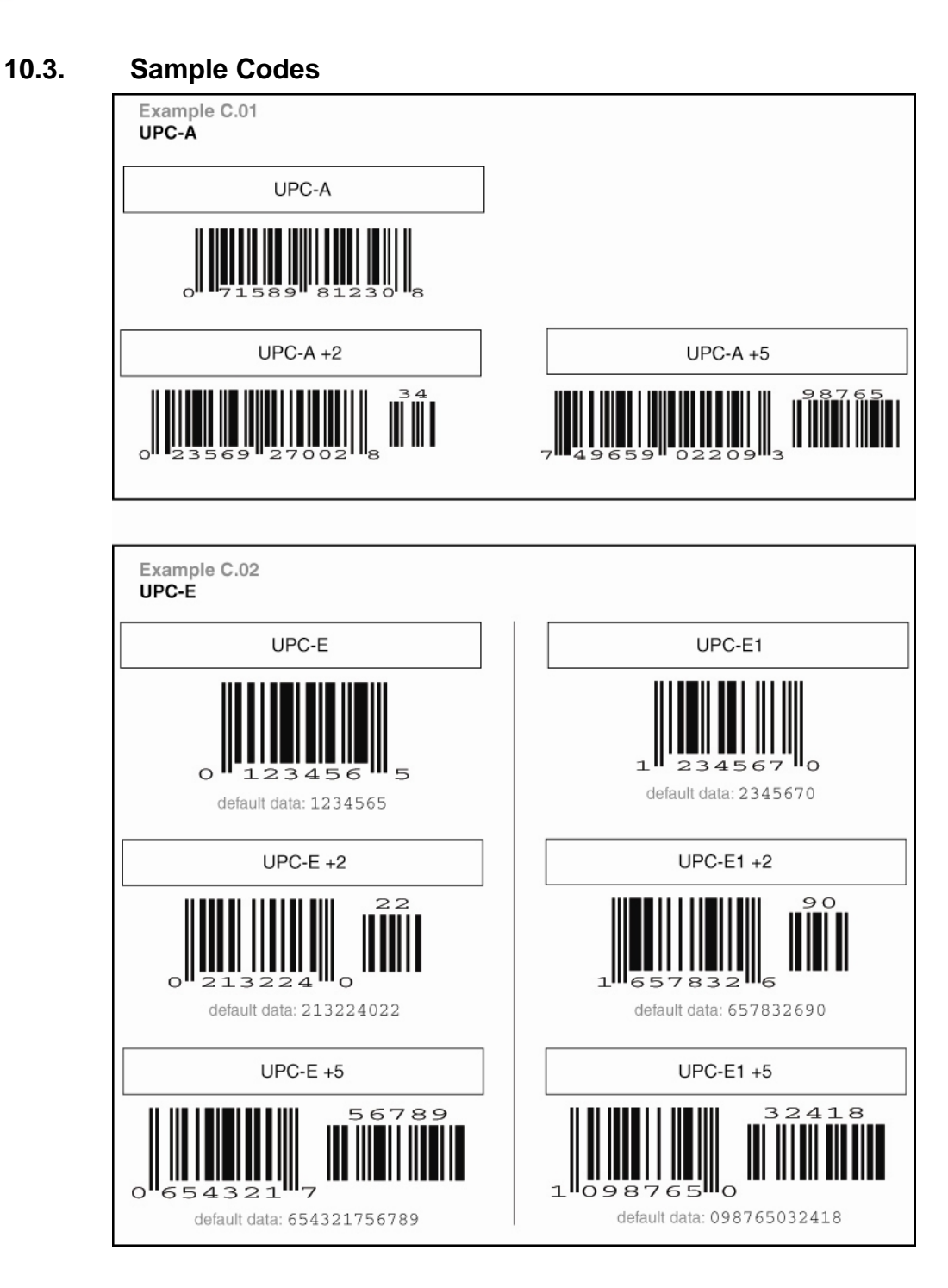
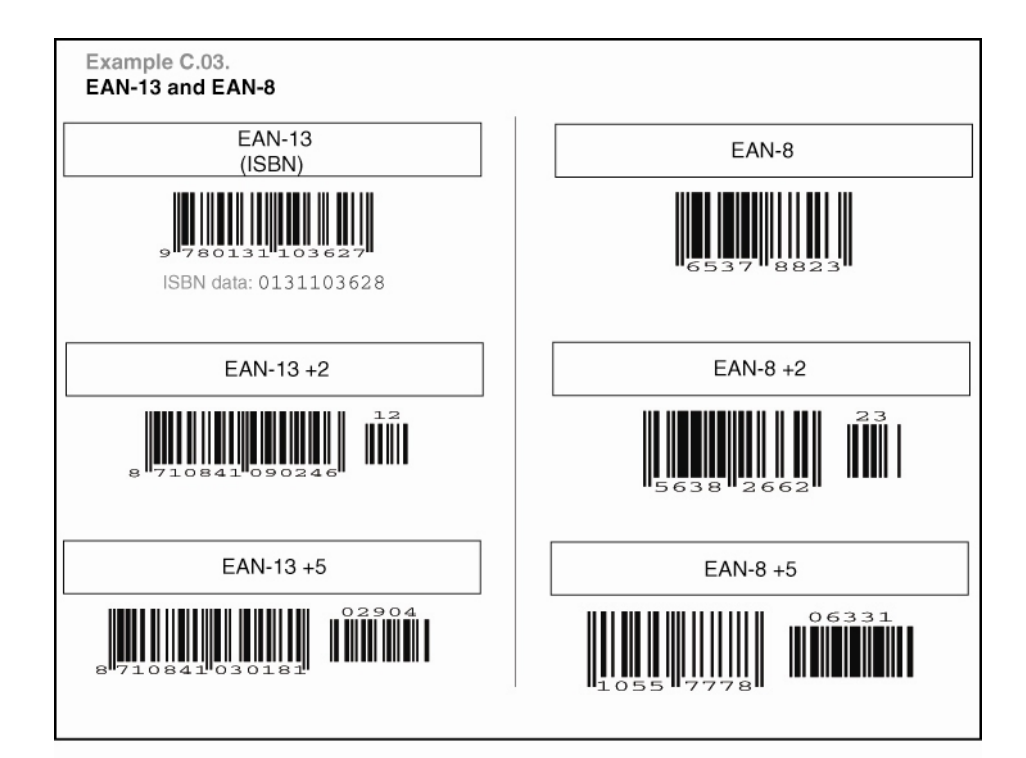

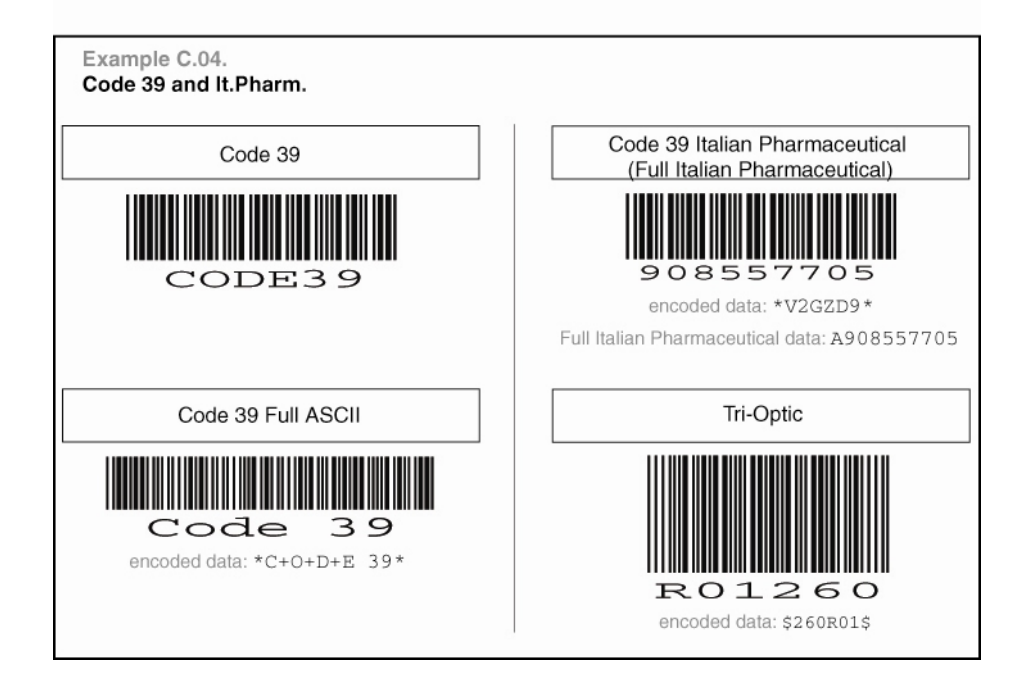

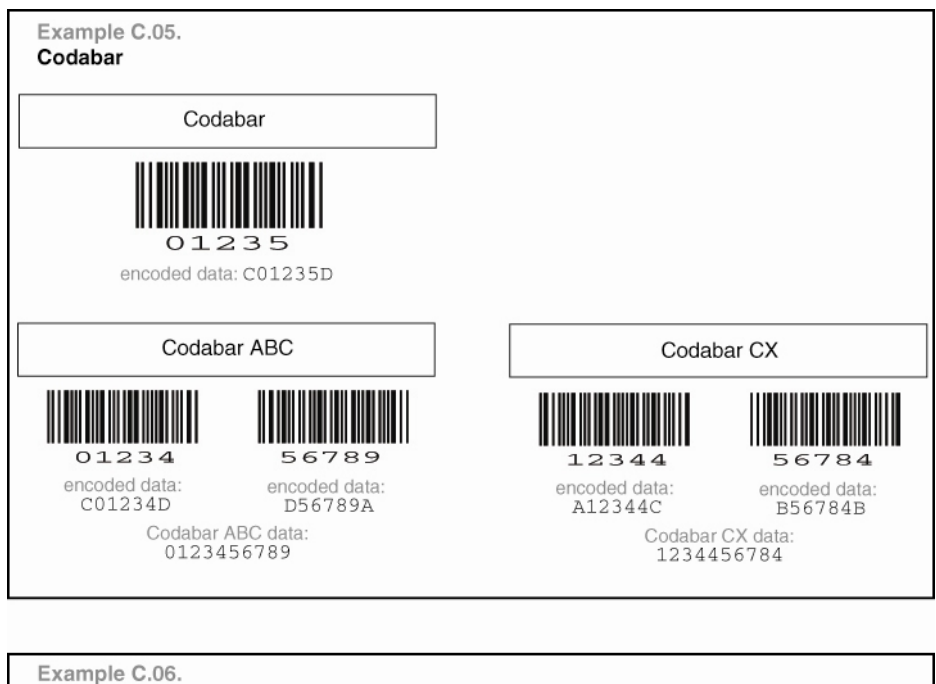

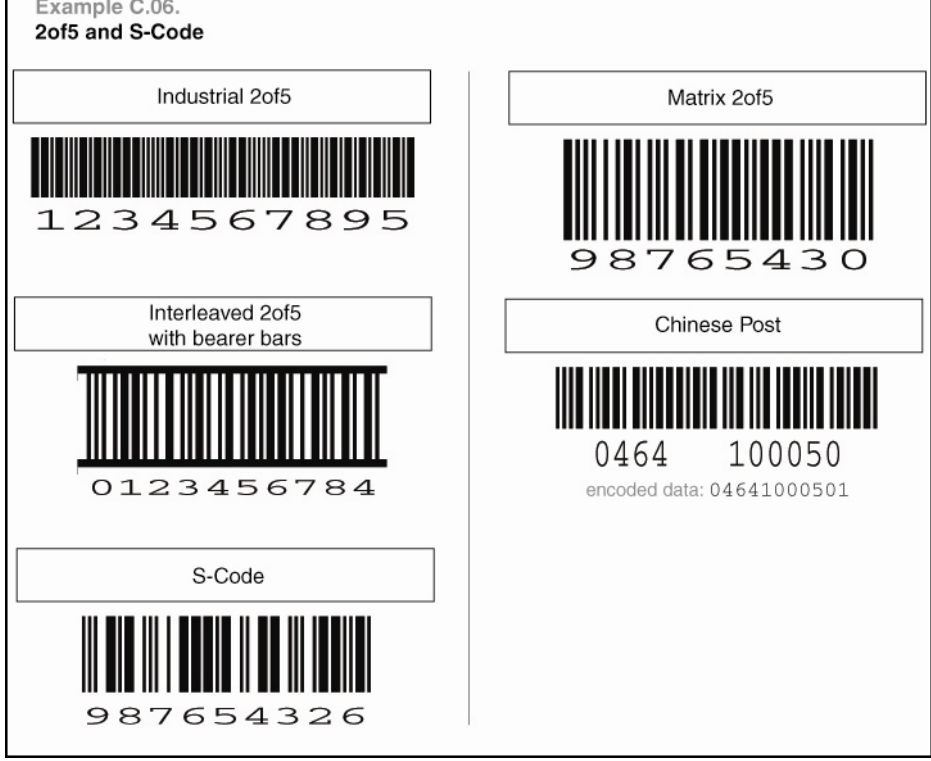

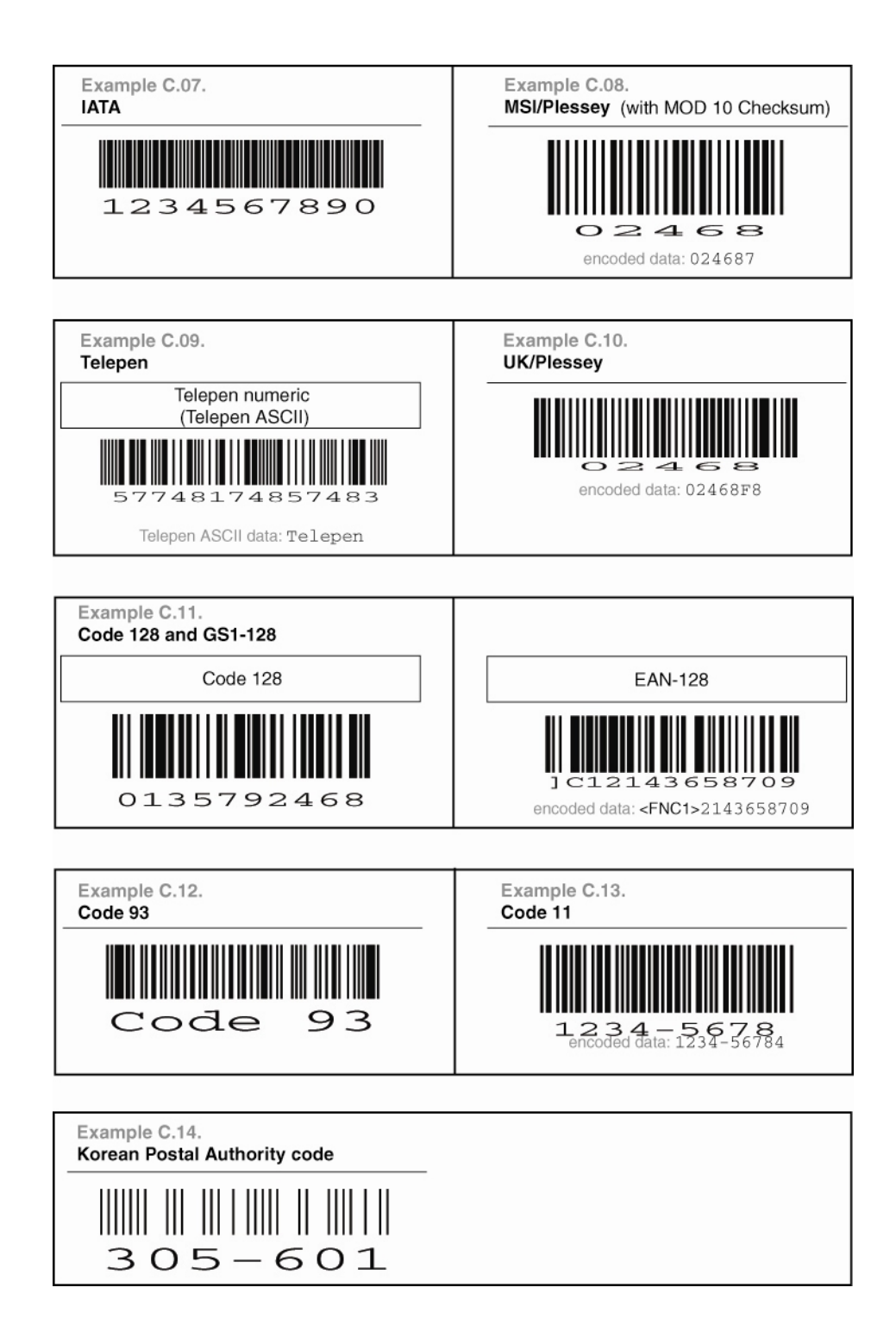

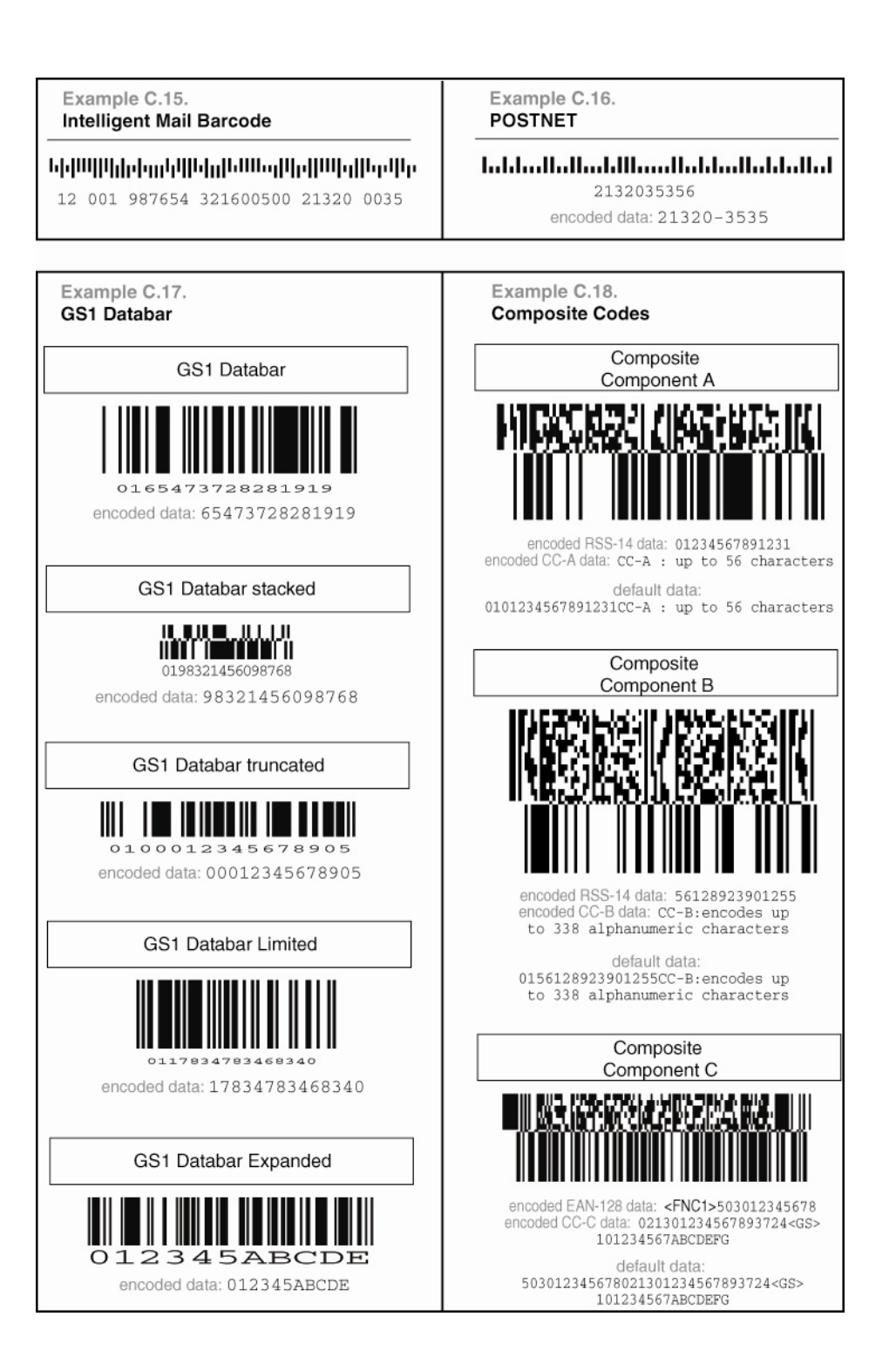

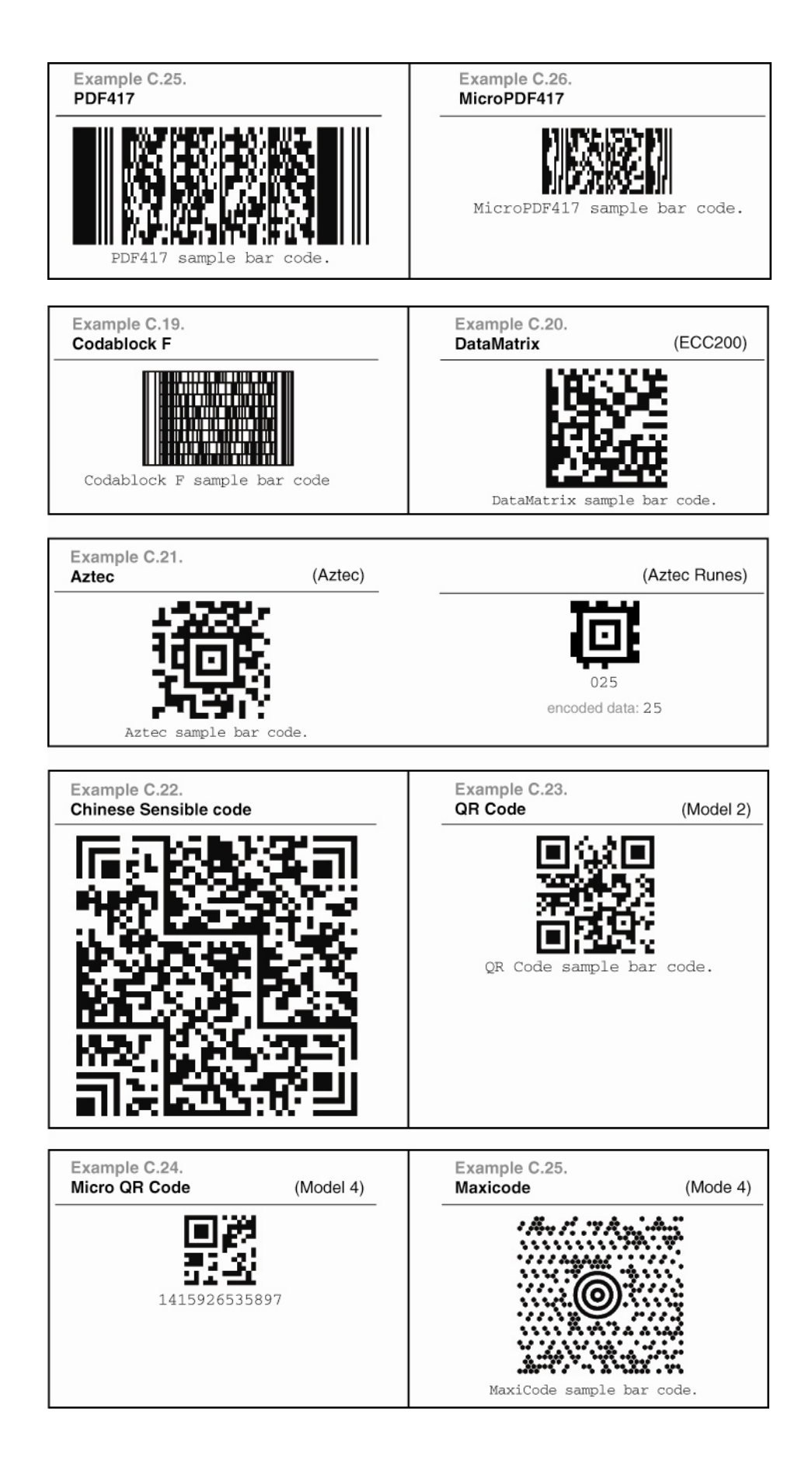